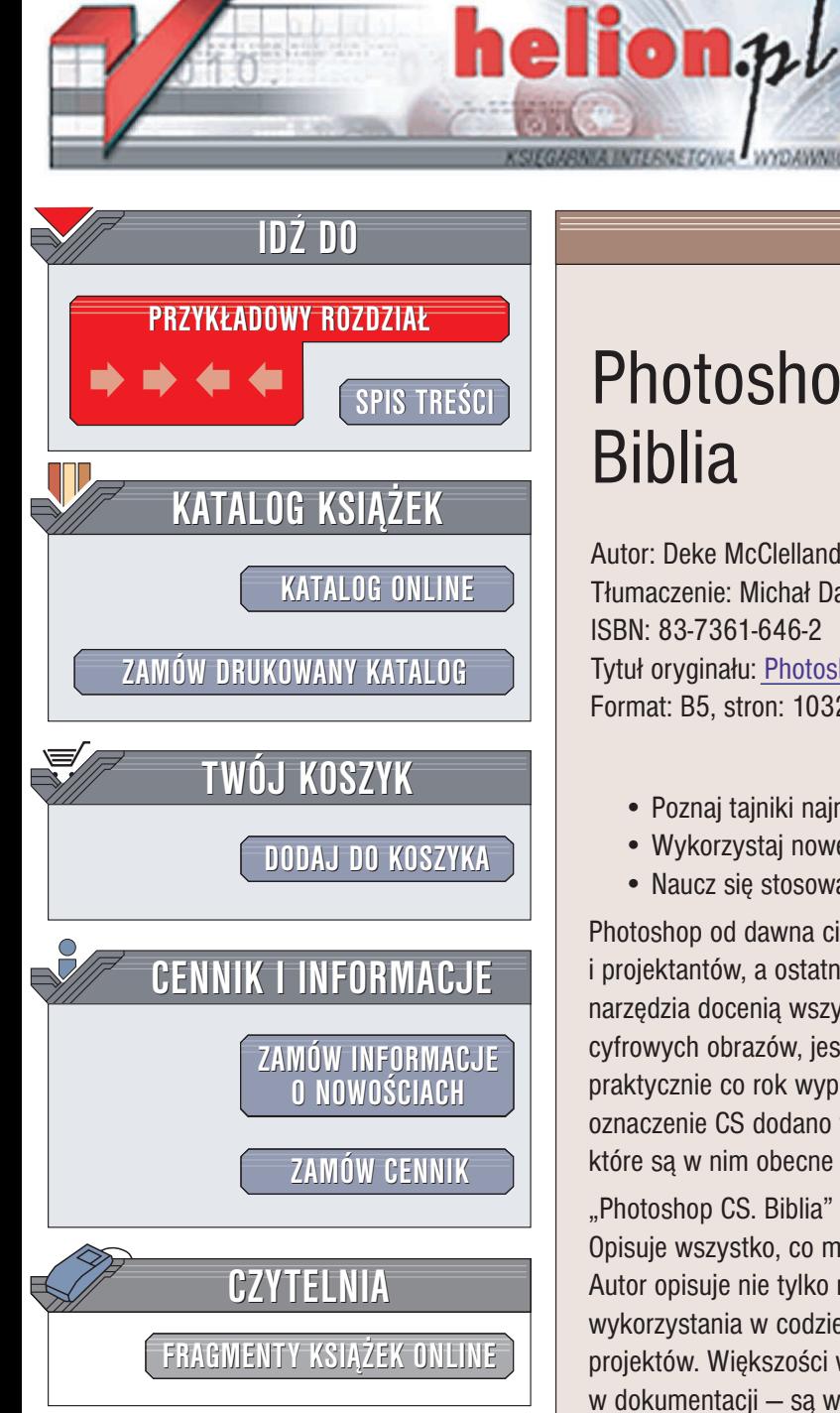

Wydawnictwo Helion ul. Chopina 6 44-100 Gliwice tel. (32)230-98-63 e-mail: [helion@helion.pl](mailto:helion@helion.pl)

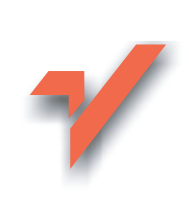

# Photoshop CS/CS PL. Biblia

Autor: Deke McClelland Tłumaczenie: Michał Dadan ISBN: 83-7361-646-2 Tytuł oryginału: [Photoshop](http://www.amazon.com/exec/obidos/ASIN/0764541781/helion-20) CS Bible Format: B5, stron: 1032 + 24 strony kolorowej wkładki

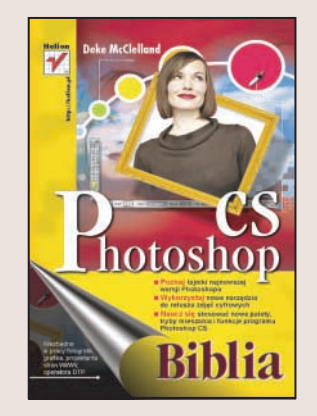

- Poznaj tajniki najnowszej wersji Photoshopa
- Wykorzystaj nowe narzędzia do retuszu zdjęć cyfrowych
- Naucz się stosować nowe palety, tryby mieszania i funkcie programu Photoshop CS

Photoshop od dawna cieszy się zasłużoną sławą i uznaniem w świecie grafików i projektantów, a ostatnio również fotografów. Bogate możliwości tego potężnego narzędzia docenią wszyscy, którzy wykorzystują komputer do tworzenia i obróbki cyfrowych obrazów, jest ono obecne na rynku od wielu lat. Producent — firma Adobe praktycznie co rok wypuszcza nową wersję. W najnowszej wersji Photoshopa noszącej oznaczenie CS dodano wiele nowych narzędzi i palet i poprawiono działanie tych, które sa w nim obecne od dawna.

"Photoshop CS. Biblia" to wyczerpujące omówienie najnowszej wersji Photoshopa. Opisuje wszystko, co może przydać się użytkownikowi Photoshopa w codziennej pracy. Autor opisuje nie tylko narzędzia, funkcje programu i elementy, ale także sposoby ich wykorzystania w codziennej pracy - podczas obróbki zdjęć i tworzenia własnych projektów. Większości wskazówek znajdujących się w książce nie znajdziesz w dokumentacji - są wynikiem wieloletniego doświadczenia autora w pracy z kolejnymi wersjami Photoshopa.

- Podstawy interfejs użytkownika, widoki i preferencje
- $\bullet$  Zarzadzanie obrazami przegladarka plików, praca z plikami i formaty graficzne
- Kolory modele barw, paleta Color (Kolor)
- Malowanie za pomocą narzędzia Brush (Pędzel) i definiowanie własnych pędzli
- Wypełnianie obiektów i obrysowywanie ich konturów
- Edycja obrazu retusz i korekcja
- Zaznaczanie, maski i edycja fragmentów obrazu
- Filtry i efekty
- Korzystanie z warstw i trybów mieszania
- Narzędzia tekstowe
- Kalibracja kolorów i korekcja barwna obrazów

**All Death** 

• Druk

Poznaj wszystkie możliwości Photoshopa CS. Stań się ekspertem, tak jak 10 000 polskich użytkowników Phosotshopa, którzy poznali jego tajniki z poprzednich wydań tej książki.

# <span id="page-1-0"></span>Rzut oka na książkę

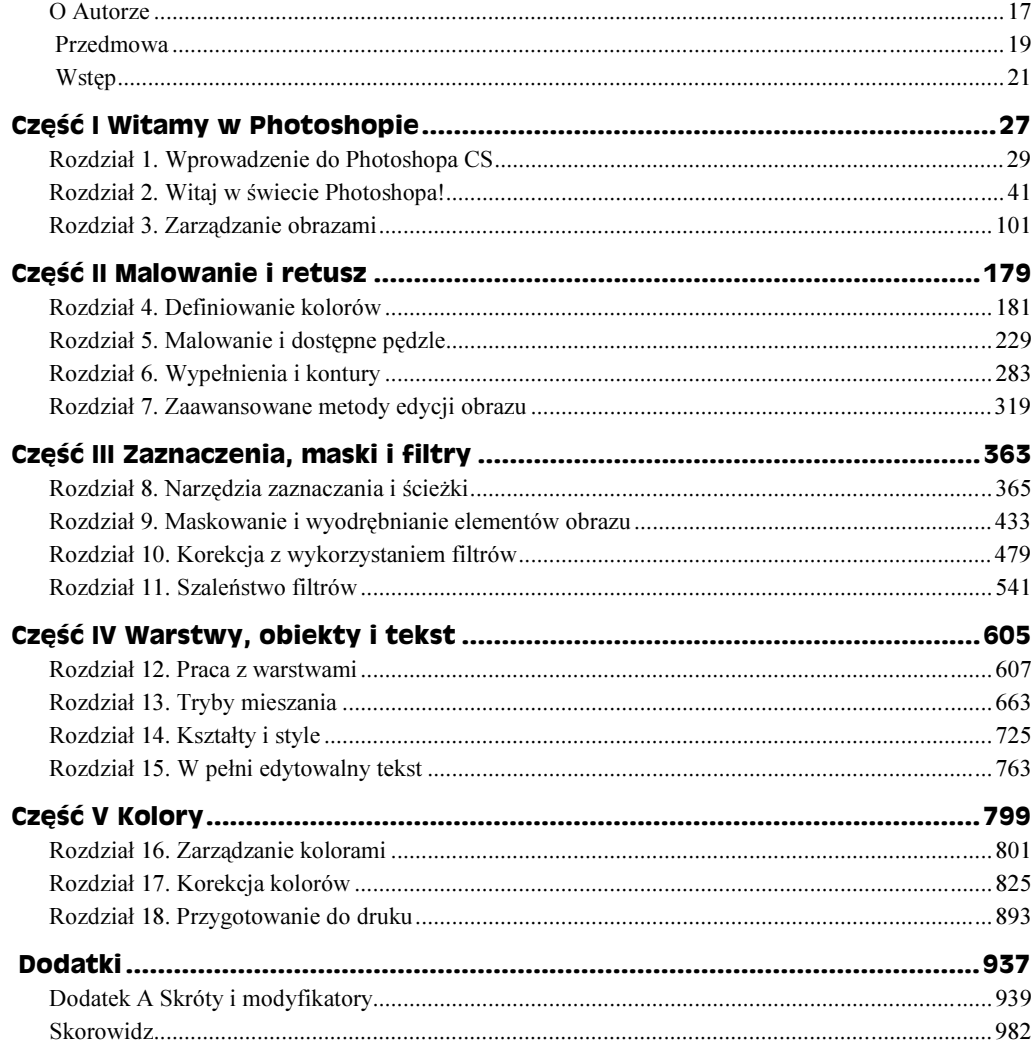

# Spis treści

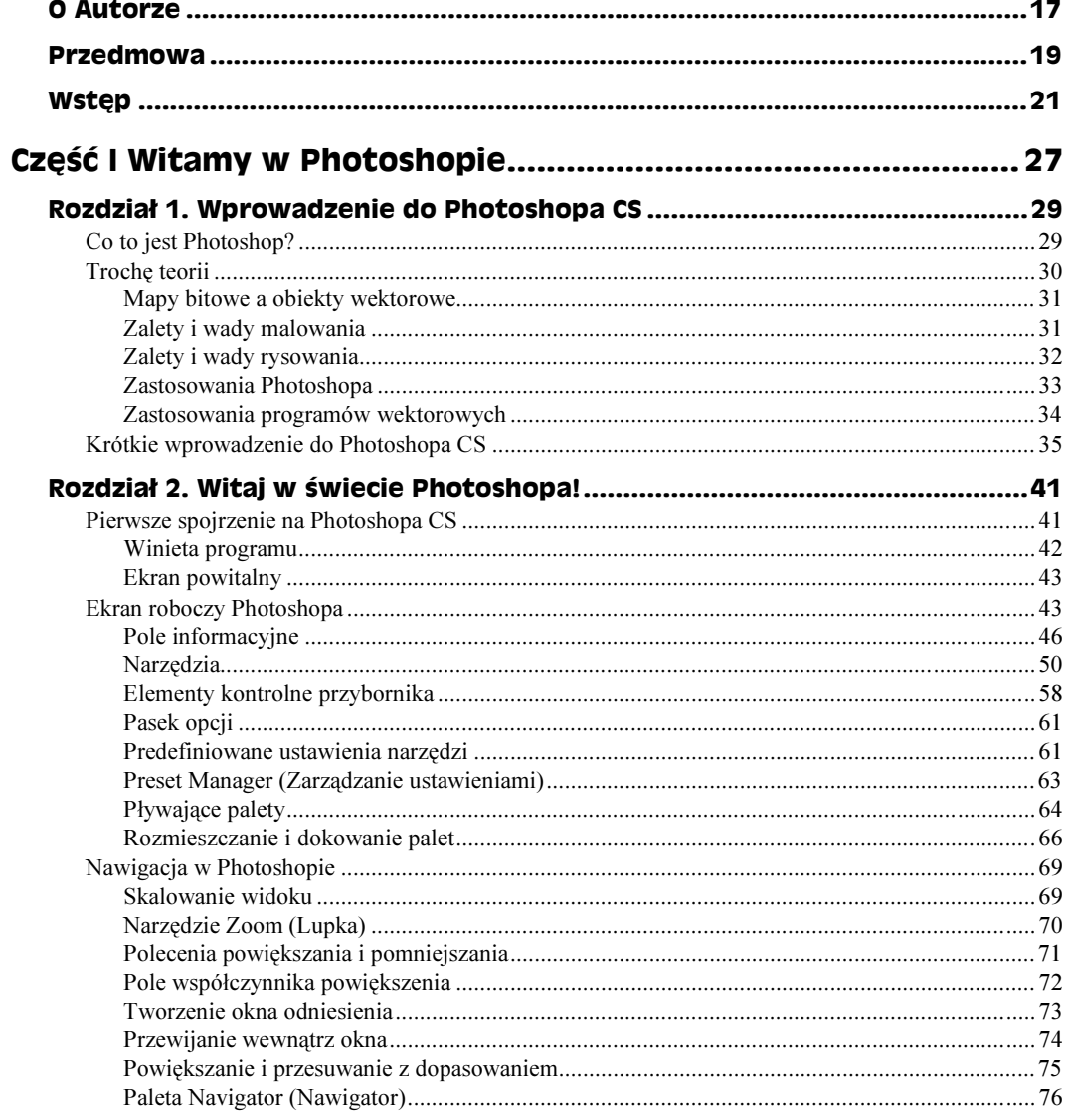

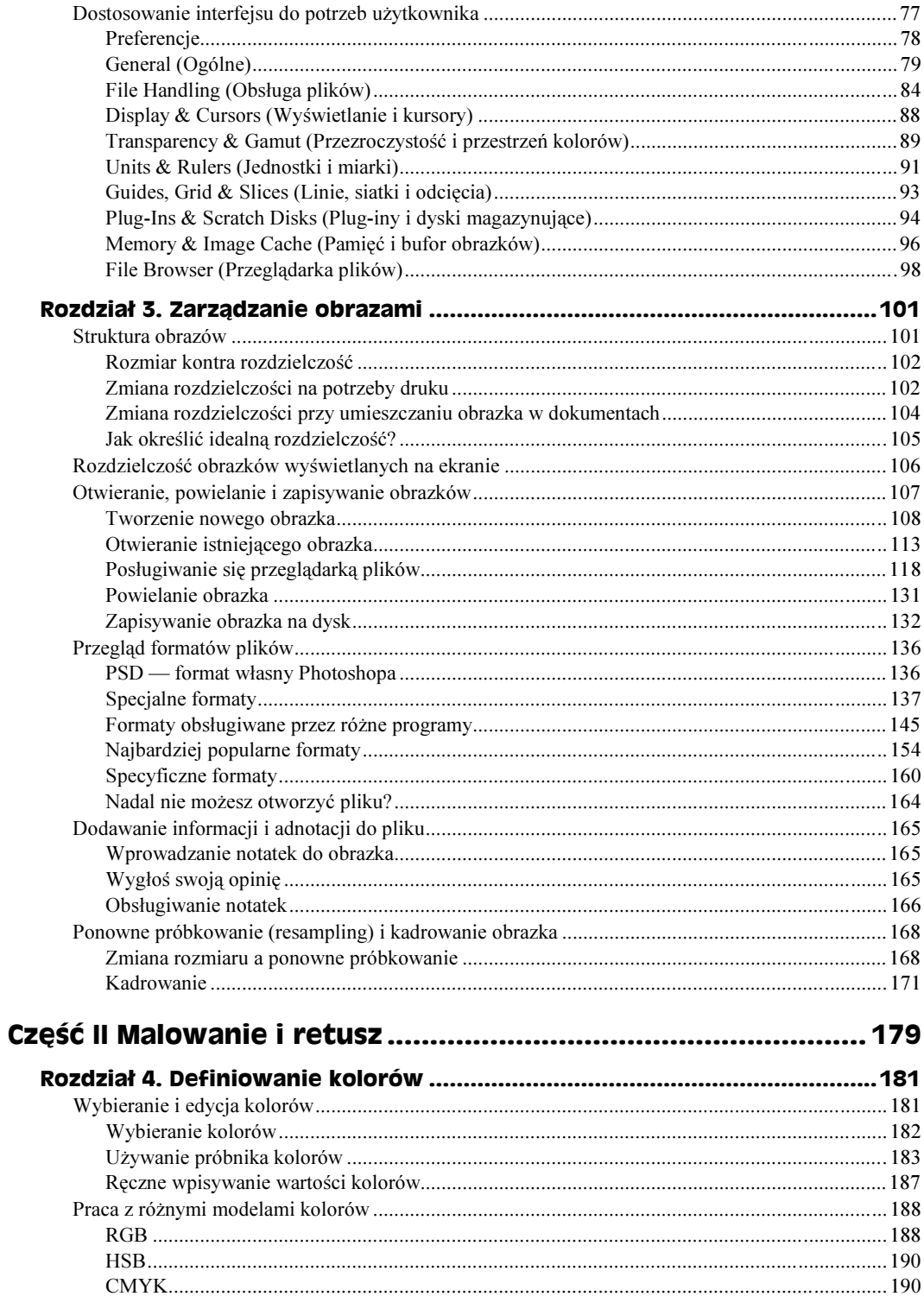

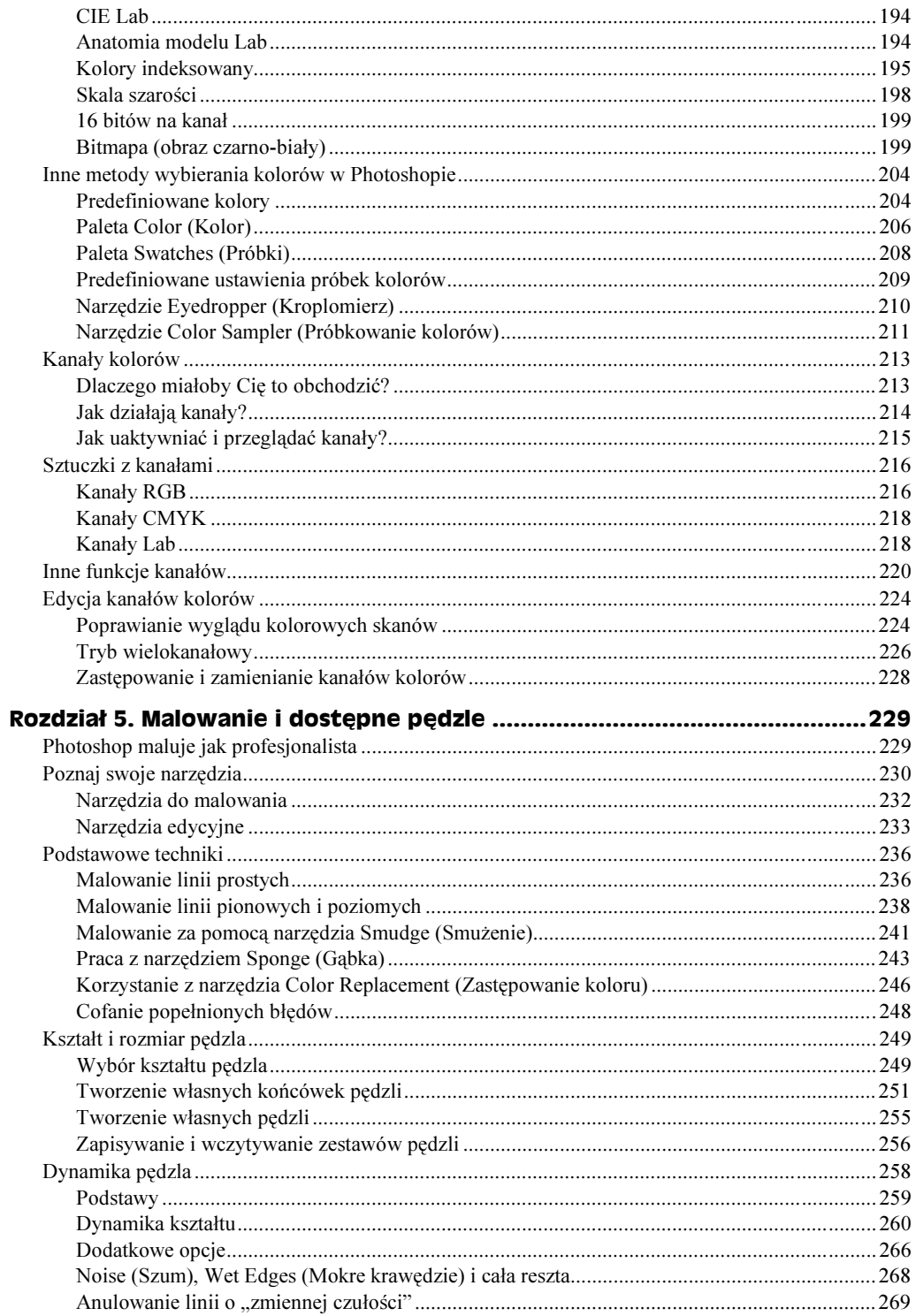

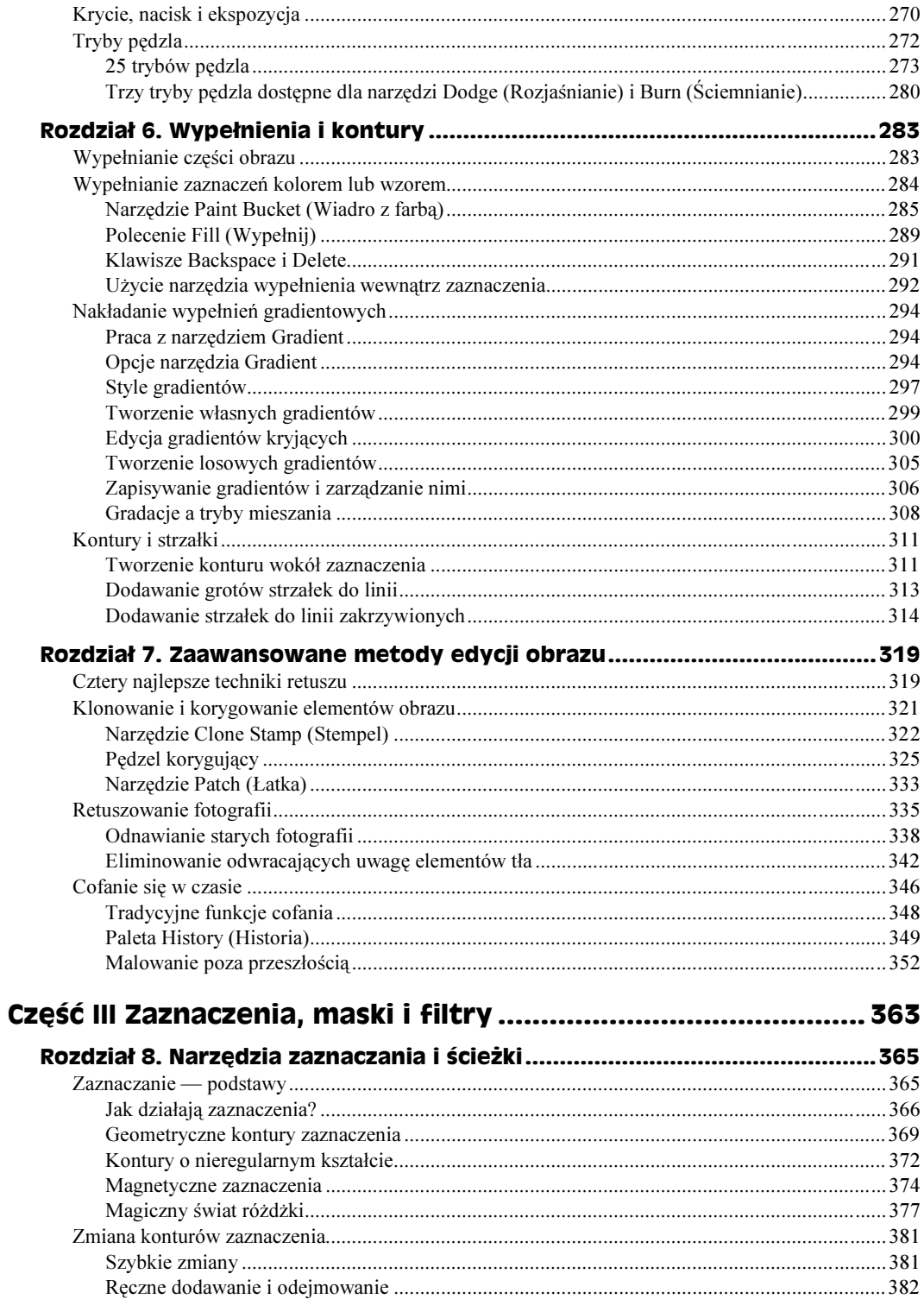

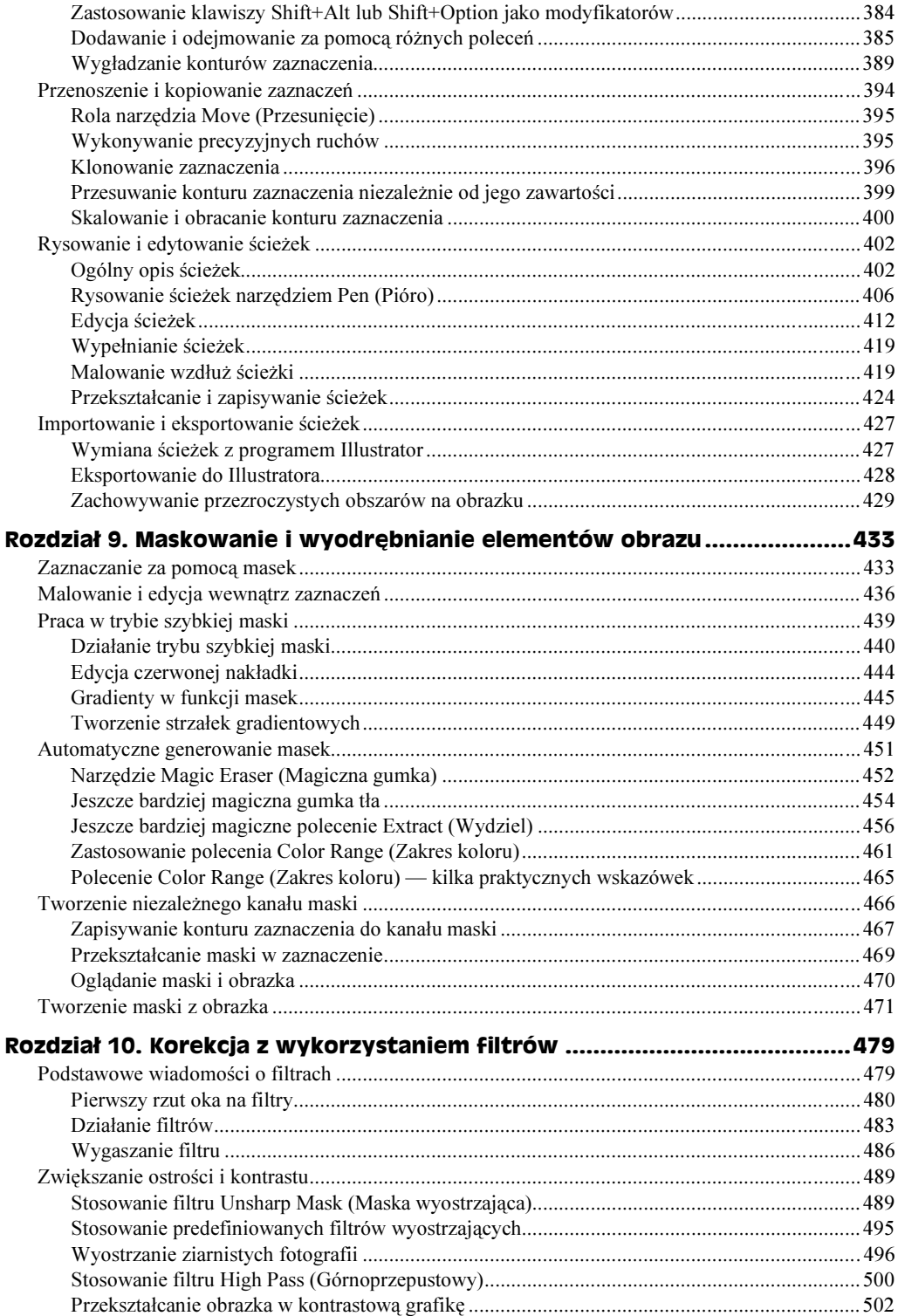

#### $12$ Photoshop CS/CS PL. Biblia

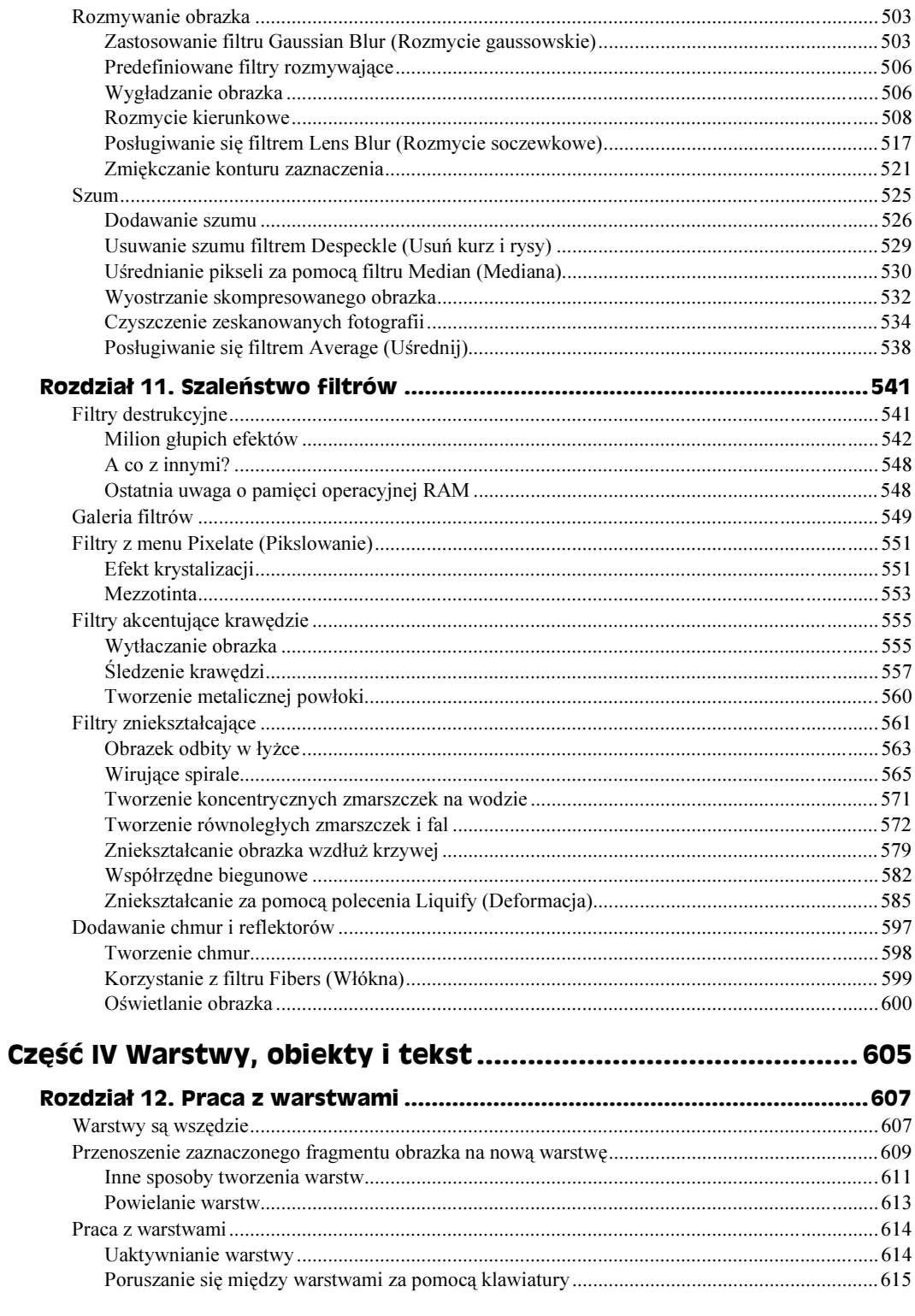

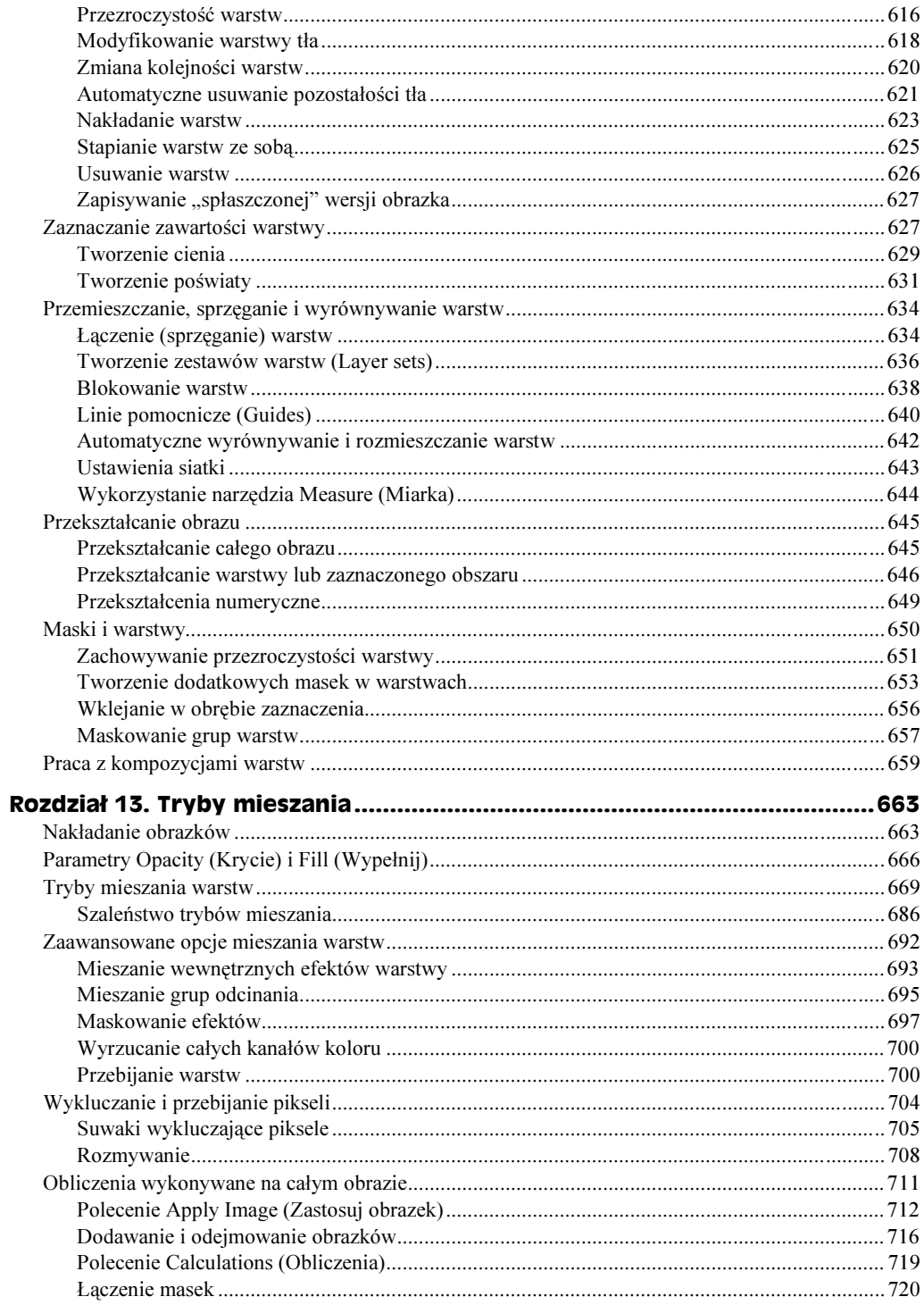

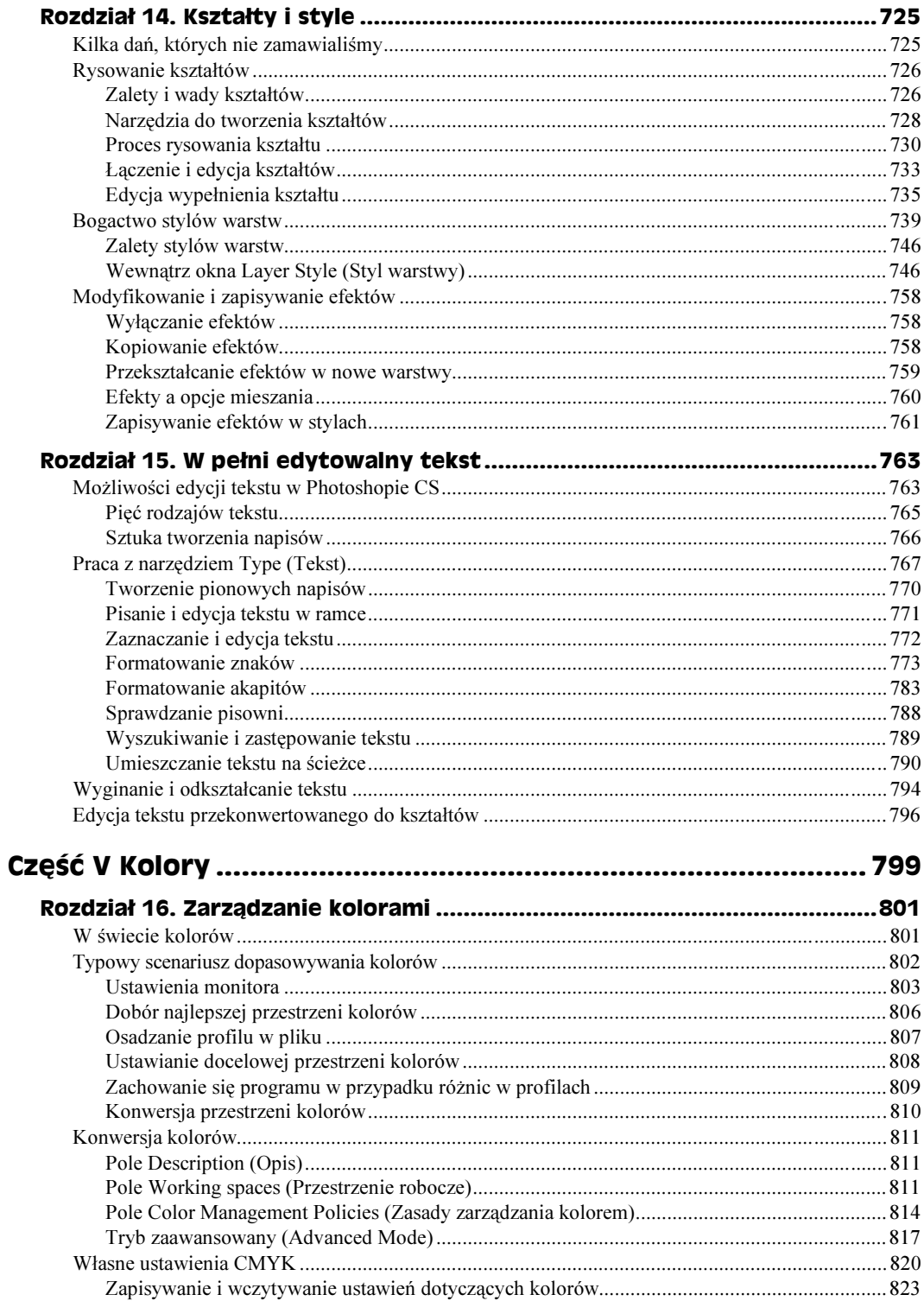

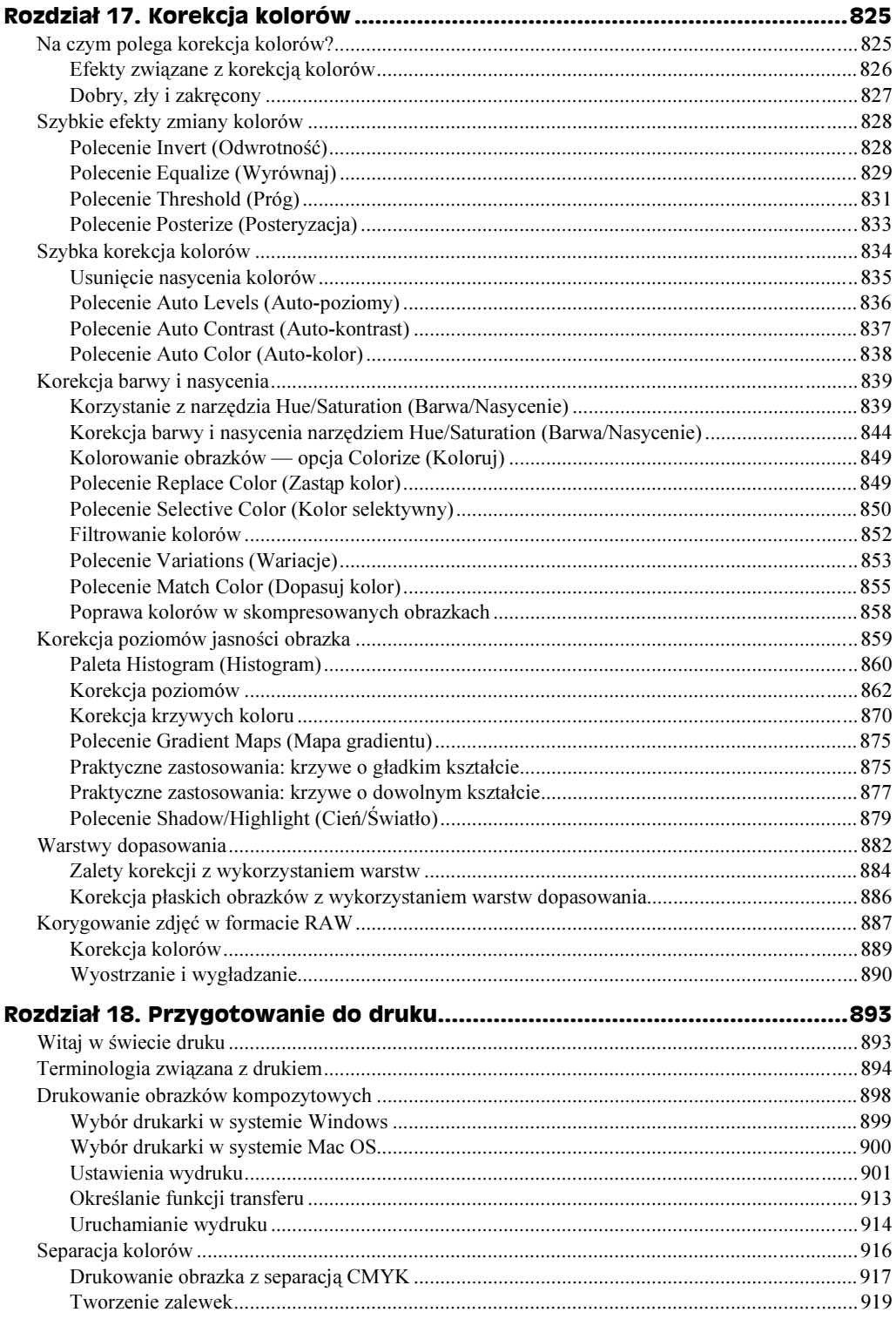

#### 16 Photoshop CS/CS PL. Biblia

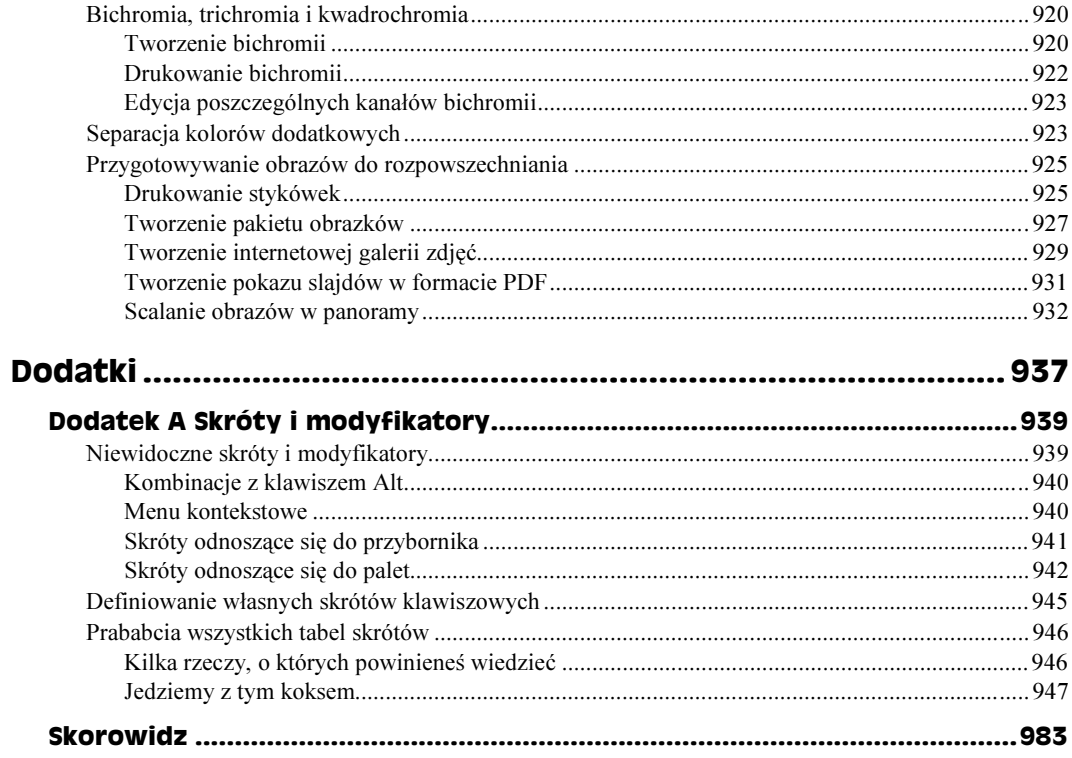

# <span id="page-12-0"></span>Rozdział 9. Maskowanie i wyodrębnianie elementów obrazu

#### W tym rozdziale:

- Wprowadzenie do maskowania
- Malowanie wewnątrz konturu zaznaczenia
- Zastosowanie trybu szybkiej maski do modyfikacji konturów zaznaczenia
- Rysowanie zaznaczeń gradientowych w trybie szybkiej maski
- $\triangle$  Zastosowanie magicznej gumki, gumki tła oraz polecenia *Extract* (*Wydziel*) do wyodrębnienia obiektu z tła
- ◆ Zaznaczanie obrazków za pomocą polecenia Color Range (Zakres koloru)
- Zapisywanie konturu zaznaczenia do kanału maski
- Przekształcanie kanałów w zaznaczenia
- Tworzenie precyzyjnej maski w oparciu o obrazek
- Zaznaczanie włosów i innych delikatnych szczegółów

# Zaznaczanie za pomocą masek

Większość użytkowników Photoshopa nie korzysta z masek. Uważam, że jest to spowodowane nie tylko złożonością tej metody pracy, lecz także wrażeniem, iż maski sprawiają dużo kłopotów i nie są tego warte. Jak każdy, po pierwszym zetknięciu się z Photoshopem nie potrafiłem sobie wyobrazić potrzeby zastosowania maski. Wystarczyły mi narzędzia Lasso i Magic Wand (Różdżka). Jeśli utworzone efekty nie odpowiadały mi, zawsze miałem jeszcze w zanadrzu narzędzie Pen (Pióro). Czego mógłbym chcieć więcej?

Okazało się, że jeszcze wielu innych rzeczy. Każde z wymienionych narzędzi nadaje się do zaznaczania obrazków, lecz tylko częściowo spełnia nasze wymagania. Narzędzia Lasso umożliwiają tworzenie zaznaczeń o dowolnym kształcie, lecz żadne z nich, nawet magnetyczne lasso, nie poradzi sobie na przykład z elementami o zróżnicowanej ostrości. Różdżka zaznacza obszary koloru, lecz zazwyczaj omija istotne kolory, w wyniku czego krawędzie konturów zaznaczenia często są postrzępione i paskudnie wyglądają. Pióro, choć niezwykle precyzyjne, tworzy mechanicznie kontury, które mogą sprawiać wrażenie sztucznych, jeśli weźmie się pod uwagę to, co mają przedstawiać.

Maski mogą przejąć wszystkie funkcje innych narzędzi do zaznaczania. Za pomocą masek można tworzyć swobodne zaznaczenia, zaznaczać obszary jednolitego koloru i uzyskiwać zdumiewająco precyzyjne krawędzie. Nie posiadają przy tym wad narzędzi zaznaczania. Radzą sobie z obiektami o zróżnicowanej ostrości, dają całkowitą kontrolę nad wyglądem krawędzi i tworzą zaznaczenia równie naturalne jak sam obrazek.

W zasadzie maska jest obrazkiem. Maski zaznaczają piksele za pomocą pikseli. Dlatego za ich pomocą możesz "pokazać" Photoshopowi to, co widzisz na fotografii. Stosując maski, możesz przy tworzeniu konturu zaznaczenia wykorzystać całą potęgę Photoshopa, wszystkie jego najlepsze cechy. Maski są bez wątpienia najbardziej odpowiednią metodą zaznaczania dostępną w tym programie.

Jeśli nie jesteś do końca pewien znaczenia terminu *maska*, podaję go w tym miejscu — maska jest to kontur zaznaczenia wyrażony jako obrazek w skali szarości.

- Zaznaczone obszary wyświetlane są w kolorze białym.
- Niezaznaczone obszary są wyświetlane w kolorze czarnym.
- Częściowo zaznaczone fragmenty obrazka wyświetlane są w kolorze szarym. Zmiękczone krawędzie również wyrażone są w odcieniach szarości, od jasnoszarego w pobliżu zaznaczonego obszaru do ciemnoszarego w pobliżu obszaru niezaznaczonego.

Na rysunku 9.1 widać kontur zaznaczenia i równoważną z nim maskę. Górny przykład przedstawia owalne zaznaczenie, które zmiękczyłem za pomocą polecenia Select|Feather (Zaznacz|Wtapianie). Poniżej widać to samo zaznaczenie wyrażone w formie maski. Zaznaczony obszar został pomalowany na kolor biały i oznacza powierzchnię niepokrytą maską, natomiast czarny kolor oznacza zamaskowany obszar, nieobjęty zaznaczeniem. Zwróć uwagę, że, patrząc na zarys selekcji, nie jesteś w stanie dostrzec, iż został on zmiękczony. Po prostu nie da się tego pokazać za pomocą "maszerujących mrówek". Natomiast w przypadku maski nie ma tego problemu.

Gdy patrzysz na maskę umieszczoną u dołu rysunku 9.1, pewnie się zastanawiasz, gdzie jest obrazek. Jedną z cudownych rzeczy związanych z maskami jest to, że możesz je oglądać niezależnie od obrazka, jak na rysunku 9.1, lub razem z obrazkiem, jak na rysunku 9.2. Na drugim rysunku maska została przedstawiona pod postacią kolorowej nakładki. Domyślnie nakładce przypisany jest półprzezroczysty kolor czerwony, przypominający zabezpieczającą folię tradycyjnie używaną w ciemniach fotograficznych, a znaną pod nazwą rubylith (nakładka w swym naturalnym kolorze została przedstawiona na ilustracji 9.1 na kolorowej wkładce). Czerwona folia wskazuje obszary zamaskowane, czyli

#### Rysunek 9.1.

Zmiękczony kontur zaznaczenia (u góry) i odpowiadająca mu maska (u dołu)

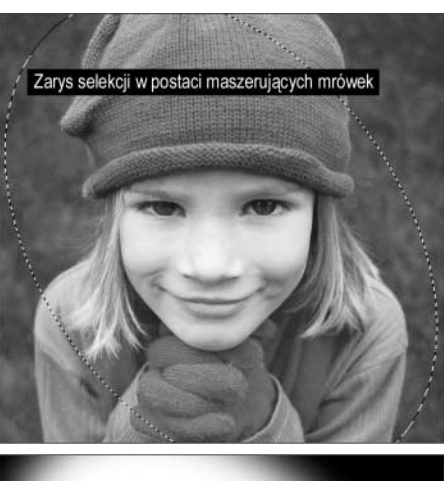

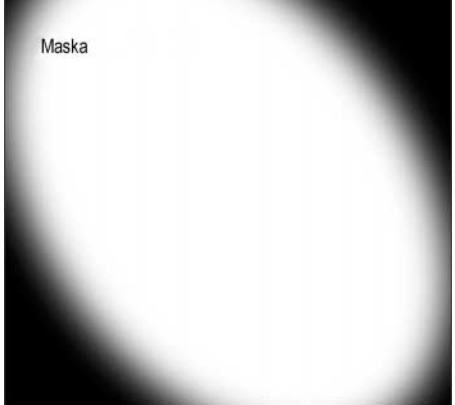

Rysunek 9.2. Maska z rysunku 9.1. widoczna razem z obrazkiem

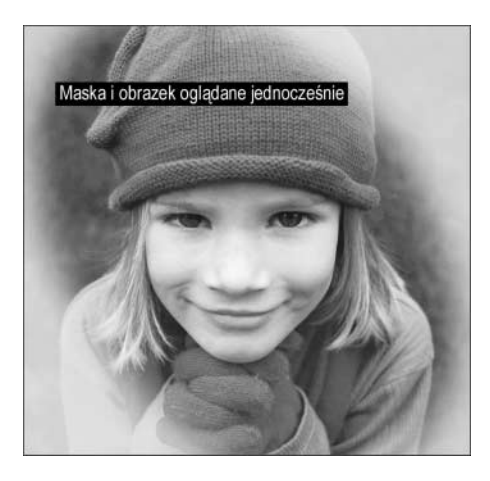

niezaznaczone, natomiast brak czerwonej nakładki oznacza, że dany fragment obrazka jest niezamaskowany, czyli zaznaczony. Po powrocie do standardowego trybu "maszerujących mrówek" wszystkie zmiany nanoszone na obrazek oddziałują wyłącznie na niezamaskowane obszary.

Teraz, gdy już mniej więcej wiesz, czym są maski (to będzie się stawać coraz jaśniejsze w trakcie czytania), zadasz mi pytanie o ich zastosowanie. Ponieważ maska jest generalnie niezależnym obrazkiem w skali szarości, możesz ją edytować za pomocą narzędzi malowania i edycji, filtrów, poleceń korekty kolorów i prawie każdej dostępnej w Photoshopie funkcji. Możesz nawet podczas edycji masek zastosować narzędzia zaznaczania opisane w poprzednim rozdziale. Skoro dysponujesz wszystkimi tymi narzędziami, nie pozostaje już nic innego, jak tylko tworzyć idealne kontury zaznaczenia w rekordowo krótkim czasie.

# Malowanie i edycja wewnątrz zaznaczeń

Zanim zanurzymy się w techniki maskowania, rozpocznijmy od małej rozgrzewki, czyli od masek zaznaczenia. Gdy byłeś w szkole podstawowej, mogłeś spotkać nauczyciela, który kazał kolorować obrazki od kreski do kreski bez wyjeżdżania za linię. (Ja nie miałem takiego problemu. Moi nauczyciele zajmowali się raczej powstrzymywaniem mnie przed rysowaniem po ścianach lub po innych dzieciakach, tak przynajmniej mi mówiono). Jeśli tak, Twój nauczyciel pokochałby to nieprawdopodobnie proste narzędzie. W Photoshopie kontury zaznaczenia funkcjonują jak maski, stąd termin *maska zazna*czenia (a już się przeraziłeś, że trudno będzie przebrnąć przez ten rozdział). Bez względu na narzędzie użyte do utworzenia zaznaczenia — może to być ramka zaznaczenia, lasso, magiczna różdżka lub pióro — Photoshop pozwala na malowanie lub edytowanie wyłącznie zaznaczonego obszaru. Farba nie może się znaleźć na niezaznaczonym, (czyli chronionym) fragmencie obrazka, więc jedyne, co pozostaje, to malowanie w obrębie linii. Jeśli nie chcesz kolorować obrazków, bo masz obawy, czy Ci się uda, odpowiedzią na lęki jest maskowanie zaznaczenia.

Rysunki od 9.3 do 9.6 przedstawiają rzeźbę głowy poddaną paru prostym zabiegom przeprowadzonym za pomocą narzędzi do malowania i edycji (jeżeli wszystkie moje książki okażą się jedną wielką klapą, zamierzam rozejrzeć się za posadą fryzjera). Poniższe ćwiczenie ilustruje sposób, w jaki utworzyłem obrazki, korzystając z maski zaznaczenia.

#### Ćwiczenie: maskowanie części obrazu za pomocą zaznaczenia

- 1. Zaznaczyłem na obrazku rzeźbę głowy. Prawa strona rysunku 9.3 przedstawia kontur zaznaczenia. Dla przypomnienia — narysowałem go za pomocą pióra, tak jak zostało to omówione w rozdziale 8.
- 2. Odwróciłem zaznaczenie poleceniem Inverse (Odwrotność). Chciałem edytować obszar otaczający głowę, więc zastosowałem polecenie Select|Inverse (Zaznacz| Odwrotność) (Ctrl+Shift+I w Windows,  $\mathcal{H}$ +Shift+I w Mac OS), aby odwrócić zaznaczone i niezaznaczone obszary.
- 3. Wcisnąłem klawisze Ctrl+Backspace (%+Delete w Mac OS), aby wypełnić zaznaczony obszar kolorem tła. W tym przypadku tło było szare, jak widać na prawym obrazku z rysunku 9.3.
- 4. Pomalowałem wewnątrz zaznaczenia. Zanim zacząłem, zastosowałem polecenie *View*|*Extras* (*Widok*|*Dodatkowe*) (Ctrl+H bądź  $\mathcal{H}$ +H), aby nie rozpraszały mnie podczas malowania te piekielne "maszerujące mrówki" (to jedno z głównych zastosowań polecenia Extras (Dodatkowe)).

Rysunek 9.3. Po lewej pokazany jest obrazek wyjściowy. Narysowałem kontur zaznaczenia wokół rzeźby, a następnie odwróciłem zaznaczenie i usunąłem tło (po prawej)

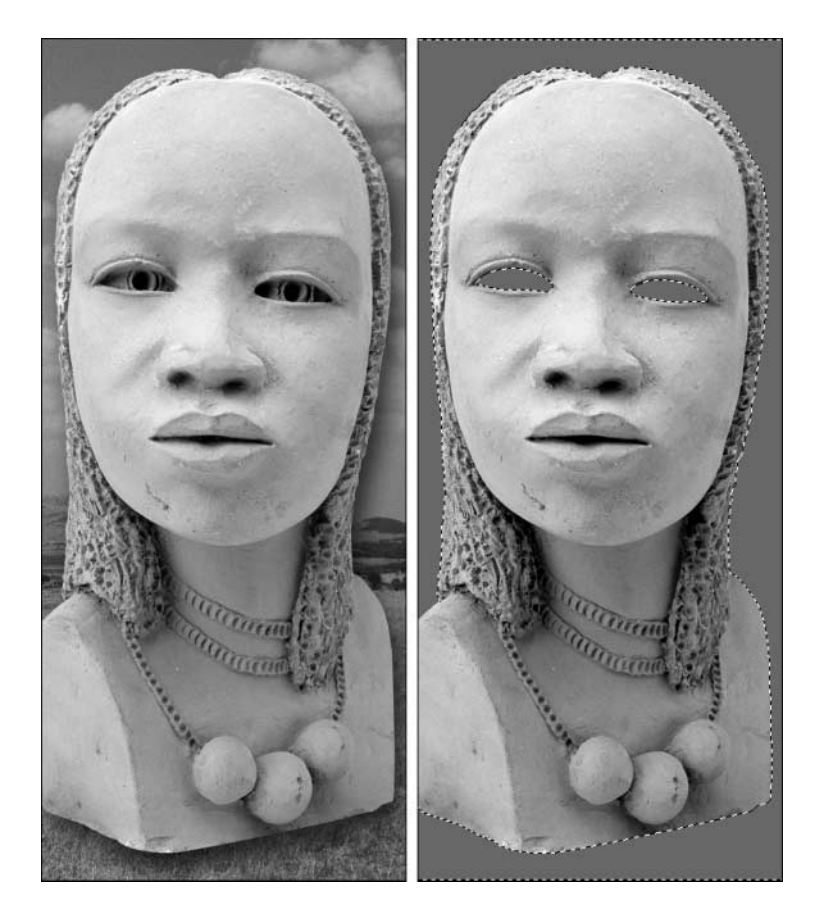

- 5. Wybrałem narzędzie Brush (Pędzel) i zająłem się malowaniem. Z palety końcówek pędzli znajdującej się na pasku opcji wybrałem pędzel o szerokości 150 pikseli. Następnie wybrałem czarny kolor jako kolor narzędzia i przeciągnąłem myszą wokół obwodu głowy, aby oddzielić ją wyraźną linią od szarego tła (patrz rysunek 9.4). Pomalowałem też wnętrza oczodołów. Choć końcówka pędzla była od nich szersza, czaszka pozostała nietknięta.
- 6. Wybrałem narzędzie Smudge (Smużenie). Ustaliłem wartość parametru Strength (Wytrzymałość) tego narzędzia na 80%, wciskając klawisz 8. Następnie jakieś dwadzieścia razy przeciągnąłem myszą kursor od środka głowy na zewnątrz, aby utworzyć serię zawijasów. Jak widać na rysunku 9.5, narzędzie Smudge (Smużenie) rozmazuje kolory pobrane z wnętrza chronionego obszaru, lecz nie nanosi ich, dopóki kursor nie zostanie umieszczony wewnątrz zaznaczenia. Jest to znakomita ilustracja pewnej istotnej cechy programu — chociaż chroniony obszar sam jest zabezpieczony przed wszelakimi zmianami, kolory chronionych pikseli mogą oddziaływać na sąsiadujące z nimi obszary zaznaczone.

#### Rysunek 9.4.

Pomalowałem wewnątrz maski zaznaczenia pędzlem o szerokości 150 pikseli

#### Rysunek 9.5.

Przeciągnięcie kursorem narzędzia Smudge (Smużenie) spowodowało rozmazanie kolorów pikseli spoza maski selekcji, jednak nie zmieniło wyglądu tych pikseli

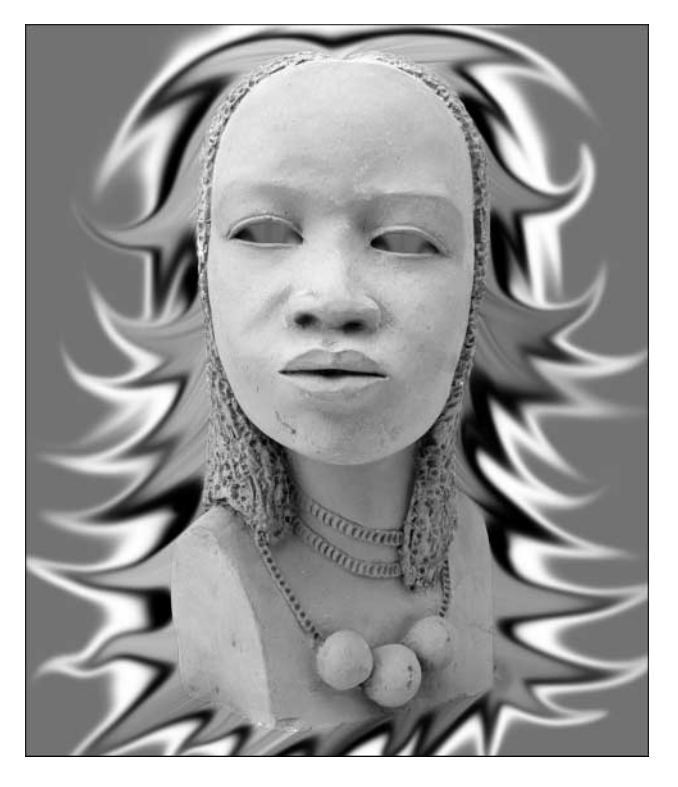

7. Dodałem kilka ozdobników. No dobrze, trochę przesadziłem (patrz rysunek 9.6). Maska selekcji przydała się, gdy wybrałem narzędzie Burn (Ściemnianie), aby ściemnić tło wokół głowy. Po ponownym odwróceniu maski mogłem przyciemnić wybrane obszary twarzy. Jednak gdy malowałem niezwykłe włosy, wyszedłem nieco poza zakres naszych rozważań. Utworzyłem bowiem osobną warstwę i wymieszałem rozszalałe tło z warstwą głowy, posługując się narzędziem Smudge (Smużenie) z uaktywnioną opcją All Layers (Wszystkie warstwy).

Rysunek 9.6.

Całkiem niezły efekt? Przypomina mi to okładkę albumu Original Cast grupy Godspell

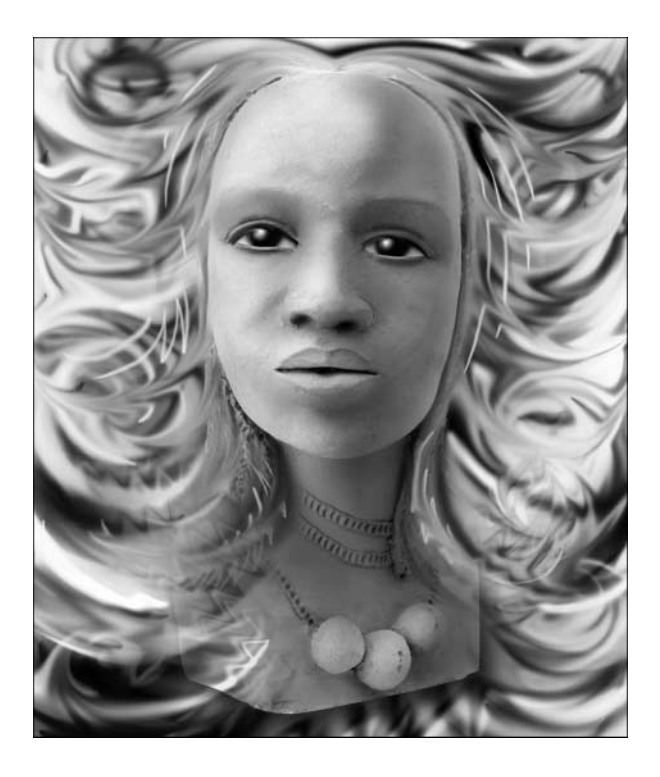

# Praca w trybie szybkiej maski

Przy omawianiu masek selekcji dowiedziałeś się, o co w ogóle chodzi w maskowaniu, lecz to dopiero początek. Reszta tego rozdziału poświęcona została opisowi użycia masek do definiowania bardziej złożonych zaznaczeń.

Najprostszym środowiskiem do tworzenia maski jest tryb szybkiej maski (Quick Mask). W trybie tym maska wyświetlana jest (domyślnie) w postaci czerwonej folii — rubylith. Wszystkie niezaznaczone obszary przedstawiane są w kolorze czerwonym, a zaznaczone — bez czerwonego krycia, co widać na górnych obrazkach z ilustracji 9.1 w kolorowej wkładce. Możesz dowolnie edytować tak pokazaną maskę do czasu, aż opuścisz tryb szybkiego maskowania i powrócisz do standardowego konturu zaznaczenia. Tryb szybkiego maskowania jest, na co wskazuje jego nazwa, szybki, wygodny i pozbawiony uciążliwości charakterystycznych dla bardziej konwencjonalnych masek. Jest to rodzaj restauracji *fast food* — idzie się do niej wtedy, gdy nie zależy Ci zbytnio na jakości jedzenia; chcesz tylko wejść, zjeść coś i jak najszybciej wyjść.

## Działanie trybu szybkiej maski

Zazwyczaj przed przejściem do trybu szybkiej maski warto utworzyć przynajmniej szkicowe zaznaczenie za pomocą narzędzi zaznaczania. Następnie należy skoncentrować się na poprawianiu i modyfikowaniu zaznaczenia w trybie szybkiego maskowania. Nie jest opłacalne wykonywanie całej pracy w tym trybie od samego początku (oczywiście to tylko ogólna reguła, od której kilkakrotnie odchodziłem w tym rozdziale, lecz tylko dlatego, że tryb szybkiego maskowania i ja żyjemy w niezwykle zażyłej przyjaźni).

Aby przejść do trybu szybkiego maskowania, kliknij pokazaną na rysunku 9.7 ikonę tego trybu w przyborniku lub wciśnij klawisz Q. W trybie szybkiego maskowania obrazek z rzeźbą głowy wygląda, tak jak na rysunku 9.7. Głowa pozostaje zamaskowana, gdyż nie jest zaznaczona (na rysunku 9.7 maska pokryta jest jasnoszarą nakładką; na kolorowym monitorze nakładka przybierze czerwony kolor). Obszar poza rzeźbą wygląda tak samo jak dotychczas, ponieważ jest zaznaczony, czyli niezamaskowany.

#### Rysunek 9.7.

Kliknij ikonę trybu szybkiego maskowania (podświetlona w przyborniku), aby zaznaczenie tymczasowo było przedstawiane jako obrazek w skali szarości

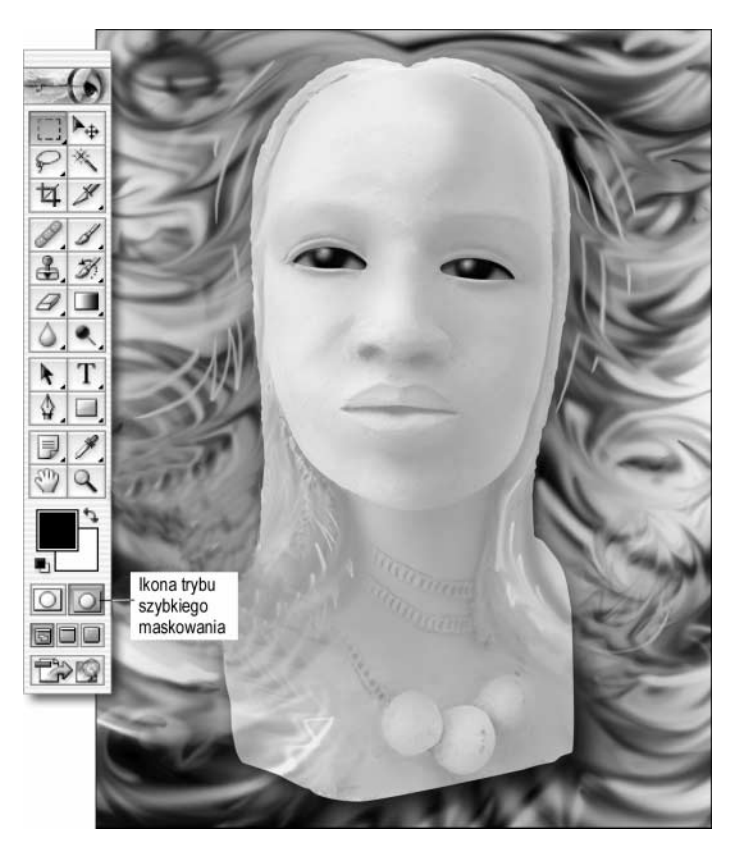

Zauważ, że kontur zaznaczenia znika po przejściu do trybu szybkiego maskowania. Dzieje się tak dlatego, że na chwilę przestaje on istnieć. Wszystkie wykonywane operacje dotyczą wyłącznie maski, a sam obrazek pozostaje nietknięty. Po kliknięciu ikony "maszerujących mrówek" (na lewo od ikony trybu szybkiego maskowania) lub wciśnięciu klawisza Q maska zostanie ponownie przekształcona w kontur zaznaczenia i będziesz mógł edytować obrazek.

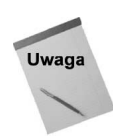

Jeśli po kliknięciu ikony trybu szybkiego maskowania na ekranie nic się nie zmienia, nie oznacza to, że zepsuł się komputer, lecz po prostu przed przejściem do tego trybu nie zaznaczyłeś na obrazku żadnego elementu. Gdy nic nie jest zaznaczone, program przygotowuje do edycji cały obrazek. Innymi słowy — zaznaczenie obejmuje wszystkie piksele (jedynie niektóre z poleceń w menu Edit (Edycja), Layer (Warstwa) i Select (Zaznacz) wymagają zaznaczenia jakiegoś elementu na obrazku, aby mogły zadziałać). Jeśli wszystko zostało zaznaczone, maska jest biała, a jej nakładka przezroczysta. Dlatego nie widać żadnej różnicy na ekranie. Jest to kolejny powód, który powinien przekonać Cię do zaznaczenia jakiegoś elementu przed przejściem do trybu szybkiego maskowania — przynajmniej będziesz od razu widzieć efekt swoich starań.

Photoshop umożliwia naniesienie czerwonej nakładki maski na zaznaczony lub niezaznaczony obszar. Więcej informacji o sposobie zmiany tego ustawienia znajdziesz w dalszej części tego rozdziału, w podrozdziale "Edycja czerwonej nakładki".

W trybie szybkiego maskowania możesz edytować maskę przy zastosowaniu następujących metod.

- Odejmowanie od zaznaczenia. Pomaluj fragment obrazka czarnym kolorem, aby dodać w tym miejscu czerwoną nakładkę i w ten sposób usunąć z zaznaczenia pewne obszary obrazka. Przez wybiórcze zamalowanie pewnych części obrazu chronisz jego fragmenty.
- ◆ *Dodawanie do zaznaczenia*. Pomaluj fragment obrazka białym kolorem, aby usunąć czerwoną nakładkę z tego miejsca i w efekcie dodać obszar do konturu zaznaczenia (patrz lewy obrazek na rysunku 9.8). Aby zredukować zamaskowany obszar, możesz zastosować narzędzie Eraser (Gumka) (zakładając, że kolor tła jest biały). Możesz także zamienić kolory narzędzia i tła, aby pomalować wybrany fragment białym kolorem za pomocą jednego z narzędzi do malowania.
- ◆ *Dodawanie zmiekczonych zaznaczeń*. Jeśli pomalujesz obrazek odcieniami szarości, uzyskasz rozmyte, niepełne zaznaczenie. Kontur można także zmiękczyć, malując go czarnym lub białym kolorem za pomocą miękkiego pędzla (patrz lewy obrazek na rysunku 9.8). Ja zdecydowałem się na użycie koloru białego, który naniosłem pędzlem o miękkiej końcówce, dodając ładnie wtopioną krawędź w górnej części selekcji. Następnie wszedłem ponownie w świat "wędrujących mrówek" i poświęciłem jeszcze trochę czasu na malowanie i rozmazywanie. Efekty moich starań widać na rysunku 9.8.
- $\bullet$  Klonowanie konturów zaznaczenia. Jeśli chcesz powielić na obrazku w kilku miejscach dany kontur zaznaczenia, powinieneś się zaprzyjaźnić z szybkim maskowaniem. Zaznacz przezroczysty obszar jednym ze standardowych narzędzi do zaznaczania i z wciśniętymi klawiszami  $Ctrl+Alt$  ( $\mathcal{H}$ +Option w Mac OS) przemieść go, przeciągając myszą, w nowe miejsce na obrazku (patrz rysunek 9.9). Chociaż ja na rysunku zastosowałem narzędzie Rectangular Marquee (Zaznaczanie prostokątne), równie dobrze do tego celu nadaje się Magic Wand (Różdżka). Aby skopiować wygładzony kontur zaznaczenia narzędziem Magic Wand (Różdżka), przypisz parametrowi Tolerance (Tolerancja) wartość około 10 i nie zapomnij o zaznaczeniu opcji Anti-aliased (Wygładzony). Potem kliknij, aby zaznaczyć przezroczysty obszar maski i skopiuj go. Jakie to proste!

#### Rysunek 9.8.

Malując w kolorze białym pędzlem o zmiękczonej końcówce, powiększyłem zaznaczony obszar (po lewej). Po wyjściu z trybu szybkiej maski poszalałem trochę z pędzlem i narzędziem rozmazywania (patrz prawy rysunek)

#### Rysunek 9.9.

Aby sklonować zaznaczenie oczodołów, "zarzuciłem" wokół nich lasso. Następnie wcisnąłem Ctrl+Alt (#+Option w Mac OS) i przeciągnąłem myszą zaznaczony fragment najpierw do góry, a później na dół (patrz lewy rysunek). Po wyjściu z trybu szybkiej maski pozwoliło mi to namalować wnętrza nowych oczodołów (po prawej)

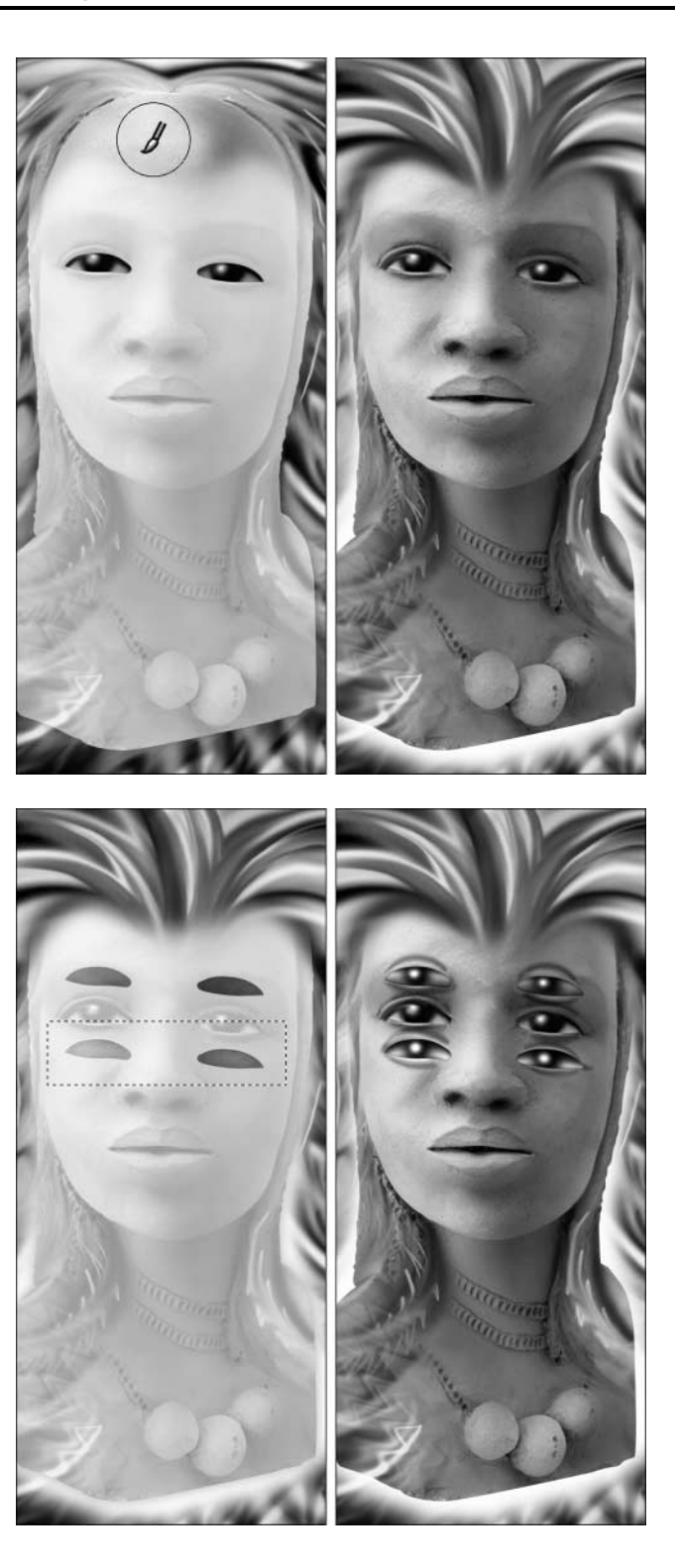

◆ *Przekształcanie konturów zaznaczenia*. Zaznaczenie przedstawione w postaci szybkiej maski można skalować lub obracać niezależnie od obrazka, podobnie jak po wybraniu polecenia Transform Selection (Przekształć zaznaczenie) (omówionego w rozdziale 8.). Przejdź w tryb szybkiego maskowania, zaznacz maskę za pomocą jednego ze standardowych narzędzi zaznaczania i zastosuj polecenie Edit|Free Transform (Edycja|Swobodnie przekształć) lub wciśnij klawisze  $Ctrl+T$  ( $\mathcal{H}+T$  w Mac OS) (więcej informacji o poleceniu *Free Transform* (Swobodnie przekształć) i innych mu pokrewnych znajdziesz w rozdziale 12.).

To tylko niektóre z niezwykłych efektów, jakie można uzyskać przez edycję zaznaczenia w trybie szybkiego maskowania. Inne wymagają użycia narzędzi i funkcji, które jeszcze nie zostały omówione, takich jak filtry i korekta kolorów.

Po ukończeniu edycji maski kliknij ikonę "maszerujących mrówek" (na lewo od ikony trybu szybkiego maskowania) lub wciśnij klawisz  $O$ , aby powrócić do trybu "maszerujących mrówek". Teraz utworzone zaznaczenie zostaje otoczone ..mrówkami", a wszystkie narzędzia i polecenia powracają do ich standardowych funkcji edycji obrazka. Rysunek 9.10 przedstawia rezultat przejścia w tryb "maszerujących mrówek" i naciśniecia  $Ctrl+J$  ( $\mathcal{H}+J$ w Mac OS), dzięki czemu zaznaczenie zostało umieszczone na nowej pływającej warstwie. Na zakończenie wypełniłem tło bielą i dorzuciłem cień.

#### **Rysunek 9.10.**

Efekt utworzenia nowej warstwy z obszarów, które na ilustracjach 9.8 (pierwszy przykład) i 9.9 (drugi przykład) zostały zaznaczone na rysunkach po prawej

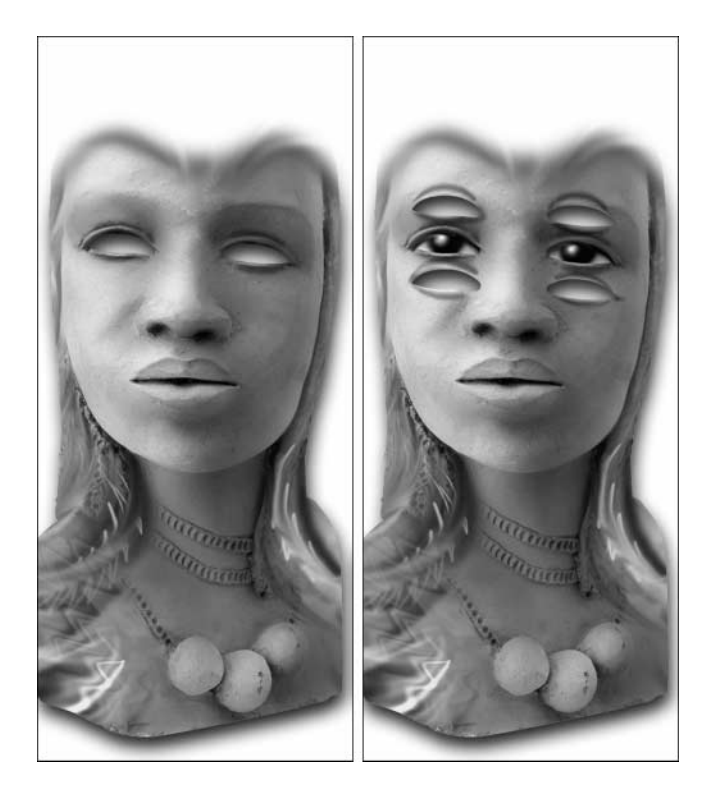

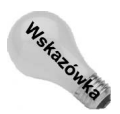

Jak widać na lewym obrazku z rysunku 9.10, tryb szybkiego maskowania pozwala fantastycznie zmiękczyć kontur zaznaczenia wokół niektórych fragmentów obrazka, podczas gdy kontur zaznaczenia wokół innych fragmentów zachowuje twarde lub tylko zwyczajnie wygładzone krawędzie. Ponieważ większość narzędzi do zaznaczania posiada wbudowane opcje zmiękczania, możesz uzyskać taki efekt również bez uciekania się do trybu szybkiego maskowania. Lecz tryb ten umożliwia wybiórcze modyfikowanie zmiękczenia już po narysowaniu konturów zaznaczenia, czego nie można wykonać za pomocą polecenia Select/Feather (Zaznacz/Wtapianie). Tryb szybkiego maskowania pozwala na oglądanie i kontrolowanie na bieżąco tego, co właśnie robisz z zaznaczeniem. Czy w tej sytuacji "maszerujące mrówki" nie wyglądają na przeżytek?

# Edycja czerwonej nakładki

Chroniony obszar obrazka w trybie szybkiego maskowania wyświetlany jest domyślnie w przezroczystym czerwonym kolorze, lecz jeśli obrazek zawiera wiele czerwieni, maska może być trudno zauważalna. Na szczęście program pozwala na zmianę koloru maski na inny, a także na modyfikację stopnia przezroczystości tej nakładki. Dwukrotnie kliknij ikonę trybu szybkiego maskowania umieszczoną w przyborniku lub z menu palety Channels (Kanały) wybierz pozycję Quick Mask Options (Opcje Szybkiej maski), aby wyświetlić okno dialogowe przedstawione na rysunku 9.11.

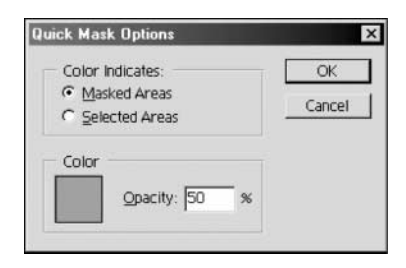

Rysunek 9.11. Dwukrotnie kliknij ikone trybu szybkiego maskowania, aby uzyskać dostep do okna dialogowego Quick Mask Options (Opcje Szybkiej maski). Możesz w nim zmienić kolor i stopień nieprzezroczystości chronionych lub zaznaczonych obszarów, gdy będziesz je oglądać w trybie szybkiego maskowania

> Color Indicates (Użytkowanie kolorów). Wybierz opcję Selected Areas (Obszary zaznaczone), aby odwrócić działanie nakładki i przypisać ją zaznaczonym obszarom. Niezaznaczone obszary będą wyglądały normalnie. Jeśli chcesz, aby nakładka pokrywała niezaznaczone obszary, wybierz opcję Masked Areas (Obszary zamaskowane) (jest to domyślne ustawienie).

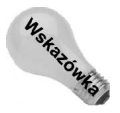

Możesz również zmienić ustawienia dotyczące sposobu nakładania czerwonej folii bez otwierania okna dialogowego Quick Mask Options (Opcje Szybkiej maski). Wystarczy kliknąć z wciśniętym klawiszem Alt (Win) lub Option (Mac OS) ikonę trybu szybkiego maskowania w przyborniku, aby wybrać pokrywanie nakładką zamaskowanych lub zaznaczonych obszarów obrazka. Wygląd ikony ulega zmianie w zależności od wybranego ustawienia.

◆ *Color (Kolor)*. Kliknij próbkę koloru, aby wywołać okno dialogowe *Color Picker* (Próbnik kolorów) i wybierz w nim inny kolor nakładki (jeśli masz kłopoty z obsługą tego okna dialogowego, wróć do rozdziału 4.). Po wywołaniu okna dialogowego

Color Picker (Próbnik kolorów) możesz za pomocą kroplomierza przenieść wybrany kolor z obrazka, lecz najlepiej zastosować kolor, który nie występuje na obrazku, aby maska była bardziej widoczna.

◆ *Opacity (Krycie)*. By zmienić stopień krycia koloru nakładki, wprowadź odpowiednią wartość w to pole. Przy wartości 100% nakładka staje się zupełnie nieprzezroczysta.

Staraj się tak dopasować kolorową nakładkę, abyś mógł swobodnie widzieć i edytować zaznaczenie, a jednocześnie widzieć obrazek. Przed wykonaniem zrzutów ekranu widocznych na rysunkach od 9.7 do 9.9 zmieniłem kolor nakładki na jasnoniebieski, a wartość parametru Opacity (Krycie) na 65%, ponieważ na zrzutach ekranu w skali szarości czerwona nakładka była słabo widoczna.

# Gradienty w funkcji masek

Jeśli uważasz, że polecenie Feather (Wtapianie) jest świetnym narzędziem do tworzenia wygładzonych konturów zaznaczeń, poczekaj, aż wypróbujesz gradienty stosowane w trybie szybkiego maskowania. Nie ma lepszego sposobu na utworzenie efektu zanikania od zaznaczenia obrazka jednym z narzędzi do tworzenia gradientów.

## Zanikanie obrazka

Aby jeszcze bardziej zagmatwać opis, pokazujący, jak tworzy się maskę gradientu, posłużę się obrazkiem prawdziwej maski (patrz rysunek 9.12). Jest to bez wątpienia jakiś prymitywny przedmiot kultu którejś z zapomnianych cywilizacji, ale nie przeszkodzi mi to w uczynieniu z niego pokaźnego monolitu, takiego jak te, które można spotkać na Wyspie Wielkanocnej.

#### Rysunek 9.12.

Możesz utworzyć liniowy gradient w trybie szybkiego maskowania, aby sprawić, by maska (po lewej) wyłaniała się ze środka pola (po prawej)

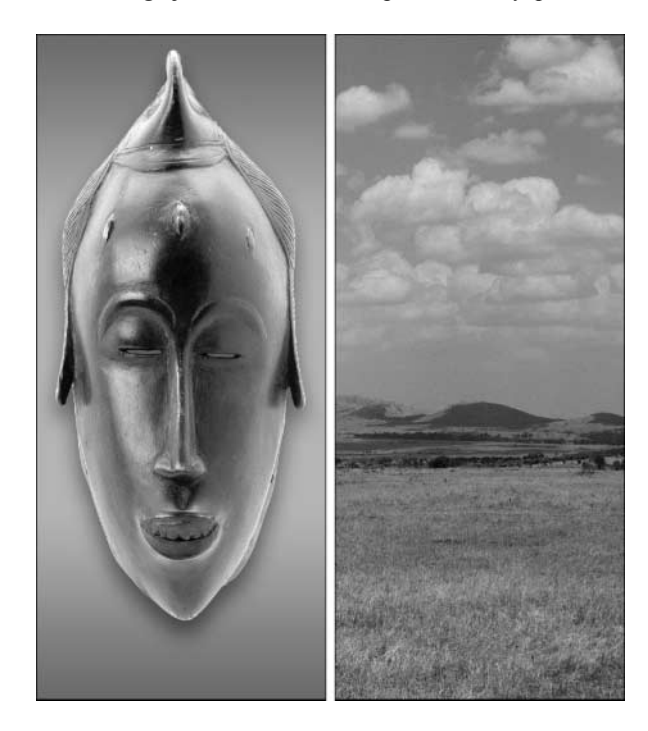

Wciśnij klawisz Q, aby przejść do trybu szybkiego maskowania. Następnie narzędziem Gradient (Gradient) narysuj liniowy gradient w kolorze czarnym przechodzącym w biały (jeśli nie wiesz, jak to się robi, zajrzyj do rozdziału 6.). Biała część gradientu reprezentuje obszar przeznaczony do zaznaczenia. Postanowiłem zaznaczyć górną część maski, więc wykonałem gradient sięgający od dolnej wargi do dolnej części nosa, jak widać na lewym obrazku z rysunku 9.13. Ponieważ gradient jest trudno zauważalny na tym rysunku, kierunek i długość przeciągnięcia zaznaczyłem strzałką (aby zobaczyć maskę w pełnym kolorze, obejrzyj drugi obrazek z ilustracji 9.2 na kolorowej wkładce).

#### **Rsunek 9.13.**

Po narysowaniu liniowego gradientu w dolnej części obrazka (po lewej) w trybie szybkiego maskowania ukryłem obrazek i zastosowałem filtr Add Noise (Dodaj szum) z parametrem Amount (Intensywność) o wartości 10 (po prawej)

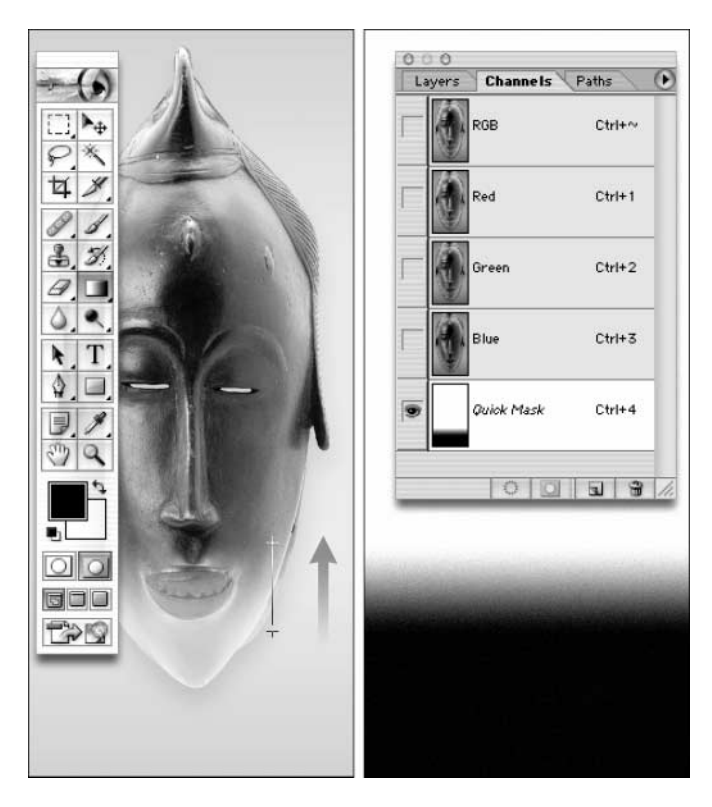

Gdy gradient stosowany jest w roli maski, może pojawić się niekorzystny efekt "paskowania". Aby go wyeliminować, w stosunku do maski zastosowałem kilkakrotnie filtr Add Noise (Dodaj szum) o niewielkiej wartości. Do wykonania obrazka przedstawionego po prawej stronie na rysunku 9.13 zastosowałem filtr Add Noise (Dodaj szum) z parametrem Amount (Wartość) o wartości 10 i wybraną opcją Distribution (Rozmieszczenie): Uniform (Jednolity).

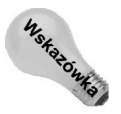

Po prawej stronie rysunku 9.13 ukryłem obrazek i pozostawiłem widoczną tylko maskę. Jak widać, w palecie Channels (Kanały) podświetlona jest pozycja Quick Mask wyróżniona kursywą. To dlatego, że program rozpoznaje tryb szybkiego maskowania jako tymczasowy kanał. Możesz ukryć obrazek i obejrzeć maskę w kolorze białym i czarnym, klikając ikonę oka przy klawiszu kanału łącznego (w tym przypadku RGB). Aby ukryć obrazek, można również wcisnąć klawisz ~. Jeśli chcesz widzieć jednocześnie i obrazek, i maskę, ponownie wciśnij klawisz z tyldą.

Aby zastosować gradient jako zaznaczenie, powróciłem do trybu "maszerujących mrówek", ponownie wciskając klawisz Q. Następnie przeciągnąłem myszą — z wciśniętym klawiszem Ctrl ( $\mathcal{R}$  w Mac OS) — zaznaczoną część maski i upuściłem ją na obrazek pola, aby uzyskać efekt przedstawiony na lewym obrazku z rysunku 9.14. Niezadowolony z tak skromnego efektu, użyłem też parę razy polecenia Free Transform (Swobodnie przekształć) (patrz rozdział 12.), przypiekłem maskę narzędziem pociemniania (patrz rozdział 5.) i wprowadziłem dramatyczne oświetlenie. Rezultaty widać na prawym obrazku na rysunku 9.14. Na ilustracji 9.2 w kolorowej wkładce umieszczona została barwna wersja tej rewelacyjnej kompozycji. Zobaczysz tam również efekty zastosowania jeszcze bardziej dramatycznego oświetlenia.

#### Rysunek 9.14.

Efekt pokazany na lewym obrazku powstał przez zaznaczenie górnej części maski maską gradientową, przemieszczenie jej (przeciągnięcie myszą z wciśniętym klawiszem Ctrl lub <sub>8</sub>) i upuszczenie zaznaczenia na obrazku pola. Gdy jeszcze trochę pobawisz się tym obrazem, otrzymasz swą własną wersję posągu z Wyspy Wielkanocnej (po prawej)

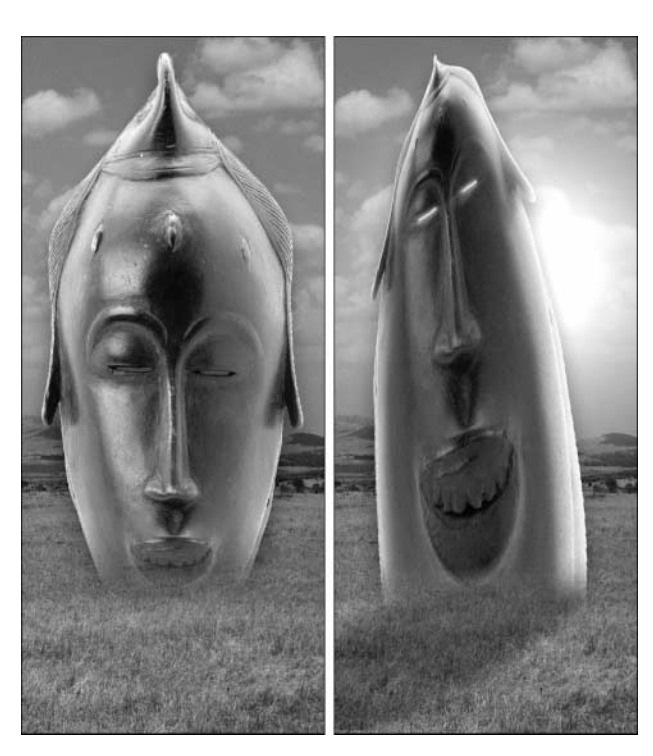

## Stopniowanie efektów specjalnych

Gradienty namalowane w trybie szybkiego maskowania mogą być stosowane również do wygaszania wyników działania filtrów i innych zautomatyzowanych efektów specjalnych. Postanowiłem na przykład zastosować filtr wokół krawędzi dłoni i płyty z rysunku 9.15. Rozpocząłem pracę od usunięcia zaznaczenia całego obrazka  $(Ctrl+D)$  w Windows,  $\mathcal{H}+D$  w Mac OS) i przejścia do trybu szybkiego maskowania. Następnie wybrałem narzędzie *Gradient*, na pasku opcji kliknąłem ikonę gradientu linowego *Linear Gradient* (Gradient liniowy) i z palety gradientów wybrałem gradient typu Foreground to Transparent (Kolor narzędzia do przezroczystości). Na pasku opcji zaznaczyłem również opcję Transparency (Przezroczystość).

#### Rysunek 9.15.

Tym razem zamierzam otoczyć dłoń trzymającą płytę łagodnie stopniowanym efektem filtrowania

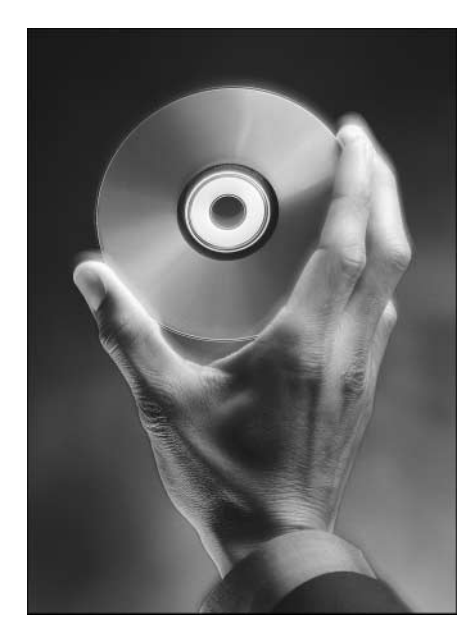

Wcisnąłem klawisz D, aby ustawić czarny jako kolor narzędzia. Następnie przeciągnąłem myszą po wybraniu narzędzia liniowego gradientu od każdej z czterech krawędzi obrazka do środka, aby utworzyć serię krótkich gradientów pokrywających granice obrazka (patrz rysunek 9.16; ukryłem obrazek, aby była widoczna maska w czarnym i białym kolorze). Ponieważ wybrałem opcję Foreground to Transparent (Kolor narzędzia do przezroczystości), każdy gradient zostanie dodany do poprzedniego.

Aby wymieszać piksele w obrębie maski, zastosowałem polecenie Filter|Noise|Add Noise (Filtr|Szum|Dodaj szum) z parametrem Amount (Wartość) o wartości 24. Efekt ten został przedstawiony na rysunku 9.16.

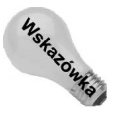

Jedyny problem jest taki, że chcę zaznaczyć nie wewnętrzną, a zewnętrzną część obrazka. W związku z tym krawędzie powinny przybrać biały kolor, a obszar wewnętrzny — czarny, czyli odwrotnie niż widać to na rysunku 9.16. Nic trudnego. Wystarczy wcisnąć klawisze Ctrl+I (Win) lub  $\mathcal{H}$ +I (Mac OS), aby odwrócić obrazek. Odwracanie w trybie szybkiego maskowania daje ten sam efekt co zastosowanie w stosunku do zaznaczenia polecenia Select/Inverse (Zaznacz/Odwrotność).

Na zakończenie powróciłem do trybu "maszerujących mrówek", ponownie wciskając klawisz O. Następnie zastosowałem polecenie Filter|Render|Clouds (Filtr|Rendering| Chmury), aby uzyskać efekt widoczny na rysunku 9.17.

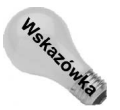

Czy przyjrzałeś się narożnikom na masce na rysunku 9.16? Te są miękkie i zaokrąglone, lecz za pomocą narzędzia liniowego gradientu możesz uzyskać wszystkie możliwe rodzaje narożników. Jeśli wolisz ostrzejsze rogi, wybierz gradient typu Foreground to Background (Od koloru narzędzia do koloru tła), a z menu kontekstowego Mode (Tryb) na pasku opcji wybierz tryb mieszania Lighten (Jaśniej). Aby uzyskać naprawdę niezwykłe efekty, wypróbuj tryby Difference (Różnica) i Exclusion (Wyłączenie). Odjazdowe!

#### Rysunek 9.16.

W trybie szybkiego maskowania przeciągnąłem myszą po wybraniu narzędzia liniowego gradientu, począwszy od każdej z czterech krawędzi obrazka ku środkowi (zgodnie z kierunkiem strzałek)

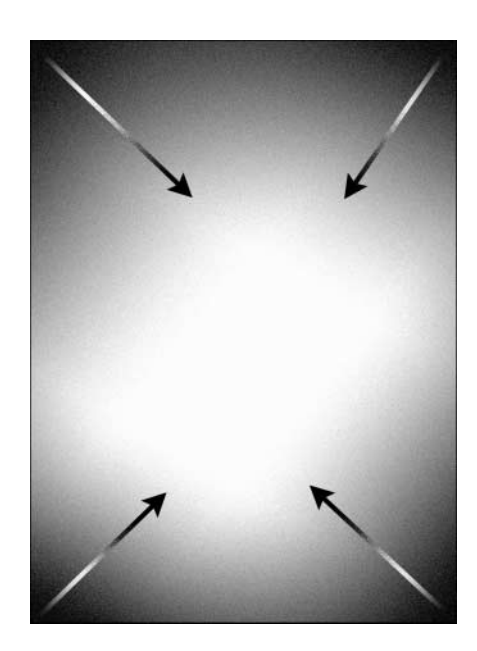

#### **Rysunek 9.17.** Po powrocie do trybu maszerujących mrówek zastosowałem polecenie Filter|Render|Clouds (Filtr|Rendering|Chmury), aby utworzyć efekt mgły widoczny na rysunku

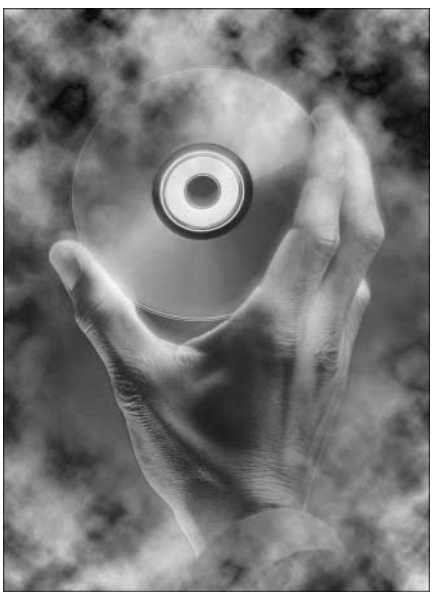

# Tworzenie strzałek gradientowych

Poniższe ćwiczenie pokazuje, jak dodać atrakcyjne, zanikające strzałki (patrz rysunek 9.13) do dowolnego rysunku. Photoshop nie tylko pozwala na wykorzystanie gradientów do tworzenia efektów zanikania, ale także umożliwia łatwe tworzenie cieni rzucanych przez poszczególne elementy obrazu, co widać na rysunkach 9.18 i 9.19. Aby uzyskać taki efekt, trzeba posłużyć się gradientową maską warstwy, poleceniem Free Transform (Swobodnie przekształć) oraz narzędziem Line (Linia) i zmienić stopień przezroczystości warstwy.

#### Rysunek 9.18.

Narysuj strzałkę z odpowiednio dobranym grotem za pomocą narzędzia Line (Linia) (u góry). Aby uzyskać efekt perspektywy, zaznacz punkty po lewej stronie strzałki i zobróć je za pomocą polecenia Free Transform (Swobodnie przekształć). Aby spotęgować wrażenie głębi, dodaj warstwę cienia (u dołu)

#### Rysunek 9.19.

Przeciągnij myszą od zakończenia strzałki w kierunku grotu, aby utworzyć gradientową maskę warstwy, dzięki której strzałka będzie zanikać (u góry). Zmniejsz krycie warstwy, a widzowi będzie łatwiej skupić wzrok na piłce (u dołu)

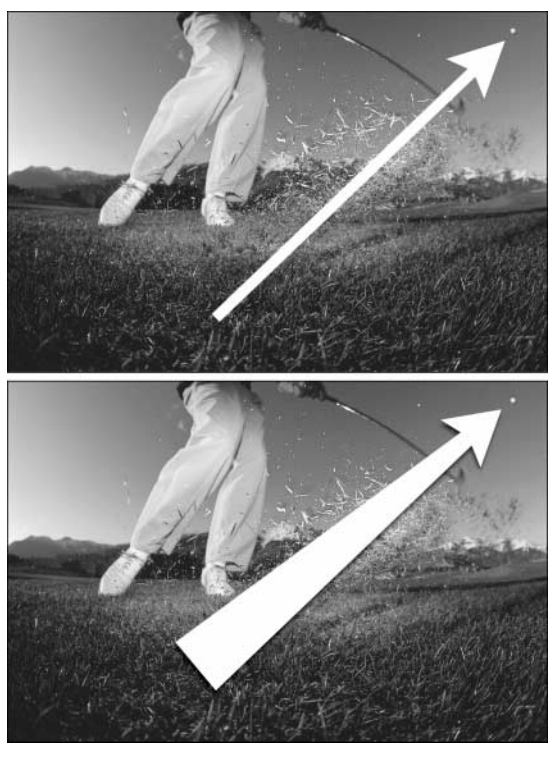

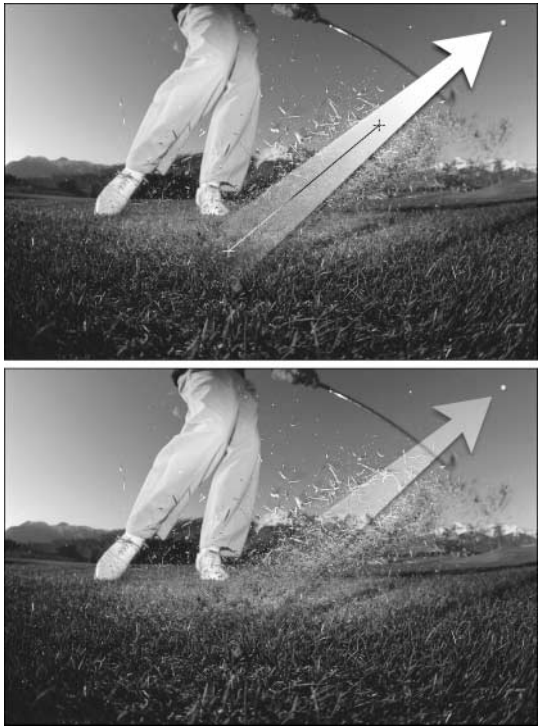

#### Ćwiczenie: tworzenie zanikających strzałek i cieni

1. Narysuj strzałkę za pomocą narzędzia Line (Linia), tworząc warstwę kształtu. Wybierz narzędzie Line (Linia) i upewnij się, że na pasku opcji wciśnięty jest klawisz Shape Layers (Warstwy kształtu). Kliknij Geometry Options (Opcje geometrii) i dobierz grot dla strzałki. Bez wątpienia, aby dojść do właściwych ustawień, będziesz musiał trochę poeksperymentować (aby utworzyć strzałkę widoczną na górnym obrazku z rysunku 9.18, nadałem następujące wartości poszczególnym parametrom: Weight (Grubość): 25, Width (Szerokość) i Length (Długość): 400%, Concavity (Wklęsłość): 25%). Ustaw kolor narzędzia na biały i przeciągnij myszą, aby narysować strzałkę w żądanym kierunku.

Odnośnik

Więcej informacji na temat posługiwania się narzędziami do tworzenia kształtów znajdziesz w rozdziale 14.

- 2. Za pomocą obrotu nadaj strzałce efekt perspektywy. Przełączyłem się na narzędzie zaznaczania bezpośredniego i zaznaczyłem trzy punkty po lewej stronie strzałki. Następnie wybrałem polecenie Edit|Free Transform Points (Swobodnie przekształć punkty), przesunąłem środek obrotu ze środka strzałki do jej prawego górnego rogu (zmieniając na pasku opcji położenie punktu odniesienia) i obróciłem zaznaczone punkty.
- 3. Dodaj cień. Kliknąłem ikonę stylu warstwy znajdującą się w dolnej części palety Layers (Warstwy) i wybrałem opcję Drop Shadow (Cień). Zaakceptowałem ustawienia domyślne, ale oczywiście możesz je zmienić. Efekty tej operacji widoczne są na dolnym obrazku na rysunku 9.18.
- 4. Utwórz maskę warstwy. Wybierz polecenie Layer|Add Layer Mask|Reveal All (Warstwa|Dodaj maskę warstwy|Odkryj wszystko).
- 5. Narysuj gradientową maskę. Wybierz narzędzie *Gradient* i upewnij się, że na pasku opcji wybrany jest gradient Black to White (Czarny, biały). Następnie nałóż gradient na strzałkę, zaczynając od jej końca i dochodząc mniej więcej do połowy (patrz górny obrazek na rysunku 9.19).
- 6. Zwiększ stopień przezroczystości strzałki. Teraz już strzałka ładnie zanika do przezroczystości, ale mam wrażenie, że jej górna część zajmuje zbyt duży obszar obrazu. Żaden problem — po prostu zwiększę w palecie Layers (Warstwy) przezroczystość warstwy, na której znajduje się strzałka, nadając parametrowi Opacity (Krycie) wartość 70%. Efekt widać na dolnej ilustracji na rysunku 9.19. Czy to nie jest miłe, że można tak łączyć ostre brzegi generowane przez wektorowe narzędzia do tworzenia kształtów z miękkimi krawędziami maski warstwy?

# Automatyczne generowanie masek

Oprócz trybu szybkiej maski i maskowania zaznaczenia, w programie znajdziesz kilka narzędzi, które automatyzują proces maskowania, a właściwie pewne jego etapy, gdyż nadal musisz kontrolować ten proces i wskazać dokładnie, jaki element ma zostać zamaskowany. Są to narzędzia Background Eraser (Gumka tła) i Magic Eraser (Magiczna gumka),

a także polecenie Extract (Wydziel). Przyjrzeliśmy się już standardowej gumce (w rozdziale 7.), ale na wypadek gdybyś czytał książkę wyrywkowo, wspomnę, że to narzędzie zastosowane na warstwie tła nanosi na nią kolor tła. Jeżeli natomiast użyjesz go na jakiejś innej warstwie, będzie wymazywać piksele, odsłaniając warstwy znajdujące się pod spodem. Magiczna gumka działa podobnie jak narzędzie wypełniania, tyle że na odwrót. Gdy klikniesz nią obraz, usuniesz grupę pikseli o podobnych do siebie kolorach. Z kolei gumka tła, jak sama nazwa wskazuje, wymazuje z obrazu tło, a wszystko, co znajduje się na pierwszym planie, pozostawia nietknięte. Dzieje się tak, gdy prawidłowo posługujesz się tym narzędziem. W przeciwnym wypadku będzie ono wymazywać wszystko, jak leci.

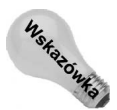

Możesz przełączać się między poszczególnymi rodzajami gumek, klikając ikonę gumki w przyborniku z wciśniętym klawiszem Alt (Option w Mac OS) lub naciskając klawisz E bądź Shift+E.

# Narzędzie Magic Eraser (Magiczna gumka)

Jak właśnie wspomniałem, magiczna gumka, dzieląca miejsce w przyborniku ze zwykłą, wymazuje piksele o zbliżonych kolorach. Jeśli umiesz posługiwać się narzędziem Magic Wand (Różdżka) omówionym w rozdziale 8., nie będziesz miał z tym narzędziem żadnego problemu. Oba działają praktycznie tak samo, tylko różdżka zaznacza, a gumka wymazuje piksele.

Gdy klikniesz któryś z pikseli magiczną gumką, Photoshop sprawdzi, które piksele wokół niego mają podobny kolor, tak samo jak to ma miejsce w przypadku posługiwania się różdżką. Jednak piksele te nie zostaną zaznaczone, lecz staną się przezroczyste (patrz rysunek 9.20). Pamiętaj, że przezroczystość wymaga osobnej warstwy. Jeżeli więc obrazek składa się wyłącznie z tła, Photoshop automatycznie przekształci je w warstwę, która nie będzie miała nic pod spodem. Stąd wzór szachownicy widoczny na drugim obrazku na rysunku — przezroczysty obszar, pod którym nie ma już nic.

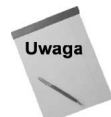

Przyciski Lock (Zablokuj) w palecie Layers (Warstwy) wpływają na działanie magicznej gumki. Gdy żaden z nich nie jest wciśnięty, magiczna gumka działa dokładnie tak, jak właśnie opisałem. Jeśli jednak zablokujesz przezroczyste piksele, będzie ona nanosiła nieprzezroczyste piksele w kolorze tła, nie wpływając na przezroczyste obszary. Jeżeli na danej warstwie zablokowano piksele obrazu, w ogóle nie da się użyć na niej magicznej gumki.

Na działanie narzędzia Magic Eraser (Magiczna gumka) można jeszcze bardziej wpływać za pomocą kontrolek umieszczonych na pasku opcji i pokazanych na rysunku 9.21. Poniżej znajdziesz ich opis. Poza wartością parametru *Opacity (Krycie)* opcje te mają takie same znaczenie jak w przypadku narzędzia Magic Wand (Różdżka).

 $\bullet$  Tolerance (Tolerancja). Parametr ten działa tak samo jak w przypadku różdżki — określa, jak bardzo podobne muszą być kolory przylegających do siebie pikseli, aby stały się one przezroczyste. Im wyższa wartość, tym szerszy zakres kolorów.

Pamiętaj, że każda zmiana wartości tego parametru odnosi się do najbliższego kliknięcia narzędziem Magic Eraser (Magiczna gumka), a nie do już istniejących obszarów przezroczystości.

#### Rysunek 9.20.

Aby usunąć tło składające się z podobnych do siebie kolorów, takie jak niebo na obrazku, kliknij je narzędziem Magic Eraser (Magiczna gumka) (dolny obrazek)

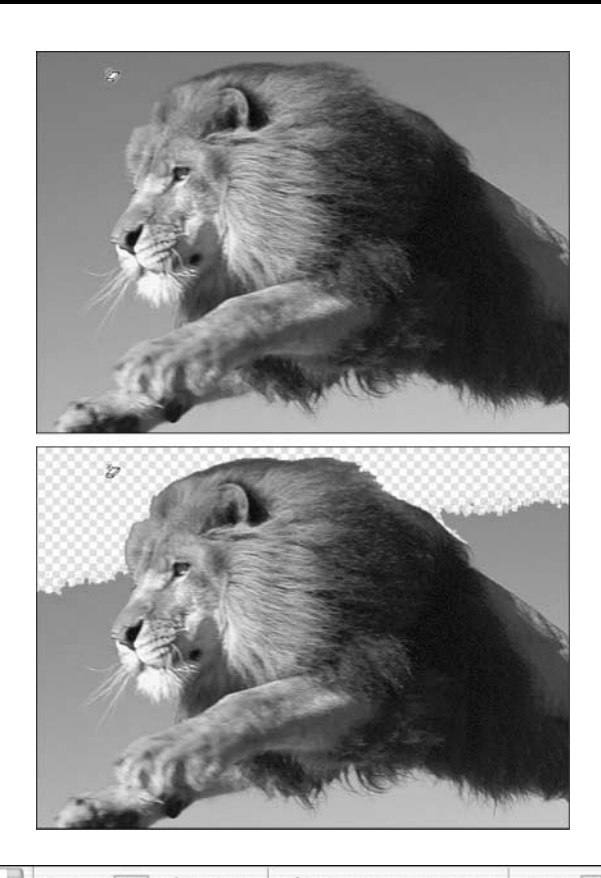

#### Rysunek 9.21.

Opcje narzędzia Magic Eraser (Magiczna gumka) są prawie takie same jak opcje różdżki

- $\overline{2}$ Tolerance: 32 M Anti-aliased Contiguous Use All Layers Opacity: 100%
- $\triangle$  Anti-aliased (Wygładzony). Jeśli chcesz utworzyć miękką otoczkę na krawędzi przezroczystego obszaru, pozostaw tę opcję włączoną. Jeżeli natomiast wolisz ostre krawędzie, takie jak przy bardzo niskiej wartości parametru Tolerance (Tolerancja), wyłącz ją.
- ◆ Contiguous (Ciągły). Po włączeniu tej opcji narzędzie Magic Eraser (Magiczna gumka) będzie usuwać jedynie ciągłe obszary koloru. Jeżeli chcesz usuwać wszystkie piksele o określonym kolorze, takie jak piksele tła oddzielone na rysunku 9.20 od reszty nieba przez lwa, wyłącz opcję Contiguous (Ciągły).
- $\bullet$  Use All Layers (Wszystkie warstwy). Włączenie tej opcji informuje Photoshopa, że chcesz usuwać piksele ze wszystkich widocznych warstw. Narzędzie Magic Eraser (Magiczna gumka) w dalszym ciągu będzie wymazywać jedynie piksele bieżącej warstwy, ale będzie przy tym brać pod uwagę kolory ze wszystkich warstw.
- ◆ *Opacity (Krycie)*. Gdy zmniejszysz tę wartość, wymazywane piksele będą raczej prześwitujące niż całkiem przezroczyste. Przy niższych wartościach uzyskasz bardziej subtelne efekty.

## Jeszcze bardziej magiczna gumka tła

Magiczna gumka jest tak prosta w użyciu jak młotek i równie mało delikatna. Usuwa ona piksele, ale zostawia przy tym wiele kolorowych plamek i postrzępionych krawędzi. Równie dobrze możesz zaznaczyć jakiś obszar różdżką i nacisnąć Backspace (Win) lub Delete (Mac OS). Efekt będzie taki sam.

Bardziej skrupulatnym narzędziem, które ma przy tym większe możliwości, jest narzędzie Background Eraser (Gumka tła). Jak pokazano na rysunku 9.22, gumka tła wymazuje piksele tła, w miarę jak przeciągasz po nich myszą. Podobnie jak poprzednio, jeżeli obrazek składa się wyłącznie z tła, Photoshop umieści go na nowej warstwie, tak aby miał gdzie zapamiętać informacje o przezroczystości. Narzędzie to jest na tyle inteligentne, żeby wymazać samo tło bez naruszania pierwszoplanowych pikseli pod warunkiem — i tu tkwi haczyk — że będziesz utrzymywał krzyżyk w samym środku kursora wymazywania, tak aby wskazywał on piksel o kolorze tła. Jeżeli przesuniesz krzyżyk na któryś z pierwszoplanowych pikseli, one również zostaną usunięte. Jak pokazano na rysunku 9.23, liczy się położenie krzyżyka.

#### Rysunek 9.22.

Przeciągnij gumką tła wzdłuż krawędzi obrazu, aby usunąć tło, a wszystko, co znajduje się na pierwszym planie, pozostawić nietknięte

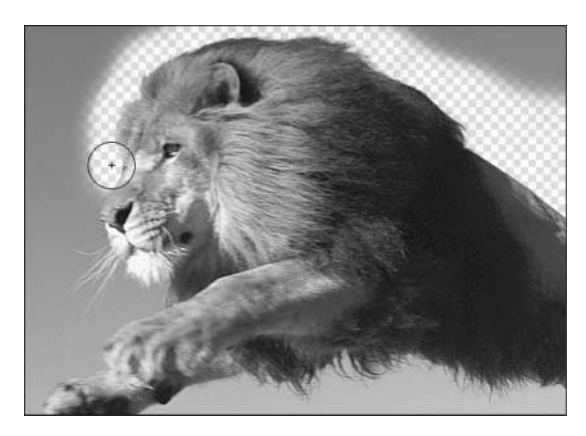

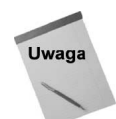

Podobnie jak w przypadku magicznej gumki, na działanie gumki tła wpływają przyciski Lock (Zablokuj) umieszczone w palecie Layers (Warstwy). Zablokowanie pikseli obrazu uniemożliwia korzystanie z gumki tła. Miej świadomość, że jeśli przeciągniesz tym narzędziem nad zaznaczonym obszarem, który jest już częściowo przezroczysty, to gumka tła i tak zadziała, niezależnie od tego, czy przezroczyste piksele zostały zablokowane.

Na działanie narzędzia Background Eraser (Gumka tła) można też wpływać za pośrednictwem kontrolek znajdujących się na pasku opcji (patrz rysunek 9.24). Z początku są one onieśmielające, ale w sumie łatwo się z nich korzysta.

 Limits (Ogranicz). Zaznacz na tej liście pozycję Contiguous (Ciągłe), a narzędzie Background Eraser (Gumka tła) będzie wymazywać kolory wskazywane przez kursor tak długo, jak długo będą one takie same jak kolor piksela znajdującego się bezpośrednio pod krzyżykiem. Chcąc wymazywać wszystkie piksele o podobnym odcieniu, niezależnie od tego, czy tworzą one ciągły obszar, czy nie, wybierz pozycję Discontiguous (Nieciągłe). Dodatkowa opcja, Find Edges (Krawędzie), wyszukuje krawędzie w trakcie przeciągania myszą i uwydatnia je. Choć jest to interesujące rozwiązanie, często powoduje powstawanie efektu halo i w związku z tym rzadko jest użyteczne.

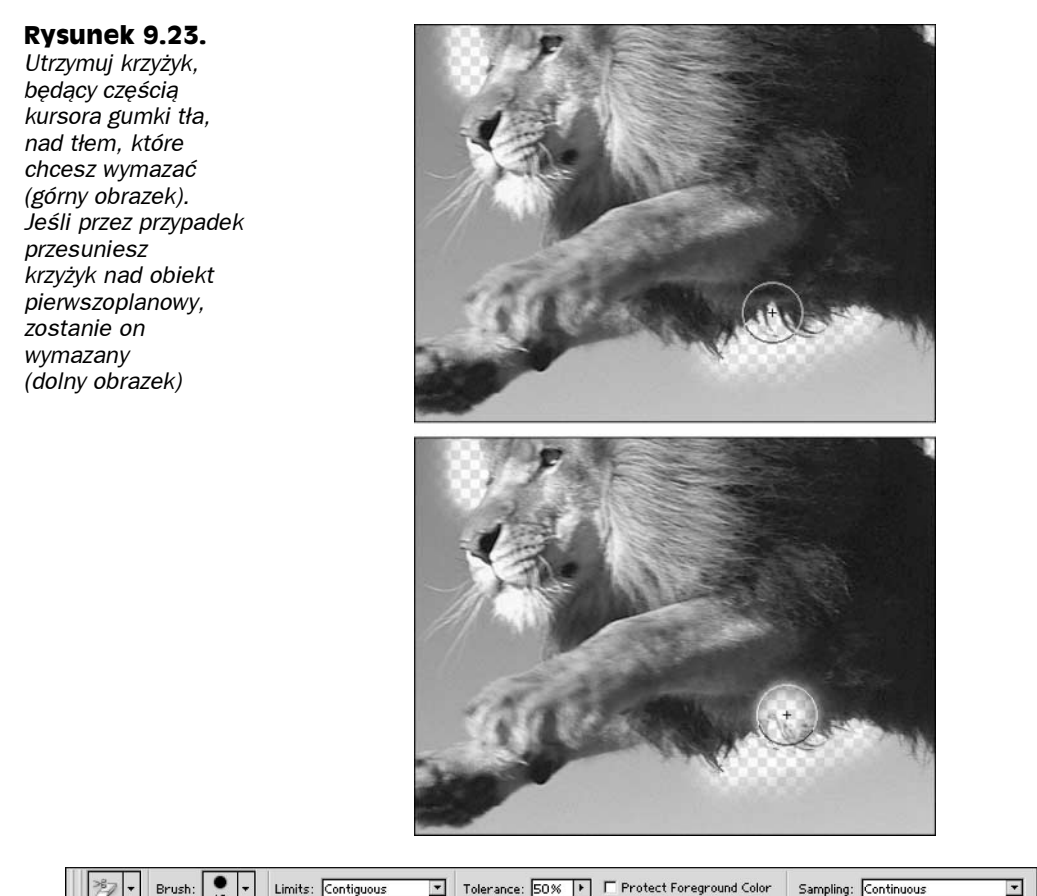

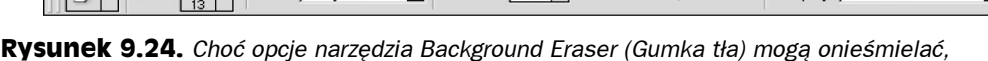

tak naprawdę są dość intuicyjne

- ◆ Tolerance (Tolerancja). Zwiększ wartość parametru Tolerance (Tolerancja), aby wymazywać więcej kolorów naraz. Niskie wartości przydają się przy wymazywaniu kolorów w okolicach delikatnych i położonych blisko siebie detali, takich jak włosy.
- ◆ Protect Foreground Color (Zachowaj kolor narzędzia). Włącz tę opcję, aby zabezpieczyć przed wymazaniem wszystkie piksele mające ten sam kolor co aktualny kolor narzędzia. Domyślnie jest to kolor czarny. Wiem, że to głupia opcja, ale jest i już.
- ◆ Sampling (Próbka). Na tej liście określasz, na jakiej podstawie gumka tła decyduje, co może wymazać, a czego nie. Domyślne ustawienie, Continuous (Ciągłe), każe gumce, w miarę jak przeciągasz myszą, cały czas na nowo sprawdzać, który kolor ma być wymazany. Jeżeli tło jest dość jednorodne, być może bardziej będzie Ci odpowiadała opcja Once (Raz), po wybraniu której próbka koloru zostanie zbadana tylko raz — w chwili pierwszego kliknięcia — i tylko ten kolor będzie wymazywany w czasie przeciągania myszą. Wybierz opcję Background Swatch (Próbka tła), aby wymazywać tylko aktualnie wybrany kolor tła (domyślnie jest to biały).

**County** 

# Jeszcze bardziej magiczne polecenie Extract (Wydziel)

Podobnie jak gumka tła i magiczna gumka, polecenie *Extract* (Wydziel) służy do odseparowania elementu obrazka od jego otoczenia. Po narysowaniu szkicowego zaznaczenia wokół elementu, który chcesz zachować, program usunie wszystko oprócz niego. Według mnie jednak, polecenie *Extract* (Wydziel) jest tylko odrobinę bardziej praktyczne od gumki tła, a jednocześnie bardziej złożone. Niektóre obrazki świetnie dają się w ten sposób obrabiać, a inne nie. Zastosowanie polecenia Extract (Wydziel) daje czasami całkiem dobre rezultaty, jeśli wszystko poprawnie wykonasz. Zabierzmy więc teraz polecenie *Extract* (*Wydziel*) na "próbną jazdę".

1. Wybierz polecenie Extract (Wydziel), które znajduje się w menu Filter (Filtr) lub zastosuj skrót klawiszowy  $Alt+Ctrl + X$  ( $\mathcal{H}$ +Option+X w Mac OS). Wówczas wyświetlone zostanie okno dialogowe Extract (Wydziel) przedstawione na rysunku 9.25.

#### **Rysunek 9.25.**

Okno Extract (Wydziel) ze wszystkimi dostępnymi w nim narzędziami i opcjami stanowi wręcz miniaturowe laboratorium do tworzenia masek

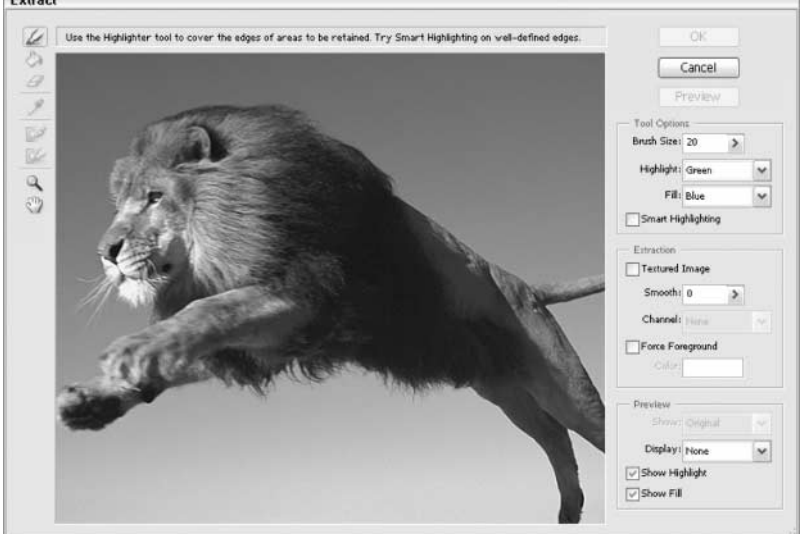

- 2. Wybierz narzędzie podświetlania krawędzi. Najprawdopodobniej narzędzie to jest już aktywne, lecz jeśli nie, wciśnij klawisz B, aby go wybrać.
- 3. Obrysuj konturem element, który chcesz zachować. Ja chcę usunąć tło, więc obrysowałem zdjęcie lwa (patrz rysunek 9.26). Pamiętaj o dokładnym zakreśleniu elementu albo, jeśli dany element jest częściowo obcięty, zewnętrznych granic zdjęcia.

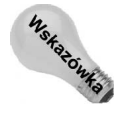

Często łatwiej kliknąć kilkakrotnie z wciśniętym klawiszem Shift wokół obwodu obrazka, niż ręcznie przeciągnąć myszą. Kliknięcie z wciśniętym klawiszem Shift tworzy linie proste od jednego punktu kliknięcia do następnego. Jeśli tylko będziesz wszystko wykonywać uważnie i starannie, polecenie Extract (Wydziel) powinno funkcjonować bez zastrzeżeń.

**Rysunek 9.26.** Po obrysowaniu części obrazu, którą chcesz zachować, kliknij wewnątrz obrysu narzędziem wypełnienia

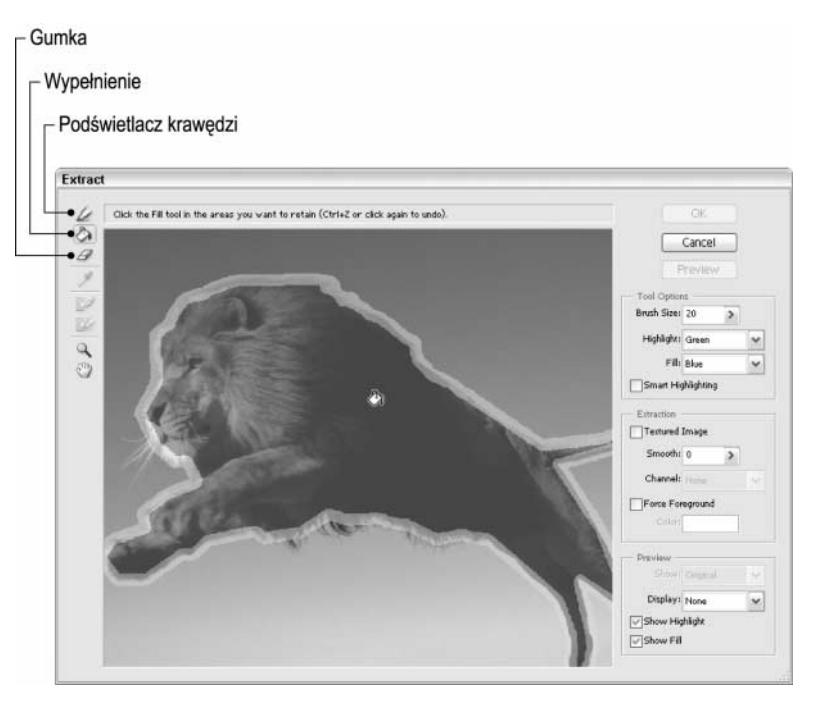

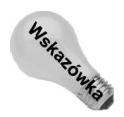

Aby uzyskać wspomaganie podczas rysowania konturu, zaznacz opcję Smart Highlight (Podświetl inteligentnie) w sekcji Tool Options (Opcje narzędzia) okna dialogowego Extract (Wydziel). Opcja ta powoduje automatyczne wyszukanie funkcji podświetlenia krawędzi obrazka. Po włączeniu podświetlania kursor przekształcony zostaje w mały celownik: kółko z czterema skierowanymi do środka liniami. Podczas przeciągania umieść środek kółka nad krawędzią między wybranym elementem obrazka a tłem. Ta funkcja daje najlepsze efekty oczywiście w przypadku obiektów o wyraźnych krawędziach. Zauważ, że po uaktywnieniu inteligentnego podświetlania nie można już rysować prostych segmentów linii z wciśniętym klawiszem Shift.

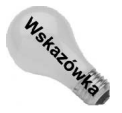

Aby tymczasowo wyłączyć inteligentne podświetlanie bez wyłączania tej opcji, przeciągnij kursor z wciśniętym klawiszem Ctrl (Win) lub  $\pmb{\mathfrak{X}}$  (Mac OS) lub najpierw wyłącz opcję, a następnie przeciągnij kursor z wciśniętym klawiszem Ctrl (#), aby tymczasowo skorzystać z opcji Smart Highlight (Podświetl inteligentnie).

4. Podczas podświetlania krawędzi zastosuj klawisze nawiasów kwadratowych, [lub], aby powiększyć lub pomniejszyć pędzel. Jeśli malujesz pędzlem o średnicy od 1 do 9, każdorazowe wciśnięcie klawisza lewego lub prawego nawiasu kwadratowego zmienia rozmiar pędzla o 1 piksel. Przyrost zmian rośnie wraz ze zwiększeniem rozmiaru pędzla.

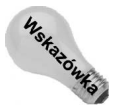

Stosując pędzle o małych rozmiarach, uzyskujemy ostrzejsze krawędzie. Większe pędzle lepiej nadają się do malowania delikatnych, zawiłych detali, takich jak włosy, liście, splątane włókna, cienki makaron itp.

5. W razie pomyłki wciśnij klawisze Ctrl+Z ( $\mathcal{H}$ +Z w Mac OS). Dostępny jest zaledwie jeden poziom cofania. Oznacza to, że możesz cofnąć i ponownie zastosować tylko jedno, ostatnio wykonane pociągnięcie narzędziem podświetlania.

Jeśli chcesz usunąć większą część podświetlenia, przeciągnij myszą po wybraniu narzędzia gumki ponad źle opracowanym obszarem (aby uzyskać dostęp do tego narzędzia z klawiatury, wciśnij klawisz E) lub zastosuj narzędzie podświetlania krawędzi, wciskając klawisz Alt (Option w Mac OS). Aby usunąć całe podświetlenie i pracować od początku, wciśnij klawisze Alt+Backspace (Win) lub Option+Delete (Mac OS).

- 6. W trakcie pracy ustawiaj odpowiednio widok. Jeśli nie widzisz właściwej części obrazka, wciśnij spację lub kliknij ikonę rączki, aby uzyskać dostęp do narzędzia rączki. Możesz również powiększyć lub pomniejszyć obrazek, wciskając klawisze  $Ctrl++$  (plus) lub  $Ctrl+-$  (minus) ( $\mathcal{H}++$  (plus) lub  $\mathcal{H}+-$  (minus) w Mac OS), badź też zastosować narzędzie Zoom (Lupka).
- 7. Wybierz narzędzie Fill (Wypełnienie). Symbolizuje je ikona z wiaderkiem farby. Aby wybrać to narzędzie z klawiatury, wciśnij klawisz G. Jest to ten sam skrót, który w przyborniku Photoshopa uaktywnia narzędzie Paint Bucket (Wiadro z farbą).
- 8. Kliknij wewnątrz elementu, którego krawędzie podświetliłeś. Podświetlony kontur zostanie wypełniony kolorem. Jeśli kolor wypełnienia rozlewa się po całym obrazku, jest to prawdopodobnie spowodowane przerwą w konturze. Wciśnij klawisze  $Ctrl+Z$  ( $\mathcal{H}+Z$  w Mac OS), aby cofnąć zastosowanie wypełnienia, a następnie narzędziem rączki przewiń obrazek, aby odnaleźć przerwę. Załataj ją narzędziem podświetlania krawędzi i ponownie kliknij kursorem narzędzia Fill (Wypełnienie).

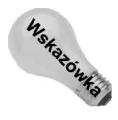

Aby usunąć wypełnienie, można również kliknąć wewnątrz wypełnionego obszaru narzędziem wypełnienia lub gumką.

9. Wciśnij przycisk Preview (Podgląd). Przed zastosowaniem potencjalnej maski obejrzyj ją w podglądzie, aby skontrolować końcowy efekt (patrz rysunek 9.27).

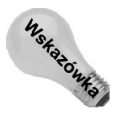

Jeśli w punkcie 8. klikniesz narzędziem wypełnienia z wciśniętym klawiszem Shift, kontur zostanie wypełniony, a następnie automatycznie włączony podgląd obrazka, co oszczędzi kłopotu z wciskaniem przycisku Preview (Podgląd).

- 10. W razie potrzeby poddaj maskę edycji. Do dyspozycji masz kilka różnych narzędzi. Wszystkie zostały opisane na rysunku 9.27. Informacje o nich znajdziesz na liście, którą przeczytasz po zakończeniu ćwiczenia.
- 11. Wciśnij przycisk OK, aby usunąć zamaskowany fragment obrazka. Jeżeli obrazek składa się jedynie z warstwy tła, zostanie przeniesiony jako "pływający" obiekt na oddzielną warstwę. Narzędziem Move (Przesunięcie) możesz przeciągnąć wyodrębniony obiekt na inne tło. Jak widać na rysunku 9.28, umieściłem zdjęcie lwa na tle włoskiego krajobrazu. Kompozycja nie jest może idealna, lecz nie jest źle, jak na pięć minut pracy.
- 12. Po zamknięciu okna Extract (Wydziel) dokonaj ewentualnych poprawek za pomocą gumki tła i pędzla historii. Gumką tła wymaż pojedyncze piksele, których nie usunęło polecenie Extract (Wydziel), a przy użyciu narzędzia History Brush (Pędzel historii) przywróć wybrane szczegóły, które zostały usunięte po użyciu polecenia Extract (Wydziel).

#### **Rysunek 9.27.**

Wciśnij przycisk Preview (Podgląd), aby ocenić wygląd ukończonego obrazka Narzedzie Retusz krawedzi

Narzędzie Czyszczenie

Kroplomierz

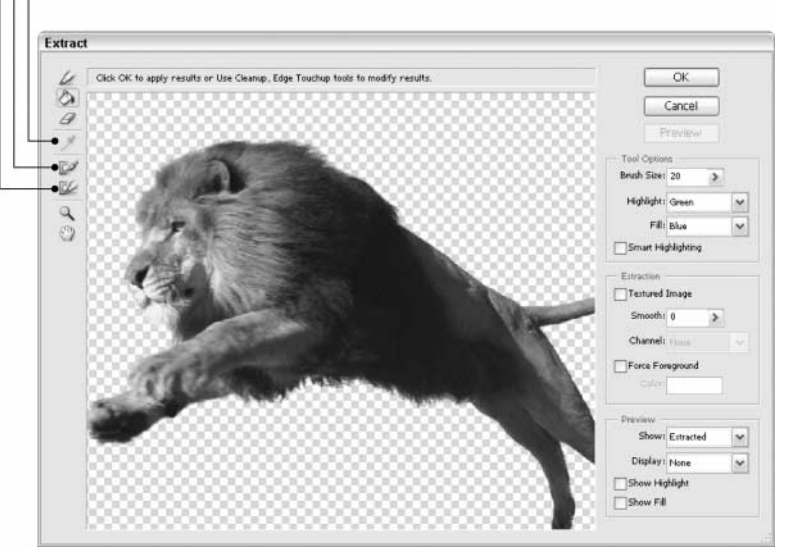

#### Rysunek 9.28.

Przypuszczam, że ten lew jest wypchany, lecz nawet zwierzak z muzeum ma chyba czasem ochotę na zmianę otoczenia

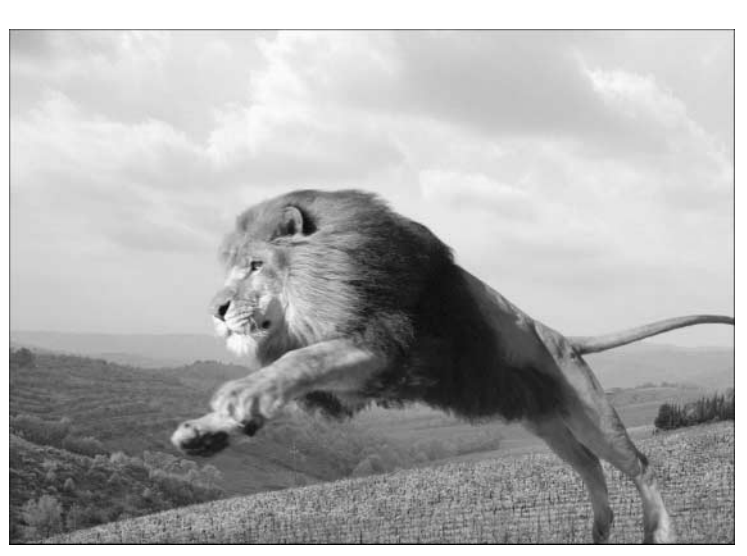

W punkcie 10. wspomniałem o sposobach modyfikowania maski w oknie dialogowym Extract (Wydziel). Do dopracowania maski w oknie Extract (Wydziel) przed wciśnięciem przycisku OK służą następujące techniki.

 Przeciągnij myszą kursor narzędzia Cleanup (Czyszczenie) (C), aby zmienić krycie maski. Za pomocą klawiszy numerycznych wyreguluj nacisk narzędzia, zmieniając w ten sposób stopień przezroczystości wprowadzany przez narzędzie. Aby wymazać obiekty w celu uzyskania pełnej przezroczystości, wciśnij 0, podobnie jak podczas stosowania tego narzędzia na warstwie. Dla uzyskania 90%

przezroczystości wybierz 9, dla uzyskania 80% wybierz 8 itd. Aby przywrócić pełne krycie, przeciągnij myszą z wciśniętym klawiszem Alt (Win) lub Option (Mac OS).

- Przeciągnij myszą kursor narzędzia Edge Touchup (Retusz krawędzi) (T) wzdłuż granic maski, aby wyostrzyć jej krawędzie. Jeśli granica między maską a elementem nie jest dobrze zdefiniowana, przeciągnięcie myszą po wybraniu tego narzędzia spowoduje zwiększenie krycia elementu i zmniejszenie krycia maski. Innymi słowy, przekształca ono delikatne krawędzie w krawędzie jasno zdefiniowane. Aby wyregulować siłę narzędzia, posłuż się klawiszami numerycznymi.
- $\blacklozenge$  Zwiększ wartość parametru Smooth (Wygładź), aby usunąć "zbłąkane" piksele z maski. Wybór dużej wartości powoduje wygładzenie krawędzi wokół obrazka i wypełnienie dziur. Funkcja ta przydaje się, wówczas gdy krawędzie są poszarpane.
- Przeciągnij myszą kursor narzędzia podświetlania krawędzi lub gumki, aby edytować granicę maski. Po wybraniu któregoś z tych narzędzi ponownie pojawi się podświetlenie oryginalnej maski, a narzędzia będą funkcjonować w taki sam sposób jak podczas wstępnego rysowania podświetlenia. Po dopasowaniu podświetlenia kliknij jego obszar z wciśniętym klawiszem Shift, aby program odświeżył maskę i pokazał jej podgląd.
- Wybierz odpowiednią opcję z menu Show (Pokaż), aby przejść między oryginalnym podświetleniem<sup>1</sup> (Original) i podglądem wydzielonego obrazka (Extracted). Aby przełączać się między tymi dwoma widokami bez użycia menu, wciśnij klawisz X.

To jest 99% tego, co należy wiedzieć o poleceniu Extract (Wydziel). Dla użytkowników pragnących dopełnić swoją wiedzę ostatnim procentem niżej zamieściłem przegląd pozostałych opcji dostępnych w prawej części okna dialogowego Extract (Wydziel).

- $\blacklozenge$  Highlight (Podświetl), Fill (Wypełnij). Za pomocą tych rozwijanych list możesz zmieniać kolor podświetlenia i wypełnienia. Nie ma znaczenia, jakich kolorów używasz, najważniejsze, aby były dobrze widoczne na obrazku.
- Photoshop

-

- $\blacklozenge$  Textured Image (Obrazek z teksturą). Jeżeli na obrazie znajduje się dużo tekstur, spróbuj uaktywnić tę opcję. Podobnie jak opcja Smooth (Wygładź), pomaga ona wygładzić postrzępione krawędzie występujące w obrazie.
- Channel (Kanał). Zaawansowani użytkownicy mogą mieć ochotę na wstępne przygotowanie konturów podświetlenia, tworząc niezależny kanał maski — tzw. kanał alfa. Kanał taki można utworzyć w palecie Channels (Kanały) przed zastosowaniem polecenia Extract. Załaduj maskę, wybierając ją z listy Channel (Kanał) w oknie Extract (Wydziel). Za pomocą narzędzi do podświetlania lub gumki możesz kontynuować modyfikację podświetlenia. Dziwne jest to, że po wczytaniu maski kolor czarny w jej kanale reprezentuje podświetlony obszar, a biel — obszar niepodświetlony. Bardzo mnie to denerwuje, ale tak działa.

Po wybraniu opcji Original w oknie Extract może zostać wyświetlony podgląd oryginalnego obrazka z podświetleniem krawędzi oraz ich wypełnieniem lub też bez tych elementów, zależnie od tego, czy włączone są opcje Show Highlight oraz Show Fill w polu Preview — przyp. red.

- $\bullet$  Force Foreground (Kolor narzędzia). Jeśli dany element obrazka składa się zwykle z jednego koloru, zastosuj polecenie Force Foreground (Kolor narzędzia) i kroplomierzem pobierz z obrazka próbkę koloru, który chcesz zachować (możesz również zdefiniować kolor, pobierając go z palety Swatches (Próbki), lecz jest to bardziej pracochłonne). Następnie zastosuj narzędzie do podświetlania, aby zamalować wszystkie miejsca, w których występuje pierwszoplanowy kolor. (Zauważ, że włączenie tej opcji to alternatywa użycia narzędzia wypełniania. Po zaznaczeniu opcji Force Foreground (Kolor narzędzia) narzędzie wypełnienia jest niedostępne).
- ◆ *Display (Wyświetlanie)*. Nie trzeba koniecznie oglądać obrazka w podglądzie na przezroczystym tle. Można wybrać również biały (White Matte (Biała otoczka)) lub jakiś inny kolor, czy obejrzeć obrazek jako maskę (Mask (Maska)), na której biały kolor reprezentuje nieprzezroczysty obszar, a czarny — przezroczysty (nie można jednak eksportować takiej maski — ciekawe dlaczego?).

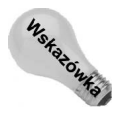

Wciśnij klawisz F, aby wybrać tryb wyświetlania w menu. Wciśnięcie klawiszy Shift+F spowoduje przywrócenie w menu poprzedniego trybu.

 $\blacklozenge$  Show Highlight (Podświetlenie), Show Fill (Wypełnienie). Za pomocą tych opcji możesz kontrolować ukrywanie oraz wyświetlanie kolorów podświetlenia i wypełnienia.

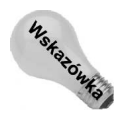

I ostatnia wskazówka. Przed zastosowaniem polecenia Extract (Wydziel) bądź też magicznej gumki lub gumki wymazującej tło warto skopiować obrazek na oddzielną warstwę albo wykonać zdjęcie obrazka w palecie History (Historia). Wówczas będziesz miał kopię zapasową, na wypadek gdyby rzeczy nie potoczyły się zgodnie z Twoim planem.

# Zastosowanie polecenia Color Range (Zakres koloru)

Kolejną wygodną metodą tworzenia maski jest stosowanie polecenia Color Range (Zakres koloru) z menu Select (Zaznacz). Polecenie to pozwala na generowanie zaznaczeń opartych na zakresach kolorów. Za pomocą kroplomierza można wybrać kolory przeznaczone do użycia w zaznaczeniu i te, które postanowiłeś odrzucić. Polecenie Color Range (Zakres koloru) jest zbliżone działaniem do narzędzia Magic Wand (Różdżka), lecz umożliwia zaznaczanie kolorów w bardziej precyzyjny sposób i natychmiastową zmianę tolerancji zaznaczenia.

Po wybraniu polecenia Select|Color Range (Zaznacz|Zakres koloru) wyświetlone zostaje okno dialogowe Color Range (Zakres koloru) przedstawione na rysunku 9.29. Podobnie jak różdżka z zaznaczoną opcją Contiguous (Ciągły), polecenie Color Range (Zakres koloru) powoduje zaznaczenie obszarów o zbliżonym kolorze z całego obrazka, bez względu na to, czy kolory te sąsiadują ze sobą, czy nie. Kliknij okno obrazka, aby zaznaczyć wybrane kolory, tak samo jak podczas zastosowania różdżki. Zamiast regulować wartość parametru Tolerance (Tolerancja) przed użyciem różdżki, możesz w dowolnym momencie dostosować parametr Fuzziness (Tolerancja). Zaznaczenie zostanie automatycznie zaktualizowane zgodnie z poczynionymi zmianami. Polecenie Color Range (Zakres koloru) to taka różdżka, która "zażywa sterydy".

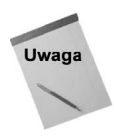

Dlaczego właściwie nie rozbudowano możliwości różdżki, zamiast dodawać kolejne polecenie? W oknie dialogowym Color Range (Zakres koloru) można obejrzeć podgląd maski — tego narzędzie Magic Wand (Różdżka) nie potrafi, a przecież taka opcja umożliwia ocenę dokładności zaznaczenia. Jedyne, co można powiedzieć na obronę różdżki, to fakt, że jest wygodna w użyciu — nic więcej. Gdyby te dwie funkcje zostały połączone w jedno narzędzie, straciłoby ono na funkcjonalności.

Gdy przesuniesz kursor poza okno dialogowe Color Range (Zakres koloru), przekształci się on w kursor kroplomierza. Kliknij obraz, aby określić kolor, na którym zamierzasz oprzeć zaznaczenie (nazywam go kolorem bazowym), w taki sposób, jakbyś użył do tego celu różdżki. Lub też kliknij podgląd, opisany na rysunku 9.29. W obu przypadkach podgląd zostanie zaktualizowany, aby wyświetlić maskę po wprowadzeniu zmian.

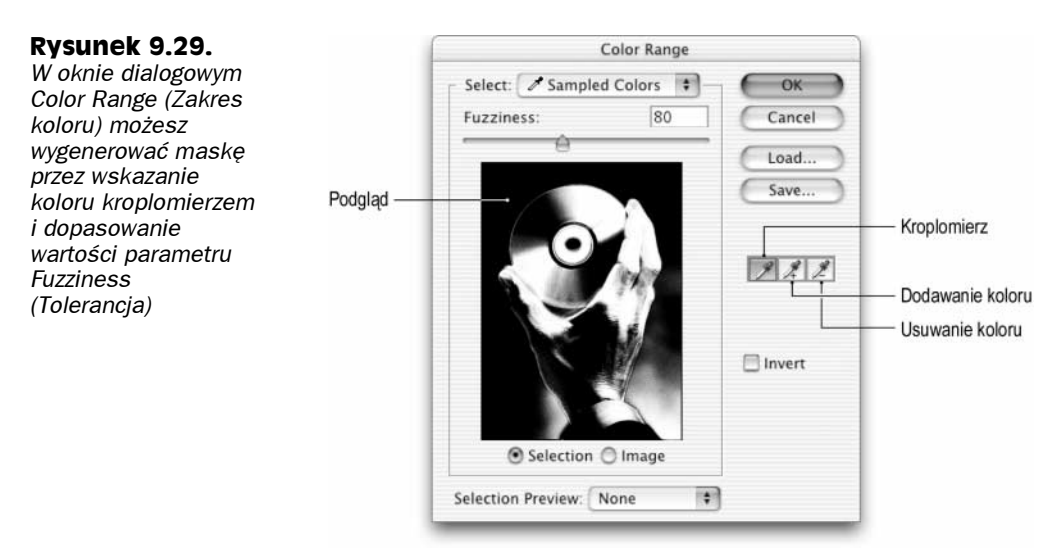

Możesz wykonać również inne operacje.

- Dodawanie kolorów do zaznaczenia. Aby dodać kolejne kolory bazowe do zaznaczenia, kliknij ikonę kroplomierza z funkcją dodawania kolorów w oknie dialogowym Color Range (Zakres koloru) i kliknij w oknie obrazka lub podglądu. Jeśli standardowe narzędzie Eyedropper (Kroplomierz) jest aktywne, możesz uzyskać dostęp do omawianego narzędzia przez kliknięcie z wciśniętym klawiszem Shift (tak samo jak klikasz z wciśniętym klawiszem Shift kursorem różdżki, aby dodać kolory do zaznaczenia). Możesz nawet przeciągać myszą po wybraniu kroplomierza z wciśniętym klawiszem Shift, aby pobrać szereg kolorów za jednym zamachem, czego nie da się wykonać podczas pracy z różdżką.
- ◆ *Usuwanie kolorów z zaznaczenia*. Aby usunąć niektóre bazowe kolory z zaznaczenia, kliknij ikonę kroplomierza z funkcją usuwania kolorów lub kliknij z wciśniętym klawiszem Alt (Win) lub Option (Mac OS) kursorem narzędzia Eyedropper (Kroplomierz). Aby usunąć wiele kolorów jednocześnie, możesz przeciągnąć kursor bez wciśniętego klawisza Alt (Option w Mac OS) lub z wciśniętym.

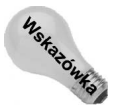

Jeśli podczas dodawania lub usuwania kolorów popełniłeś błąd, wciśnij klawisze Ctrl+Z (#+Z w Mac OS). Tak, polecenie Undo (Cofnij) działa również wewnątrz okna dialogowego Color Range (Zakres koloru), nie tylko poza nim.

 $\triangle$  Regulacja wartości parametru Fuzziness (Tolerancja). Opcja ta podobna jest do parametru Tolerance (Tolerancja) stosowanego w narzędziu Magic Wand (Różdżka), ponieważ określa zakres kolorów przeznaczonych do zaznaczenia na podstawie wskazanych kolorów bazowych. Aby zwiększyć zaznaczony obszar, zastosuj większą wartość tego parametru, bowiem mniejsza powoduje zmniejszenie się zaznaczonej powierzchni. Po wprowadzeniu wartości 0 zaznaczony zostanie wyłącznie kolor bazowy, który wskazałeś za pomocą kliknięcia. Inaczej jednak niż w przypadku parametru Tolerance (Tolerancja), zmiana wartości parametru Fuzziness (Tolerancja) natychmiast wpływa na wygląd zaznaczenia. Dlatego też po zmianie wartości tolerancji nie należy powtórnie klikać, podczas gdy w trakcie pracy z różdżką jest to konieczne.

Parametry Fuzziness (Tolerancja) i Tolerance (Tolerancja) różnią się od siebie również rodzajem konturów zaznaczeń, jakie generują. Parametr Tolerance (Tolerancja) powoduje zaznaczenie wszystkich kolorów wewnątrz określonego zakresu i dodaje wygładzone krawędzie. Jeśli dane zaznaczenie zostanie wyświetlone jako maska, będzie się składać w większości z białych pikseli z cienką linią szarych pikseli wokół obwodu. Parametr Fuzziness (Tolerancja) powoduje natomiast pełne zaznaczenie wyłącznie tych kolorów, które kliknąłeś z wciśniętym klawiszem Shift lub bez niego i częściowo zaznacza inne kolory w zakresie. W ten sposób większość maski wyrażona jest w odcieniach szarości. Jasnoszare piksele reprezentują najbardziej zbliżone do siebie kolory, a ciemnoszare najmniej zbliżone, które jednak nadal znajdują się w zakresie określonym przez parametr Fuzziness (Tolerancja). W rezultacie otrzymujemy zaznaczenie gradientowe, które częściej daje naturalne efekty.

- ◆ Odwracanie zaznaczenia. Aby odwrócić zaznaczenie, wybierz opcję Invert  $(Odwrotność)$ . W ten sposób obszary pokryte białym kolorem staną się czarne, a czarnym — białe. Tak jak podczas stosowania narzędzia Magic Wand (Różdżka) często łatwiej odizolować obszar, którego nie chcesz zaznaczać, niż obszar przeznaczony do zaznaczenia. Jeśli staniesz przed takim problemem, zaznacz wtedy opcje *Invert* (Odwrotność).
- ◆ Przechodzenie między wyświetlaniem obrazka a podglądu. Posłuż się dwiema opcjami umieszczonymi poniżej okna podglądu, aby kontrolować jego zawartość. Jeśli wybierzesz pierwszą opcję — Selection (Zaznaczenie) — będzie tu wyświetlana ta maska, która zostanie wygenerowana po wciśnięciu klawisza Enter (Win) lub Return (Mac OS). Jeśli wybierzesz opcję Image (Obraz), podgląd przedstawi zmniejszoną wersję obrazka.

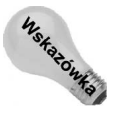

Wciśnij i przytrzymaj klawisz Ctrl (Win) lub  $\mathcal H$  (Mac OS), aby przechodzić między tymi dwoma rodzajami podglądu. Moja rada: pozostaw wybraną opcję Selection (Zaznaczenie), a wciskając klawisz Ctrl lub  $\mathfrak K$ , przechodź do drugiego trybu wyświetlania, gdy będziesz chciał obejrzeć obrazek.

◆ Kontrolowanie zawartości okna dokumentu. Menu Selection Preview (Podgląd zaznaczenia) umieszczone u dołu omawianego okna dialogowego umożliwia wybór tego, co widzisz w oknie dokumentu. Domyślnym ustawieniem jest opcja None (Brak), która normalnie wyświetla obrazek w oknie obrazka. Opcja Grayscale (Skala szarości) wyświetla samą maskę. Aby zobaczyć razem obrazek i maskę, wybierz opcję Quick Mask (Szybka maska). Jeśli chcesz obejrzeć zaznaczenie na czarnym lub białym tle, wybierz odpowiednio opcję Black Matte (Czarna otoczka) lub White Matte (Biała otoczka).

Choć opcje z grupy Matte (Otoczka) mogą wydawać się dziwne, pomagają sprawdzić, w jaki sposób zaznaczony obrazek połączy się z innym tłem. W lewym górnym rogu rysunku 9.30 znajduje się oryginalny obrazek, a po prawej widoczna jest jego maska w skali szarości. Na masce zaznaczonymi elementami są cienie na płycie, palcach i nadgarstku, a oświetlone partie są niezaznaczone. Dwa widoki uzyskane po włączeniu opcji *Matte* (Otoczka) umożliwiają obejrzenie, jak się prezentuje to zaznaczenie na dwóch różnych tłach tak odmiennych od siebie, jak noc i dzień. Aby dobrać takie ustawienia, które zapewnią gładkie przejście między obrazkiem a tłem, określ parametr Fuzziness (Tolerancja) i wybierz opcję Black Matte (Czarna otoczka) lub White Matte (Biała otoczka).

#### **Rysunek 9.30.**

Te opcje dostępne w menu Selection Preview (Podgląd zaznaczenia) modyfikują sposób przedstawiania podglądu zaznaczenia w oknie obrazka

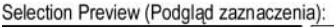

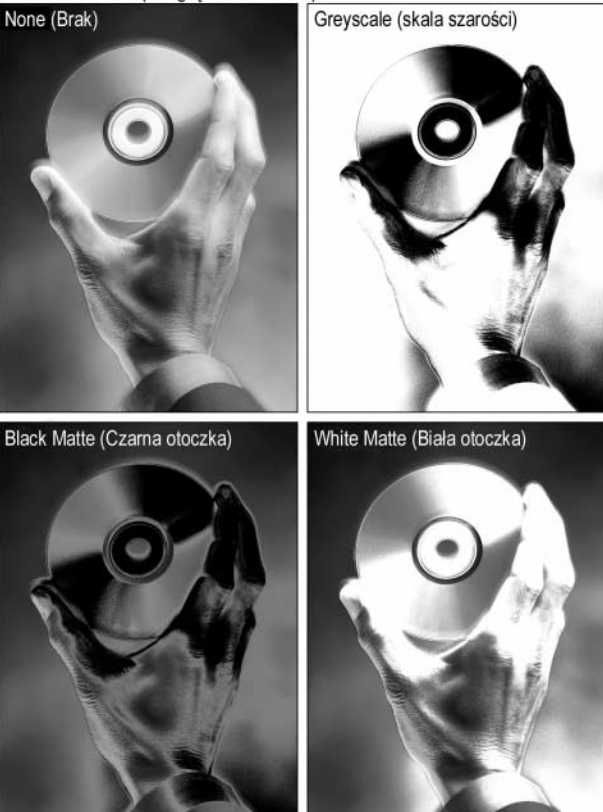

 Zaznaczanie z góry ustalonych kolorów. Wybierz odpowiednią opcję z menu Select (Zaznacz) znajdującego się u góry okna dialogowego, aby jako kolor bazowy zaznaczenia wybrać jeden z kolorów podstawowych. Jeśli wskażesz dowolną opcję, oprócz Sampled Colors (Próbkowane kolory), opcja Fuzziness (Tolerancja) i kroplomierz staną się niedostępne. Wówczas kolory będą określane na podstawie ich związków z wybranym kolorem podstawowym. Jeśli wybrałeś na przykład składową czerwoną (Red), program zaznaczy wszystkie czerwone piksele i częściowo inne kolory w zależności od wartości czerwonego w nich zawartej. Kolory składające się wyłącznie z niebieskiego i zielonego nie będą zaznaczone.

Najbardziej użyteczną opcją w tym menu jest Out of Gamut (Poza przestrzenią kolorów), która zaznacza wszystkie kolory na obrazku zapisanym w trybie RGB lub Lab, które nie wchodzą w zakres modelu kolorów CMYK. Możesz zastosować tę opcję do zaznaczenia i zmodyfikowania kolorów nie mieszczących się w przestrzeni kolorów CMYK, zanim przekonwertujesz obraz do tego trybu.

 Ładowanie i zapisywanie ustawień. Wciśnij przycisk Save (Zapisz), aby zapisać bieżące ustawienia na dysku. By otworzyć zapisany plik z ustawieniami, wciśnij klawisz Load (Wczytaj). Aby można było używać pliku z ustawieniami na komputerze PC, musi on mieć rozszerzenie .axt.

Po zdefiniowaniu maski wedle uznania wciśnij przycisk OK lub wciśnij klawisz Enter bądź Return, aby wygenerować kontur zaznaczenia. Chociaż polecenie Color Range (Zakres koloru) jest bardziej elastyczne niż narzędzie Magic Wand (Różdżka), uzyskane

zaznaczenia nie będą wygenerowane lepiej niż w przypadku użycia innego zautomatyzowanego narzędzia. Dlatego też po narysowaniu konturu zaznaczenia przez program prawdopodobnie przełączysz się do trybu szybkiego maskowania i za pomocą narzędzi do edycji i malowania poprawisz odpowiednio maskę.

Jeśli już masz dosyć czytania o oknie dialogowym Color Range (Zakres koloru), spróbuj przyswoić sobie chociaż działanie parametru Fuzziness (Tolerancja) i obsługę narzędzia Eyedropper (Kroplomierz). Ogólnie rzecz biorąc, możesz zastosować te narzędzia na dwa sposoby. Jeśli zamierzasz utworzyć zmiękczone zaznaczenie z gradientowymi krawędziami, przypisz opcji *Fuzziness (Tolerancja*) wysoką wartość, co najmniej 60, i kliknij, a następnie kliknij po wybraniu kroplomierza dwa lub trzy razy z wciśniętym klawiszem Shift. Aby utworzyć bardziej precyzyjne zaznaczenie, zastosuj parametr Fuzziness (Tolerancja) z wartością 40 lub mniejszą, a następnie przeciągnij myszą kursor kroplomierza z wciśniętym klawiszem Shift lub z wciśniętym klawiszem Alt (Option w Mac OS), aż uzyskasz zadowalającą maskę.

Rysunek 9.31 przedstawia kilka przykładowych efektów. Aby wykonać obrazki umieszczone po lewej stronie, kliknąłem raz kursorem kroplomierza punkt na płycie CD i ustawiłem wartość parametru *Fuzziness (Tolerancja*) na 40. Do utworzenia obrazków znajdujących się po prawej stronie zwiększyłem wartość parametru Fuzziness (Tolerancja) do 180. Następnie kliknąłem z wciśniętym klawiszem *Shift*, a później użyłem kroplomierza, klikając z wciśniętym klawiszem Shift i jeszcze raz z wciśniętym klawiszem Alt, aby wybrane przeze mnie kolory zostały dokładnie zaznaczone. Górne obrazki ilustrują efekt wypełnienia zaznaczonego obszaru bielą. Na dolnych skopiowałem zaznaczenia i wkleiłem je na identyczne tło przedstawiające chmury. Na wszystkich czterech przykładach wyższe wartości parametru Fuzziness (Tolerancja) dały bardziej ogólny, miękki efekt, a niższe wartości wykreowały zaznaczenie bardziej precyzyjne, lecz o ostrzejszych krawędziach.

# Polecenie Color Range (Zakres koloru) — kilka praktycznych wskazówek

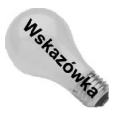

Możesz ograniczyć obszar obrazka, którego dotyczy polecenie SelectlColor Range (Zaznacz|Zakres koloru), przez zaznaczenie jego części przed zastosowaniem tego polecenia. Gdy zaznaczenie już istnieje, polecenie Color Range (Zakres koloru) maskuje tylko piksele w obrębie zaznaczenia. Także podgląd odzwierciedla to ograniczenie zaznaczenia.

Rysunek 9.31. Po utworzeniu dwóch zaznaczeń za pomocą polecenia Color Range (Zakres koloru), jednego z niską wartością parametru Fuzziness (Tolerancja) (po lewej), drugiego z wysoką (po prawej), obrysowałem oba zaznaczenia (u góry) i wkleiłem je na inne tło (u dołu)

# Fuzziness (Tolerancia): 40 Fuzziness (Tolerancia): 180 Po wypełnieniu bielą Na tle chmur

Możesz również dodać lub odjąć fragment od istniejącego zaznaczenia za pomocą polecenia Color Range (Zakres koloru). Podczas wybierania tego polecenia wciśnij klawisz Shift, aby dodać fragment do zaznaczenia, a klawisz Alt (Option w Mac OS), aby odjąć.

Jeśli podczas tworzenia zaznaczenia zupełnie się zgubisz i stracisz orientację w tym, co masz zaznaczyć, a co nie powinno być objęte zaznaczeniem, kliknij kursorem kroplomierza, aby rozpocząć wszystko od początku. W ten sposób wyczyszczone zostaną wszystkie kolory z zaznaczenia oprócz tych, które kliknąłeś. Możesz również wcisnąć klawisz Alt (Option w Mac OS), aby przekształcić przycisk Cancel (Anuluj) w Reset (Wyzeruj). Jeśli wciśniesz przycisk z wciśniętym klawiszem Alt (lub Option), przywrócone zostaną ustawienia w obrębie okna dialogowego, które były wybrane podczas pierwszego zastosowania polecenia Select|Color Range (Zaznacz|Zakres koloru).

# Tworzenie niezależnego kanału maski

Problemem masek utworzonych w trybie szybkiego maskowania lub za pomocą polecenia Color Range (Zakres koloru) jest ich nietrwałość. Program nie potrafi zapamiętać ich na dłużej, podobnie jak nie jest w stanie pamiętać, w jaki sposób dane zaznaczenie zostało wykonane — czy lassem, czy też różdżką.

Zazwyczaj można jakoś to przeżyć. Przecież zaznaczenie z reguły stosuje się tylko raz, więc nie ma powodu do obaw. Lecz jeśli utworzenie danego zaznaczenia było niezwykle czasochłonnym przedsięwzięciem? I co wtedy, gdy po kwadransie klikania z wciśniętym klawiszem Shift tutaj i przeciągania myszą z wciśniętym klawiszem Alt tam, dodawania kilku konturów w trybie szybkiego maskowania i doprowadzania zaznaczenia do porządku Twój szef nagle zwołuje spotkanie lub rozbrzmiewa dzwonek na obiad? Nie możesz po prostu tego wszystkiego zostawić, gdy jesteś w połowie zaznaczenia. Próżno użalać się przed użytkownikami niezaznajomionymi z Photoshopem, gdyż w ogóle nie zrozumieją i nie wyrażą Ci współczucia.

Najprostszym rozwiązaniem jest utworzenie kopii zapasowej zaznaczenia, zapisanie pliku i przejście do kolejnej fazy Twojego życia. W zasadzie po każdych 15 minutach pracy nad zaznaczeniem powinieneś zapisać jej efekty. Licho nie śpi, a 15 minut to zbyt duży kawałek życia, aby go jeszcze powtarzać (przeciętny człowiek przeżywa tylko około 2,5 miliona kwadransów, więc wykorzystaj je mądrze!). Przecież nie dopuściłbyś do tego, aby 15 minut edycji obrazka poszło w niepamięć bez zapisania, a zasady nie zmieniają się tylko dlatego, że teraz pracujesz nad zaznaczeniem.

# Zapisywanie konturu zaznaczenia do kanału maski

Poniższe ćwiczenie przedstawia sposób tworzenia kopii zapasowej zaznaczenia w niezależnym kanale maski, czyli w dowolnym kanale niewchodzącym w skład wymaganych do definiowania obrazka kolorowego lub obrazka w skali szarości. Kanały maski zapisywane są wraz z samym obrazkiem, dzięki czemu mogą być uznane za bezpieczne i stabilne rozwiązanie.

## Ćwiczenie: przenoszenie zaznaczenia do niezależnego kanału

1. Przekształć zaznaczenie w kanał maski. Możesz w tym celu zastosować polecenie Select|Save Selection (Zaznacz|Zapisz zaznaczenie), możesz też kliknąć prawym przyciskiem myszy w oknie obrazka i z menu kontekstowego wybrać polecenie Save Selection (Zapisz zaznaczenie), które zapisuje zaznaczenie jako maskę<sup>2</sup> (w Mac OS musisz kliknąć z wciśniętym klawiszem Control). Wyświetli się wówczas okno dialogowe przedstawione na rysunku 9.32, w którym należy określić, gdzie chcesz umieścić maskę. W większości przypadków maskę najlepiej zapisać w oddzielnym kanale wewnątrz bieżącego obrazka. W tym celu upewnij się, że nazwa bieżącego obrazka widoczna jest w menu Document (Dokument). Następnie z menu Channel (Kanał) wybierz pozycję New (Nowy), wpisz nazwę kanału i wciśnij klawisz Enter lub Return.

Jeśli chcesz zastąpić stary kanał, wybierz jego nazwę z listy Channel (Kanał). Udostępnione wtedy zostaną opcje znajdujące się u dołu okna dialogowego, pozwalające na dodanie maski do kanału, odjęcie jej lub znalezienie przecięcia (części wspólnej) z kanałem. Opcje te działają w podobny sposób do funkcji dostępnych podczas przekształcania ścieżki w kontur zaznaczenia (co zostało omówione w poprzednim rozdziale) z tym wyjątkiem, że łączą maski razem. Rezultat jest taki jak po dodaniu, odjęciu lub przecięciu się konturów zaznaczenia, tyle że wyrażony w formie maski.

-

<sup>2</sup> Polecenie to jest dostępne w podręcznym menu, gdy aktywne jest jedno z narzędzi do zaznaczania — przyp. red.

#### Rysunek 9.32.

Okno dialogowe Save Selection (Zapisz zaznaczenie) umożliwia przekształcenie konturu zaznaczenia w maskę i zapisanie go w nowym lub istniejącym kanale

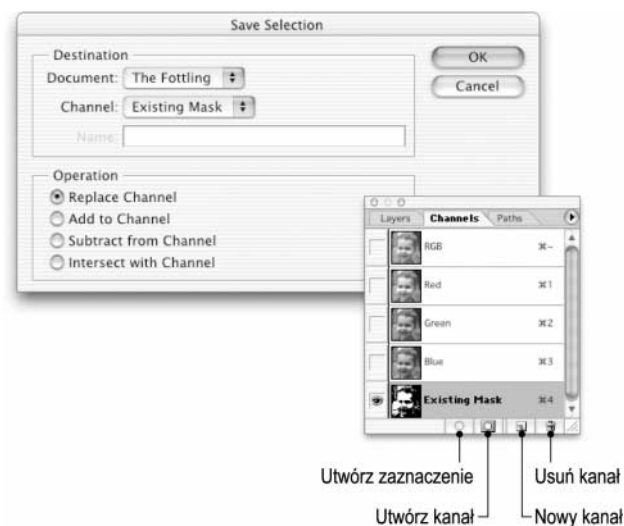

Inna metoda polega na zapisaniu maski do oddzielnego dokumentu w trybie Multichannel (Wielokanałowy). W tym celu z listy Document (Dokument) wybierz pozycję New (Nowy) i wciśnij klawisz Enter bądź Return.

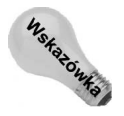

Co za zatrzęsienie opcji! Jeśli zależy Ci wyłącznie na zapisaniu właśnie utworzonego zaznaczenia do nowego kanału, nie musisz zadręczać się poleceniem Save Selection (Zapisz zaznaczenie), a tym bardziej oknem dialogowym. Wystarczy kliknąć ikonę tworzenia kanału na podstawie aktualnego zaznaczenia umieszczoną u dołu palety Channels (Kanały) (została opisana na rysunku 9.32). Wówczas program automatycznie utworzy nowy kanał, przekształci zaznaczenie w maskę i umieści ją w kanale.

Bez względu na zastosowaną metodę kontur zaznaczenia pozostanie nietknięty.

2. Obejrzyj maskę w palecie *Channels (Kanały)*. W tym celu kliknij odpowiednią nazwę kanału w palecie Channels (Kanały) — do nowego kanału automatycznie została przypisana nazwa Alpha 1 (Alfa 1), chyba że nadałeś mu inną. Jak widać na rysunku 9.32, zastąpiłem zawartość kanału o nazwie Existing Mask zawartością nową, z moją maską.

Ten punkt nie jest oczywiście obowiązkowy. Nie musisz oglądać kanałów masek, aby ich używać. Zależało mi tylko na tym, abyś zapoznał się z wyglądem maski i przywykł do sposobu jej przedstawiania. Pamiętaj — biały kolor reprezentuje zaznaczenie, czarny — obszar niezaznaczony, a szary określa częściowe zaznaczenie.

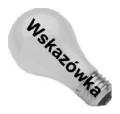

Jeśli nie nazwałeś maski w punkcie 1., a chciałbyś to uczynić teraz, dwukrotnie kliknij pozycję Alpha 1 (Alfa 1) w palecie Channels (Kanały) i w wywołanym oknie dialogowym wpisz nową nazwę.

3. Powróć do standardowego trybu edycji obrazka, klikając kanał łączny, czyli pierwszą pozycję w palecie Channels (Kanały). A jeszcze lepiej zrobisz, gdy wciśniesz klawisze  $Ctrl+1$  ( $\mathcal{H}+1$  w Mac OS) podczas edycji obrazka w skali szarości lub  $Crl$ +tylda ( $\mathcal{H}$ +tylda w Mac OS), jeśli edytowany obrazek jest kolorowy.

4. Zapisz obrazek na dysku, aby przechować zaznaczenie jako część pliku. Wiele różnych formatów, takich jak PICT, Pixar, PNG, TIFF, Targa, PDF i własny format Photoshopa, obsługuje obrazki zapisane w trybie kolorów RGB z dodatkowym kanałem maski. Lecz jedynie format TIFF, PDF i format Photoshopa dają sobie radę z większą liczbą kanałów niż cztery — wszystkie trzy zapisują maksymalnie do 56 kanałów. Ja do zapisywania obrazków z maskami stosuję zazwyczaj format TIFF z kompresją LZW.

Zarówno własny format Photoshopa, jak i TIFF kompresują maski, w wyniku czego zajmują one znacznie mniej miejsca na dysku. Format Photoshopa kompresję wykonuje automatycznie, natomiast podczas zapisywania obrazka w formacie TIFF należy pamiętać o zaznaczeniu opcji LZW Compression (Kompresja LZW). W obu przypadkach kompresja tego typu jest absolutnie bezpieczna — nie zmienia w obrazku ani jednego piksela, a tylko zapisuje kod w bardziej wydajny sposób.

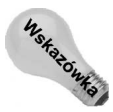

Jeśli wykonałeś ćwiczenie dotyczące tworzenia strzałek gradientowych z wcześniejszej części tego rozdziału, wiesz już, że możesz zapisać także szybką maskę w oddzielnym kanale w celu wielokrotnego jej stosowania. Na wszelki wypadek powtórzę tutaj sposób wykonania tej operacji. Po przejściu do trybu szybkiego maskowania w palecie Channels (Kanały) wyświetlona zostaje pozycja Quick Mask (Szybka maska). Kursywa wskazuje na tymczasowy charakter tego kanału. To oznacza, że kanał nie zostanie zapisany razem z obrazkiem. Aby sklonować jego zawartość do nowego, stałego kanału, przeciągnij myszą pozycję Quick Mask (Szybka maska) na ikonę z symbolem strony umieszczoną w dolnej części palety Channels (Kanały). Na koniec zapisz obrazek w formacie TIFF lub własnym formacie Photoshopa i kopia zapasowa jest już gotowa.

# Przekształcanie maski w zaznaczenie

Aby odzyskać zaznaczenie utrwalone w postaci kanału, zastosuj polecenie Select|Load Selection (Zaznacz|Wczytaj zaznaczenie). Wówczas wyświetlone zostanie okno dialogowe prawie identyczne z tym, które przedstawiam na rysunku 9.32. Okno dialogowe polecenia Load Selection (Wczytaj zaznaczenie) różni się od wspomnianego tylko tym, że zawiera opcję Invert (Odwrotność). Zaznacz dokument i kanał zawierający maskę, którą chcesz zastosować. Możesz dodać ją do bieżącego zaznaczenia (Add to Selection (Dodaj do zaznaczenia)), odjąć ją (Substract from Selection (Odejmij od zaznaczenia)) lub przeciąć z zaznaczeniem (Intersect with Selection (Przetnij z zaznaczeniem)). Aby odwrócić zaznaczone i niezaznaczone części maski, wybierz opcję Invert (Odwrotność).

A jak można uniknąć spotkania z poleceniem Load Selection (Wczytaj zaznaczenie)? W palecie Channels (Kanały) kliknij z wciśniętym klawiszem Ctrl (Win) lub  $\mathcal{H}$  (Mac OS) nazwę kanału zawierającego maskę, jakiej chcesz użyć. Jeśli na przykład klikniesz z wciśniętym klawiszem Ctrl pozycję Existing Mask przedstawioną na rysunku 9.32, program zastosuje odpowiedni kontur zaznaczenia w oknie obrazka.

Kanały składowych koloru, podobnie jak kanały masek, można przekształcać w zaznaczenia. Jeśli na przykład zamierzasz zaznaczyć czarne piksele na fragmencie zeskanowanego rysunku w skali szarości, kliknij z wciśniętym klawiszem Ctrl (Win) lub  $\mathcal{H}$  (Mac OS) pierwszą pozycję w palecie Channels (Kanały). W ten sposób zostaną zaznaczone białe piksele. Teraz wciśnij klawisze  $Ctrl + Shift + I$  ( $\mathcal{H} + Shift + I$  w Mac OS) (lub zastosuj polecenie Select|Inverse (Zaznacz|Odwrotność)), aby odwrócić zaznaczenie i wybrać czarne piksele.

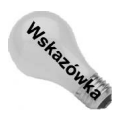

Zaczekaj, to jeszcze nie wszystko.

- Aby przekształcić kanał w zaznaczenie, wciśnij klawisze Ctrl+Alt+numer kanału (Win) lub  $#$ -Option+numer kanału (Mac OS). Gdy na przykład wcisnę klawisze Ctrl+Alt+4, pracując nad moim obrazem, to przekształcony w zaznaczenie zostanie kanał o nazwie Existing Mask przedstawiony na rysunku 9.32.
- Możesz również wybrać kanał i kliknąć ikonę tworzenia zaznaczenia na podstawie kanału umieszczoną w dolnym lewym rogu palety Channels (Kanały). Lecz dla mnie to zbyt wiele zachodu.
- Aby dodać maskę do bieżącego konturu zaznaczenia, kliknij z wciśniętymi klawiszami *Ctrl+Shift* (Win) lub  $\#$ *+Shift* (Mac OS) nazwę kanału w palecie Channels (Kanały).
- Aby odjąć maskę od zaznaczenia, kliknij nazwę kanału z wciśniętymi klawiszami Ctrl+Alt (Win) lub  $\frac{1}{2}$ +Option (Mac OS).
- Aby odnaleźć część wspólną zaznaczeń, kliknij z wciśniętymi klawiszami Ctrl+Shift+Alt (Win) lub  $\frac{1}{2}$ +Shift+I (Mac OS).

# Oglądanie maski i obrazka

W Photoshopie można oglądać dowolny kanał maski wraz z obrazkiem, tak jak maskę i obrazek razem w trybie szybkiego maskowania. W tym celu kliknij pierwszą kolumnę w palecie Channels (Kanały) przy nazwie wybranego kanału alfa, aby włączyć wyświetlanie (w pustym dotąd okienku pojawi się symbol oka). Gdy oko znajduje się obok nazwy kanału, oznacza to, że dany kanał jest widoczny. Jeśli właśnie oglądasz obrazek, kliknij przed nazwą kanału maski, aby zobaczyć maskę jako półprzezroczystą kolorową nakładkę, tak jak w trybie szybkiego maskowania. Jeśli na ekranie widoczna jest tylko zawartość kanału maski, kliknij przed nazwą kanału łącznego, aby również go uwidocznić.

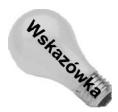

Gdy maska jest aktywna, możesz wyświetlać i ukrywać obrazek (kanał łączny), wciskając klawisz tyldy (~). Niewielu użytkowników wie o tym skrócie, lecz warto go zapamiętać. Skrót ten działa bez względu na to, czy paleta Channels (Kanały) jest otwarta, czy zamknięta i ułatwia skoncentrowanie się na masce bez konieczności "jeżdżenia" myszą po całym ekranie.

Użycie kanału maski różni się od pracy w trybie szybkiej maski tym, że podczas jednoczesnego oglądania obrazka i kanału maski można edytować albo obrazek, albo kanał. Jednocześnie da się edytować nawet dwie lub więcej masek. Aby wybrać kanał do edycji, kliknij jego nazwę w palecie. Jeśli chcesz edytować jednocześnie dwa kanały, kliknij nazwę pierwszego, a następnie — z wciśniętym klawiszem  $\textit{Shift}$  — nazwę drugiego. Wszystkie nazwy aktywnych kanałów są podświetlone.

Kolor i przezroczystość każdej maski można zmieniać niezależnie od innych kanałów masek i trybu szybkiej maski. W tym celu dwukrotnie kliknij nazwę kanału maski lub z menu palety Channels (Kanały) wybierz pozycję Channel Options (Opcje kanału) (pozycja ta jest niedostępna podczas edycji standardowego kanału koloru, takiego jak czerwony (Red), zielony (Green), niebieski (Blue), niebieskozielony (Cyan), purpurowy (Magenta), żółty (Yellow) lub czarny (Black)). Wyświetlone zostanie okno dialogowe zbliżone wyglądem do przedstawionego na rysunku 9.11, zawierające dodatkowo pole Name, które umożliwia zmianę nazwy kanału maski. Możesz teraz edytować kolorową nakładkę, zgodnie z instrukcjami podanymi wcześniej w tym rozdziale, w podrozdziale "Edycja czerwonej nakładki".

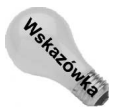

Jeśli kiedykolwiek będziesz chciał edytować kontur zaznaczenia wewnątrz kanału maski za pomocą narzędzi do malowania i edycji, kliknij ikonę trybu szybkiej maski w przyborniku. Może to przypominać chińskie pudełka, lecz tryb szybkiej maski dostępny jest nawet podczas pracy w kanale maski. Upewnij się, czy kolor kanału maski różni się od koloru szybkiej maski, abyś się nie pomylił.

# Tworzenie maski z obrazka

Do tej pory wszystko, co omówiliśmy w tym rozdziale, było dosyć proste. Teraz nadszedł czas na przyjrzenie się pracy profesjonalistów. Tę część rozdziału poświęcimy procesowi tworzenia maski złożonego obrazka. Dowiesz się, w jaki sposób zaznacza się obrazek, o którym nigdy w życiu nie pomyślałbyś, że będziesz umiał go zaznaczyć — obraz wypełniony po brzegi drobnymi szczegółami, takimi jak liście, rozwiane nitki, maleńkie kamyczki czy włosy.

Rzuć okiem na rysunek 9.33, a zrozumiesz, o co mi chodzi. Z tą małą ślicznotką wiążą się trzy problemy: zbłąkane pasemka włosów opadające jej na czoło i ramiona, istna tęcza kolorów na sukience i szeroki zakres poziomów jasności tła. Te dwa ostatnie elementy możesz podziwiać w pełnej krasie na rysunku 9.3 na kolorowej wkładce. Wyobrażasz sobie zaznaczenie któregoś z nich lassem lub różdżką? To niewykonalne. Jak widać na rysunku 9.33, narzędzia te nie są wystarczająco precyzyjne. Sukienka i tło mają zbyt wiele wspólnych kolorów, aby gumka tła mogła zadziałać. Nawet nie myśl o narzędziu Pen  $(Pióro)$  — gdy zakończysz zaznaczanie włosów, będziesz wymagać leczenia psychiatrycznego. Krawędzie nie są zaś wystarczająco wyraziste, aby można się było poratować poleceniem Select|Color Range (Zaznacz|Zakres koloru).

Jakie jest rozwiązanie tego problemu? Ręczne maskowanie. Chociaż style maskowania poszczególnych użytkowników Photoshopa są równie zróżnicowane co ich style artystyczne, kilka wypróbowanych zasad działa w każdym przypadku. Po pierwsze, przejrzyj kanały obrazka, aby odnaleźć kanał najlepiej nadający się do umieszczenia w nim maski. Wyszukaj kanał o dużym kontraście zwłaszcza wokół krawędzi. Kolejnym krokiem będzie jego skopiowanie i podniesienie kontrastu za pomocą polecenia Image|Adjustments|Levels (Obrazek| Dopasuj|Poziomy) (niektórzy użytkownicy wolą polecenie Image|Adjustments|Curves (Obrazek|Dopasuj|Krzywe), lecz polecenie Levels (Poziomy) jest prostsze w użyciu). Następnie pomaluj wnętrze zaznaczenia, aż uzyskasz zadowalającą Cię maskę.

Jedyny sposób na zaznajomienie się z procesem maskowania to spróbować samemu. W poniższym ćwiczeniu przedstawiłem mój sposób maskowania obrazka z dziewczynką i wklejania go na inne tło. Końcowy efekt jest tak realistyczny, że przysiągłbyś, iż ona się tam urodziła.

dostępnych

ręcznie

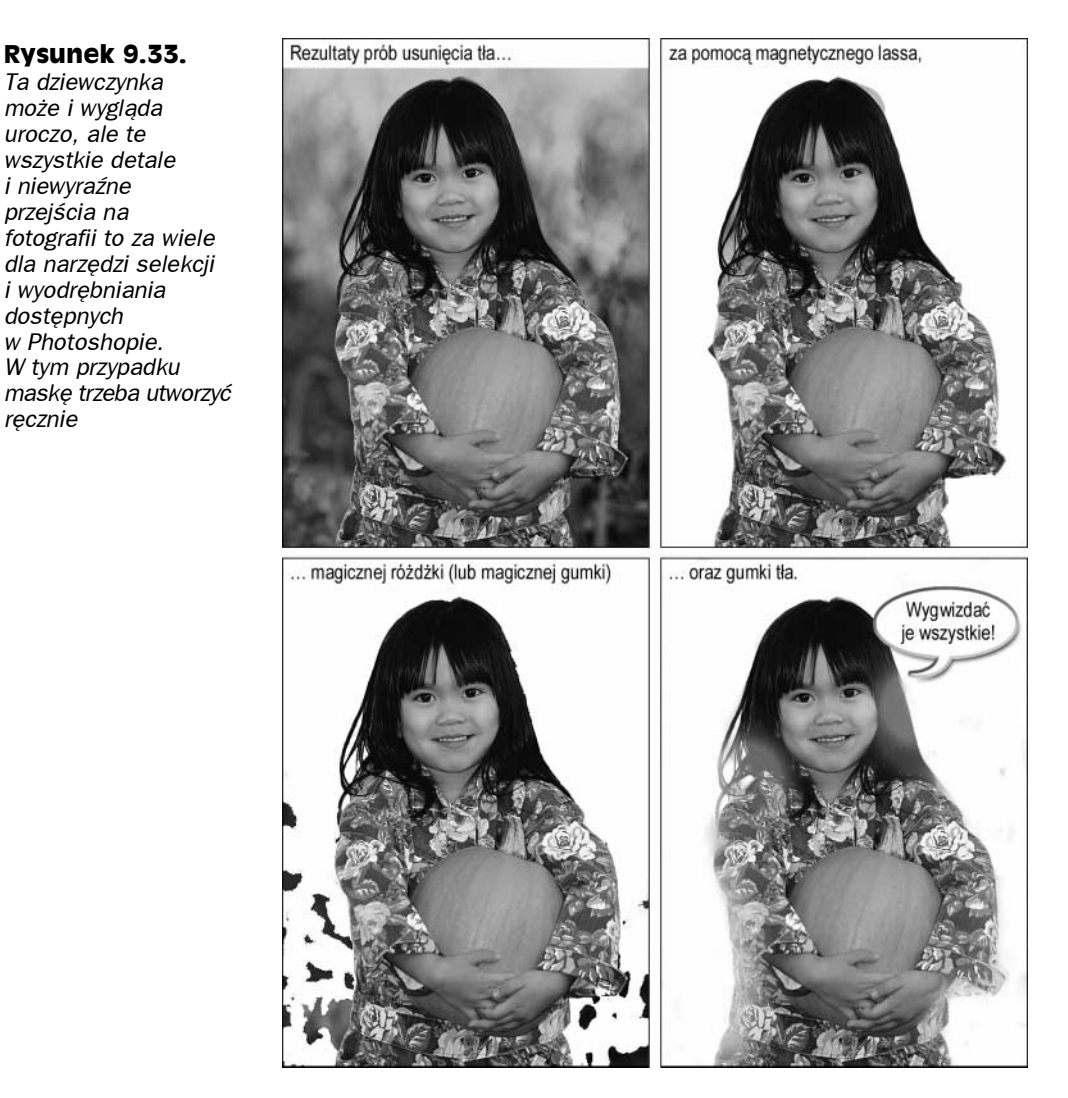

#### Ćwiczenie: zaznaczanie przerażająco skomplikowanego obrazka z zastosowaniem maski

1. Przejrzyj kanały kolorów. Wciśnij klawisze  $Ctrl + 1$  ( $\mathcal{H} + 1$  w Mac OS), aby obejrzeć kanał koloru czerwonego,  $Crl+2$  ( $\mathcal{H}+2$ ) — zielonego i  $Crl+3$  ( $\mathcal{H}+3$ ) — niebieskiego. Ten akurat obrazek zapisany jest w trybie RGB, lecz obrazki w trybie kolorów CMYK i Lab można przejrzeć w ten sam sposób. Jeśli edytujesz obrazek w skali szarości, masz do wyboru tylko jeden kanał — czarny (Black).

Rysunek 9.34 przedstawia trzy kanały obrazka w trybie RGB. Z nich wszystkich w kanale koloru zielonego widoczny jest największy kontrast między włosami, sukienką, a tłem. To nie za wiele, ale lepsze niż nic.

Rysunek 9.34. Z trzech kanałów koloru kanał koloru zielonego oferuje największy kontrast między włosami, sukienką i tłem. Uwierz mi na słowo

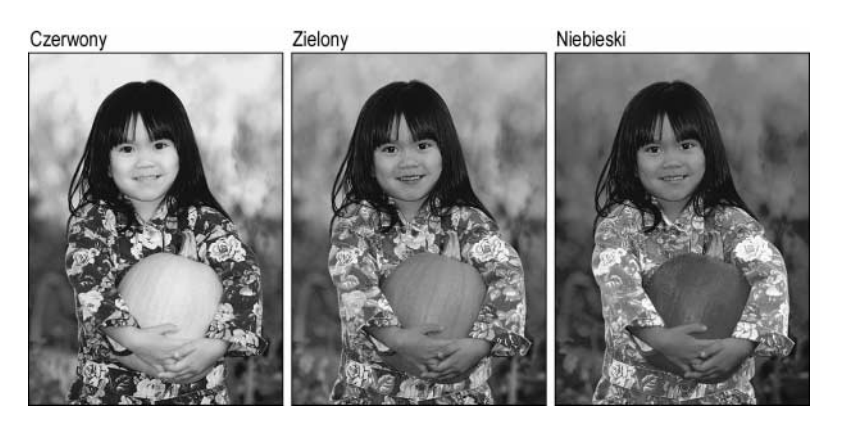

- 2. Skopiuj wybrany kanał. Przeciągając myszą, przenieś kanał na ikonę z symbolem strony znajdującą się w dolnej części palety Channels (Kanały) (pracując nad obrazkiem z dziewczynką, skopiowałem kanał zielonego koloru). Teraz możesz pracować nad tym kanałem bez uszkadzania samego obrazka.
- 3. Zastosuj polecenie Filter|Other|High Pass (Filtr|Inne|Górnoprzepustowy). Teraz należy uwidocznić krawędzie na obrazku, abyś nie musiał na nie ręcznie "polować". A gdy mowa o krawędziach, to tak naprawdę mowa o filtrach, gdyż wszystkie narzędzia do wykrywania krawędzi dostępne w Photoshopie umieszczone zostały w menu *Filter (Filtr)*. Masz do dyspozycji różne filtry do wyszukiwania i edycji krawędzi: Unsharp Mask (Maska wyostrzająca), Find Edges (Znajdź krawędzie) i wiele innych, które zostaną omówione w rozdziale 10. i 11. Lecz najlepszym filtrem do wyszukiwania krawędzi wewnątrz maski jest Filter|Other|High Pass (Filtr|Inne|Górnoprzepustowy).

Polecenie High Pass (Górnoprzepustowy) zamienia pewne obszary obrazka w kolor szary. Chociaż sama nazwa brzmi dosyć dziwnie, polecenie to jest całkiem praktyczne. Nadaje ono elementom niebędącym krawędziami szary kolor, pozostawiając krawędzie nietknięte. W ten sposób elementy będące krawędziami i elementy, które nimi nie są, podzielone zostają na dwa obszary o zróżnicowanej jasności w oparciu o wartość parametru Radius (Promień) z okna dialogowego High Pass (Górnoprzepustowy). W przeciwieństwie do większości filtrów niska wartość parametru Radius (Promień) daje bardziej wyrazisty efekt niż wysoka i w rezultacie odnajduje więcej krawędzi.

Rysunek 9.35 przedstawia oryginalny kanał koloru zielonego po lewej stronie i wynik zastosowanie filtra High Pass (Górnoprzepustowy) po prawej. Dla parametru Radius (Promień) wybrałem wartość 10, która jest całkiem miłą, umiarkowaną liczbą. Im mniejszą wartość podasz, tym więcej krawędzi zostanie znalezionych i tym więcej będziesz mieć pracy. Wartość 3 dla parametru Radius (Promień) też jest odpowiednia, tyle że wypełnienie maski zajmie Ci jakąś godzinę. Wartość 10 oznacza powstanie mniej dokładnej maski, lecz jeśli cenisz swój czas, jest to rozsądniejszy wybór.

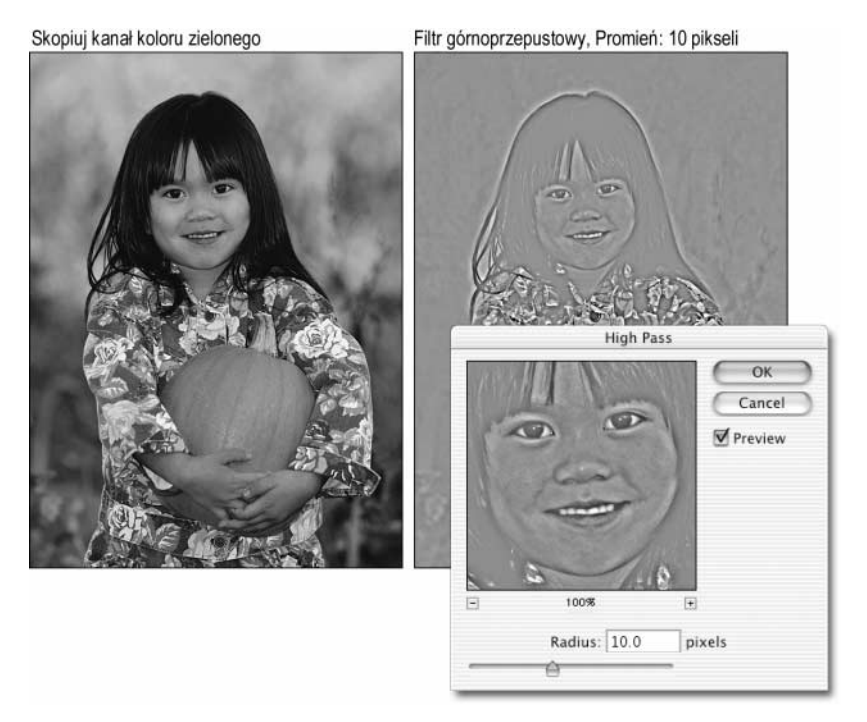

Rysunek 9.35. Po skopiowaniu kanału zielonego koloru (po lewej) zastosowałem filtr High Pass (Górnoprzepustowy) o wartości parametru Radius (Promień) wynoszącej 10, aby podświetlić krawędzie na obrazku (po prawej)

4. Zastosuj polecenie Image|Adjustments|Levels (Obrazek|Dopasuj|Poziomy)  $(Ctrl+L$  w Windows,  $\mathcal{H}+L$  w Mac OS). Polecenie to pozwoli zwiększyć kontrast obrazka. Chociaż zostało ono szczegółowo omówione w rozdziale 17., podam tutaj skróconą wersję: w oknie dialogowym Levels (Poziomy) zwiększ pierwszą wartość parametru Input Levels (Poziomy wejścia), aby przyciemnić ciemne kolory, i zmniejsz trzecią wartość parametru Input Levels (Poziomy wejścia), aby rozjaśnić jasne kolory (na razie nie przejmuj się środkową wartością).

Rysunek 9.36 przedstawia wynik zwiększenia pierwszej wartości parametru Input Levels (Poziomy wejścia) do 110 i zmniejszenia trzeciej do 155. Jak widać na obrazku po lewej, w ten sposób znacznie zwiększony został kontrast między białymi włosami i czarnym tłem.

Aby zademonstrować, jak ważne jest zastosowanie polecenia High Pass (Górnoprzepustowy) w tym ćwiczeniu, na obrazku po prawej stronie z rysunku 9.36 przedstawiłem maskę tworzoną bez użycia tego filtra. Zastosowałem te same wartości parametru Input Levels (Poziomy wejścia) co na lewym obrazku, a jednak obrazek jest rozmyty, a krawędzie ledwo widoczne. No i spójrz na te włosy. Absolutnie nie do przyjęcia.

5. Odnajdź krawędzie. W wyniku użycia filtra *High Pass (Górnoprzepustowy)* i polecenia Levels (Poziomy) uzyskałeś skomplikowaną kolorowankę. Od tego momentu wszystko zależy od sztuki rysowania bez wyjeżdżania za linie. Musisz **Rysunek 9.36.** A oto wyniki zastosowania polecenia Levels (Poziomy) na masce z filtrem High Pass (Górnoprzepustowy) (po lewej) i bez (po prawej). Jak widać, dzięki zastosowaniu filtra krawędzie stały się jeszcze bardziej wyraziste

Efekt wydania polecenia Levels (Poziomy) po zastosowaniu filtra górnoprzepustowego.

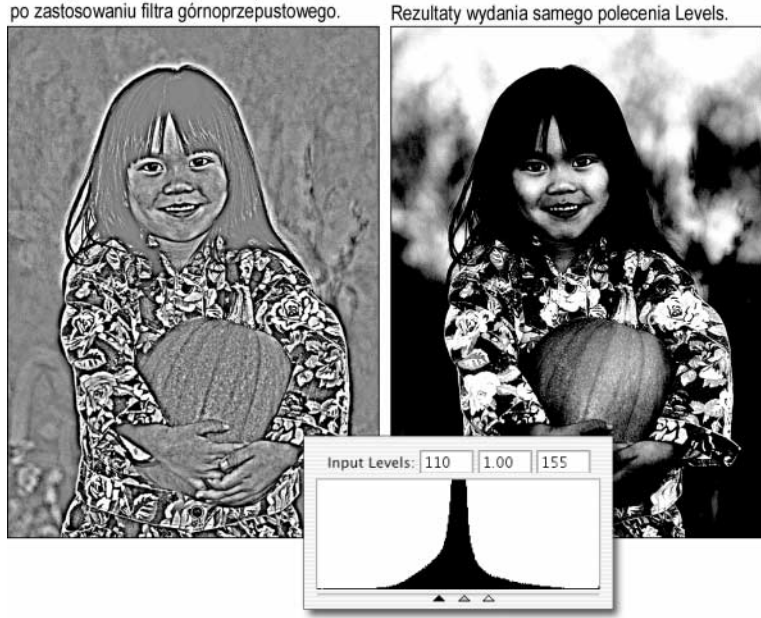

się jednak upewnić, że uzyskane linie są ciągłe. Na przykład w moim przypadku krawędzie włosów zostały odwzorowane przez czarne linie na białym tle, ale sukienka reprezentowana była przez białe linie na czarnym tle. Aby rysunek był spójny, zaznaczyłem lassem główną część sukienki i wybrałem z menu polecenie Image|Adjustments|Invert (Obrazek|Dopasuj|Odwrotność) (Ctrl+I w Windows,  $\mathcal{H} + I$  w Mac OS). Spowodowało to zamienienie miejscami obszarów czerni i bieli. Sądząc po pierwszej ilustracji na rysunku 9.37, obrazek wygląda teraz gorzej, ale łatwiej śledzić krawędzie.

6. Zastosuj lasso do usunięcia niepotrzebnych elementów. Aby uprościć całą sytuację, musisz pozbyć się tych elementów obrazu, których na pewno nie będziesz potrzebował. Interesuje Cię tylko obszar, w którym dziewczynka styka się z tłem — głównie w okolicach włosów i sukienki. Wszystko inne ma być czarne lub białe.

Na drugim obrazku na rysunku 9.37 zaznaczyłem ogólnie postać, klikając po wybraniu narzędzia lassa z wciśniętym klawiszem Alt (Option w Mac OS). Następnie wypełniłem ją białym kolorem, wciskając klawisze Alt+Backspace (Option+Delete w Mac OS).

Na rysunku 9.38 zaznaczyłem obszar leżący poza dziewczynką i wypełniłem go bielą, naciskając  $Ctrl + Backspace$  ( $\mathcal{H}$ +Delete w Mac OS). Zwróć uwagę, że za pomocą lassa mogłem zrobić wiele, ale nie wszystko. Zwłaszcza obszary "wewnątrz włosów" i wokół prawego rękawa wymagają starannej edycji pędzlem.

Pamiętaj o wciśnięciu klawiszy  $Ctrl+D$  ( $\mathcal{H}+D$  w Mac OS), aby usunąć zaznaczenie przed przejściem do kolejnego punktu.

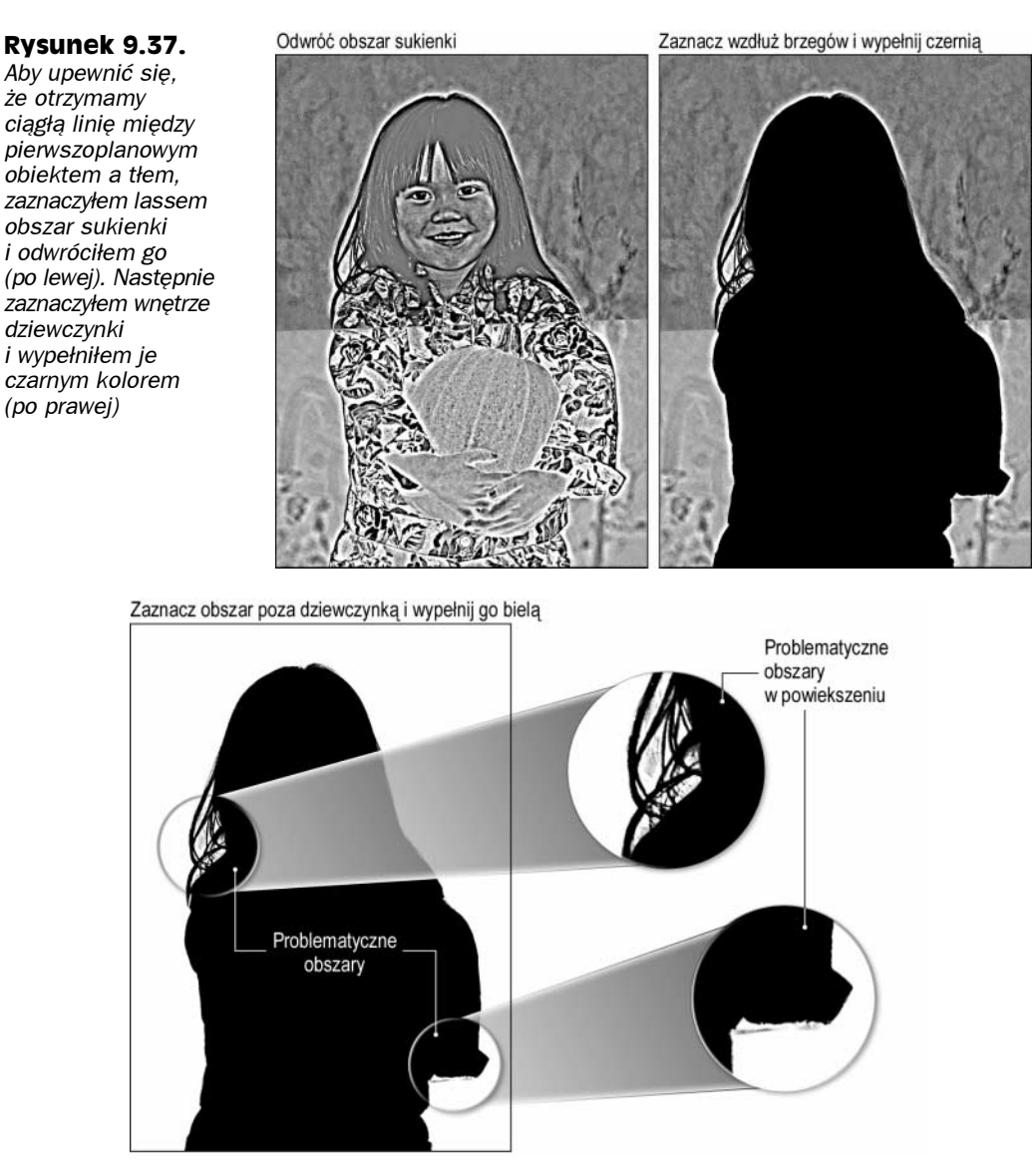

Rysunek 9.38. Zaznaczając obszar leżący poza dziewczynką i wypełniając go bielą, mogłem wprowadzić wyraźny podział między obiektem pierwszoplanowym a tłem. Jednak w dalszym ciągu pozostało trochę problematycznych krawędzi zaznaczonych na rysunku kółeczkami

7. Pomaluj pędzlem wnętrza linii. Jest to najbardziej czasochłonna część ćwiczenia. Teraz Twoim zadaniem będzie pomalowanie wnętrza linii, tak aby piksele krawędzi stały się czarne lub białe. W przypadku tego obrazu posłużyłem się twardą końcówką pędzla o szerokości około 5 do 10 pikseli. Za pomocą klawisza X zmieniałem kolor narzędzia z białego na czarny i na odwrót. Pierwszy obrazek z rysunku 9.39 przedstawia efekt mojej pracy. Jak widać, samowolnie zadecydowałem, w których miejscach włosy są na tyle gęste, że nie będzie przez nie prześwitywać tło.

#### Rysunek 9.39. Z problematycznymi obszarami obrazu poradziłem sobie dzięki zastosowaniu pędzla (po lewej). Następnie odwróciłem całą maskę, tak aby obszar wewnątrz postaci stał się biały, a obszar poza nią — czarny (po prawej). W zależności

od sposobu, w jaki będziesz malował swoją maskę, być może uda Ci się

ominąć 8. punkt

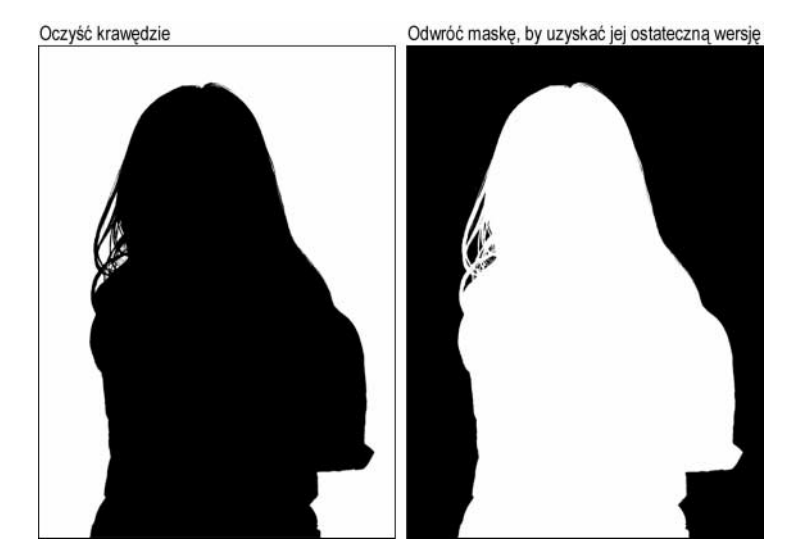

Możesz nie zgodzić się z niektórymi moimi pociągnięciami pędzla. Ale wiesz co? Nie ma to najmniejszego znaczenia. Mimo wszystkich ewentualnych niedociągnięć, moja maska całkiem dobrze nadaje się do zaznaczania postaci dziewczynki i jej niesfornych włosów, co już wkrótce udowodnię.

- 8. Odwróć maskę. Być może będziesz mógł pominąć ten punkt, zależy to od tego, jak będą wyglądały krawędzie postaci po zastosowaniu filtra górnoprzepustowego. W moim przypadku uzyskałem czarny zarys postaci na białym tle. Chcę jednak zaznaczyć dziewczynkę, a nie tło, więc to ona musi być zaznaczona na biało. Dlatego też nacisnąłem  $Crl+I$  ( $#+I$  w Mac OS), aby zamienić ze sobą miejscami obszary czerni i bieli. Jeżeli pierwszoplanowy element Twojego obrazu będzie zaznaczony na biało już po ukończeniu kroku 7., pomiń ten punkt.
- 9. Przejdź do widoku łącznego. Wciśnij klawisze  $Crl$ +tylda (Win) lub  $\mathcal{H}$ +tylda (Mac OS), a jeśli pracujesz nad obrazkiem w skali szarości, wciśnij  $Crl+1$  ( $\mathcal{H}+1$ ). A tak przy okazji, nadszedł czas na zapisanie obrazka, jeśli do tej pory tego nie zrobiłeś. Pamiętaj, świetnie nadaje się do tego format TIFF.
- 10. Kliknij kanał maski z wciśniętym klawiszem  $\mathcal{C}trl$  (Win) lub  $\mathcal{H}$  (Mac OS), aby przekształcić go w zaznaczenie. Maska jest już gotowa.
- 11. Przeciągając myszą z wciśniętym klawiszem Ctrl (Win) lub  $\frac{4}{3}$  (Mac OS), przemieść zaznaczenie i upuść je na inny obrazek. Rysunek 9.40 przedstawia efekt upuszczenia postaci dziewczynki na tło przedstawiające gigantyczną, pomarańczową dynię podobną do tej, którą trzyma ona w rękach. Dzięki zastosowaniu maski dziewczynka w nowym środowisku wygląda tak naturalnie, jak w poprzednim. Ktoś, kto nie zna możliwości Photoshopa, mógłby nie uwierzyć, że dziewczynka nie została w tym miejscu sfotografowana. Lecz jeśli rzucisz okiem na rysunek 9.33, możesz potwierdzić, że obrazek przedstawiony na rysunku 9.40 jest naprawdę sztucznie wykonaną kompozycją. Aby obrazek lepiej się sprzedał, domalowałem kilka dodatkowych włosów, ale Ty nie musisz być aż tak drobiazgowy. Po prostu mam bzika na tym punkcie.

Rysunek 9.40. Dzięki maskowaniu dziewczynka rozpoczęła życie na nowej, usłanej dyniami ścieżce. Córka marnotrawna wróciła!

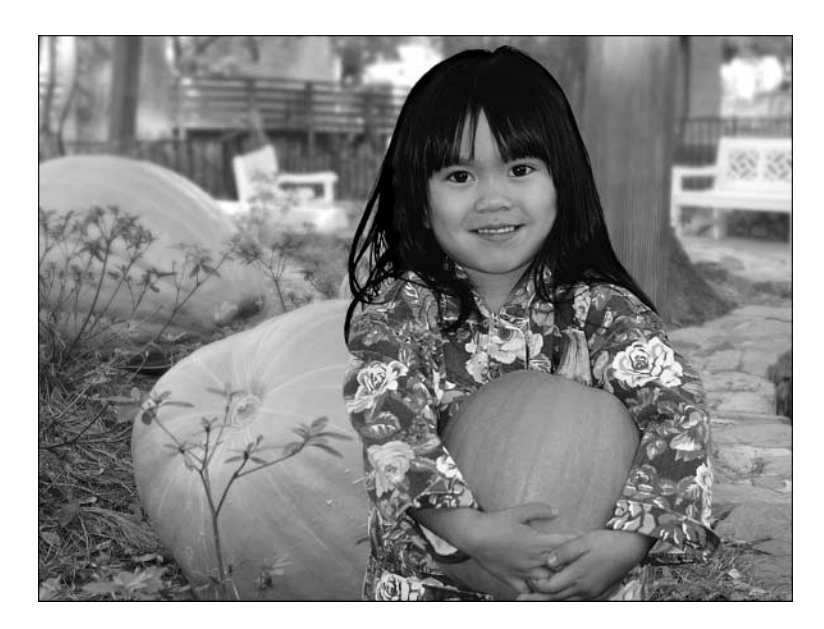

Czarno-biały rysunek 9.40 wygląda dobrze, lecz, szczerze mówiąc, kompozycje kolorowe mogą nie być tak udane. Częstym problemem są w tym przypadku obwódki wokół postaci. Rozwiązaniem może być naniesienie pędzlem kolorów z tła. Popatrz na obrazek z dziewczynką z ilustracji 9.3 na kolorowej wkładce. Wybrałem narzędzie Brush (Pędzel) w trybie mieszania Color (Kolor), kliknąłem z wciśniętym klawiszem Alt (Option w Mac OS) warstwę Background (Tło), aby pobrać kolory z nowego tła i naniosłem je na włosy. Po minucie czy dwóch takiego malowania udało mi się uzyskać ostateczny portret dziewczynki. Jeśli to nie jest perfekcyjna kompozycja, to już sam nie wiem, co nią jest.